TR-1-0046

キーボード会話収録システムについて

# 工藤育男、森元 逞

## Ikuo KUDO, Tuyosi MORIMOTO

### 1988.10,13

### 概要

(概要の内容)

キーボード会話収録システムの概要について辿べる。このシステムは、会 話の媒介(システム)からくる制限をできるだけ、最小限にするように設計された 会話文収録システムである。このシステムは、会話のもつ自由度、 リアル・タイ ム性を尊重し、会話文を再現性のある形で収集する。まず、最初に、会話を収録 する際の問題となる言語現象についてのべ、次に、このシステムの概要につい て説明する。そして、付録資料として、このシステムの操作マニュアルを付け 添えた。尚、このシステムは、すでに、キーボード会話収録のツールとして使 用されている。

> ATR Interpreting Telephony Research Laboratories ATR自動翻訳電話研究所

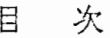

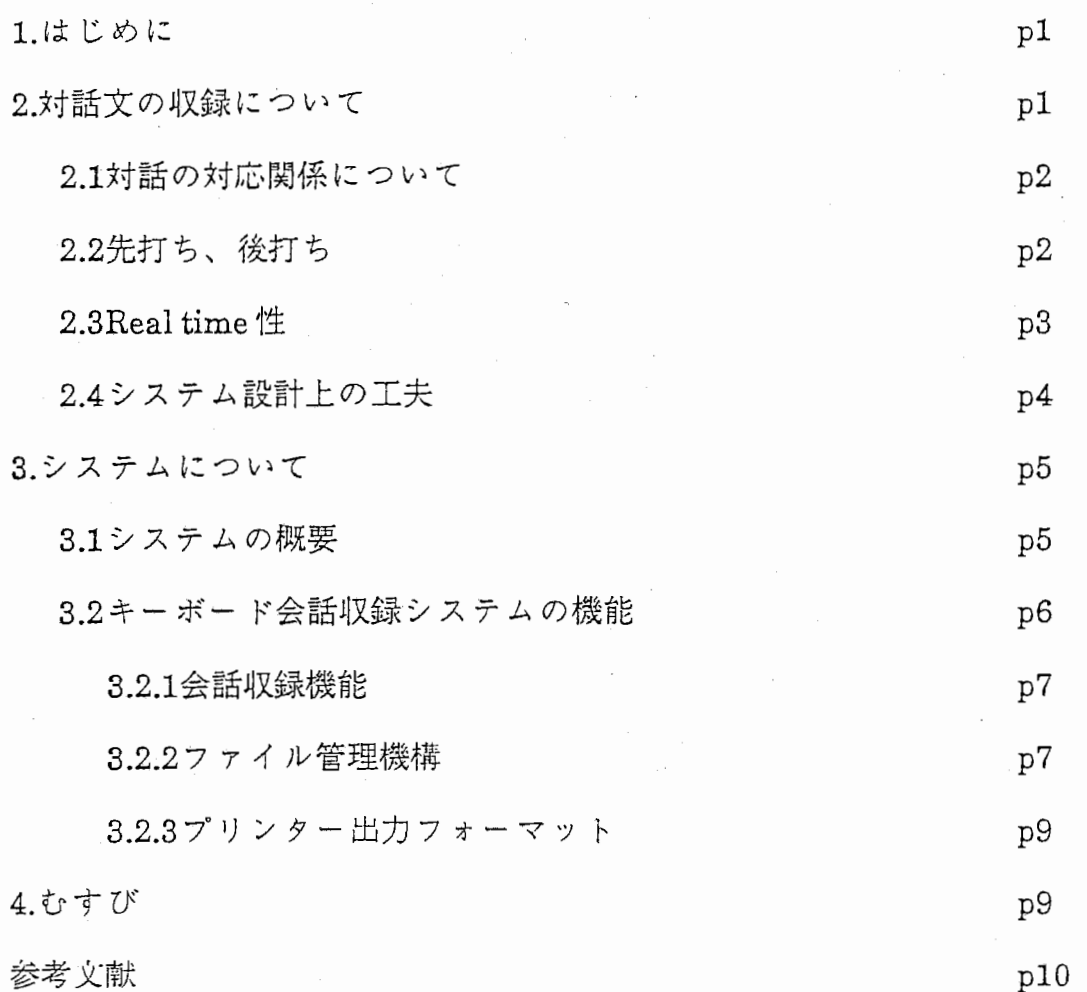

(付録)

 $\begin{array}{c} \mathbf{1} & \mathbf{1} \\ \mathbf{1} & \mathbf{1} \\ \mathbf{1} & \mathbf{1} \end{array}$ 

Ť

キーボード会話収録システムの操作説明書

キーボード会話収録システム

1. はじめに

会話研究のためには、ある程度(100万語程度)の量的に十分な量を集める必要 がある。しかし、キーボード会話(KeyboardDialogue)は、話し言葉による会話 (Spoken Dialogue)とは違って、キーボードを媒介としているため、量的に集め るのが難しいという特色がある。そこで、効率よく、データを収録する必要が ある。

キーボード会話(計算機を媒介とした人間同志の会話、 もしくは、計算機を媒 介とした計算機と人間との会話)を収集しようという試みは、国の内外をとわ ず、まだ、なされていない。国立国語研究所において、話し言葉の語彙調査の目 的で、話し言葉による会話文を収集したが[I]、キーボードを媒介とした会話につ いては、収集していない。また、海外においては、 SRIにおいて、会話研究の目 的のため、キーボードを媒介とした会話について研究[2]されているが、これ は、研究用のサンプル・データを収録するためのもので、大規模なデータの収録 計画はないようである。

ここでは、まず、最初に、会話文を収録する際の問題点について迩べる。会 話文といっても、まだ、研究が始まったばかりで、幾つかの新しい現象がみら れる。まず、それらの現象について述べ、次に、会話文を再現性のある形で、収 集するシステム(キーボード会話収録システム)について辿べる。最後に、付録資 料として、このシステムの操作マニュアルを添付する。

2. 対話文の収録について

対話には、対話がどのように進行していくかという・「流れ」に相当する構造 がある。質問応答の場合では、質問、それに対する応答、質問、応答という一連 の流れがあると考えられる。通訳者をまじえた会話の場合では、この対話の「流 れ」は、日本語で質問、通訳者による英語訳、英語による応答、通訳者による日 本語訳といった流れになる。遥訳者をまじえた会話の場合では、この対話の「流 れ」の他に、質問とその訳文、応答とその訳文との間に「対応」関係があると考 えられる。しかし、実際の会話を分析してみると、 「流れ」も「対応」も、揺 らいでしまうことがある。ここでは、まず、これらの現象について、簡単に述

 $\sim$ 1 $\sim$ 

べ、次に、このような現象が起きた場合にも、会話文を収録できるようなシステ ムについて述べる。

2.1対話の対応関係

通訳者をまじえた会話では、(例えば、日本語と英語の間に)、対応関係がある と考えられる。しかし、実際の対応関係をしらべてみると、一対ーに対応せず に、不対発話、割り込み発話、ノイズ的発話といったがあり、これらが、対応関 係をとることを難しくする。

(1)不対発話:通訳者が説明を加えたり、不要な事柄を削除したりする場合に、 対応関係がくずれる。

(会議に参加するのに、参加費を支払わなくてはならないという状況で)

事務局:"You may pay by money or by check."

通訳者:「為替でも結構ですし、小切手でもかまいません。」

質問者:「分かりました。では、お願いします。私の名前は松本美紀子と申します。 住所は、……」

通訳者:"I see. My name is Mikkiko Matumoto and my address is……"

アンダーラインで示した「では、お願いします。」の部分は、通訳者の判断によ り、通訳される際に省略されている。会話の場合、日本語の文が、必ずしも、英 語の文に一対ーに対応するわけではない。

(2)割り込み発話:発話を対応づけるときには、内容によっても対応付けられる が、時間的関係も、一つの重要な要素になる。

質問者:「(資料を)送って頂くあて先は、大阪市東区城見2-1-61です。」

遥訳者:"My address is 2-1-61 shiromi, Higashi-ku, Oosaka."

(事膀局と通訳者が会話している間に、質問者が別の用件を述べる)

質問者:「いつごろまでに、資料はとどきますか。」

(3)ノイズ的発話:本来の会話の内容とは別に、話を促す場合に発生される「ま だ、ですか」、 「早く、 してください」などが当たる。

2.2. 先打ち、後打ち

キーボード会話の特質として、キーストロークのタイミングずれ(先打ち、後

キーボード会話収録システム

打ち)が生じる。相手が話終わる前に話を始める先打ちとか、逆に、話がおわっ たかとおもわれそうなときに会話を続ける後打ちといったキーストロークのタ イミングがずれる硯象がおこる。

[先打ちとは]

相手が話し終わる前に、次の発話を開始することをいう。話者が文末まで言 い終わらなくても、話の主旨がつかめてしまうことがある。例えば、

- 質問者1 「会議に参加したいのですが。討論に参加するのではなく、聞いて居る だけでいいのですが、それでも宜しいですか。」
- 事務局2 「ええ、構いません。8月に会議場で登録をして下さい。そのときに登 録料を …………御支払い……….下さい。」
- 質問者3 「登録料は…….御幾らですか。」

この会話の事務局2の応答が終わらないうちに、質問者が、 「登録料は……」 と問い返している。双方向の通信が可能なシステムであるならば、話言葉と同様 に、相手が言い終わらなくても、次の文を入力することがおこる。

[後打ちとは]

逆に、話がおわったかとおもわれそうなときに会話を続けることをいう。

質問者1 「私は英語が全然分らないのですが、同時通訳のサービスは有るので しょうか。……....参加者の方と個人的に御話してみたいのですが、会場 で通訳を頼めますか。」

事務局2 「はい、………御座います。はい、出来ますが。」

事務局からみると、 「同時通訳のサービスは有るのでしょうか。」という質 問に答えようかなと思った瞬間に、次の質問「….......参加者の方と個人的に御話 してみたいのですが、会場で通訳を頼めますか。」が入ってきている。このよ うにキーストロークのタイミングのずれにより、対応関係がくるうことがおこ る。

2.3 Real time

キーボード会話では、 リアル・タイム性が問題になる。例えば、以前、作成し たシステム (Symbolics版)では、長い発話(3文)のときには、質問をしてから翻訳 されて、答えが帰ってくるまでに 10分以上も待たされていたことがあった。こ

れでは、会話を継続しろと言われても、継続できるものではない。 リアル・タイ ム性を必要とする会話では、なるべくシステムが話者に制限をかけない状態が望 ましい。システムとしては、相手が全ての文を打ち終わるのを待って、初め て、入力できるシステムよりは、いつでも入力可能で、入力すると同時に、相手 に転送してくれるシステムの方が、 Realtime性を重視しているという意味で望 ましい。また、話者のキーボード入力に対する熟達度は、会話の形成にもおおき な要素となる。

2.4システム設計上の工夫

これらの会話現象も十分に収録できるように、次の点に工夫をした。

(1)システム全体の管理機構(モニター機構)の設定:このシステムでは、会話と いえども、必ずしも、対応しなくてもよいという思想に則って、設計した。す なわち、先うちとか、後うちといったタイミングがずれても、対応できるよう にシステム全体を管理する機構(モニター機横)を設定した。会話が、今、 どうい う状況で行われているのかを把握できるようなモデルを導入した。

(2)多対多の対応:ファイルの対応を前回のシステムでは、一対ーに対応するよ うに構成していた。そのため、不対対話、割り込み型の入った会話などが入って くると、対応がとれなくなっていしまう。このジステムでは、このような現象 にも対応ができるように、多対多の対応をおこなうようにした。

(3)先打ちとか後打ち:先打ちとか、後打ちといったタイミイングのずれにも対 応できるファイルの管理ができるようなデータ構造を採用した。

(4)一文字単位の転送:入力した文字を、即座に、一文字単位で転送するように した。

(5)通訳者による話者選択機能:通訳者が、二人の話者のうちどちらの話者と話 をするのかを、選択できるようにした。この機能は、通訳者が質問の意味が不明 確のときに問い返す場合などに使うものである。

 $\sim$ 4 $\sim$ 

キーボード会話収録システム

3. システムについて

3.1システムの概要

このキーボード会話収録システムは、図1に示すように通常の(二人による)対 話を収録するとともに、図2に示すように通訳者を介した対話の収録がおこなえ る。

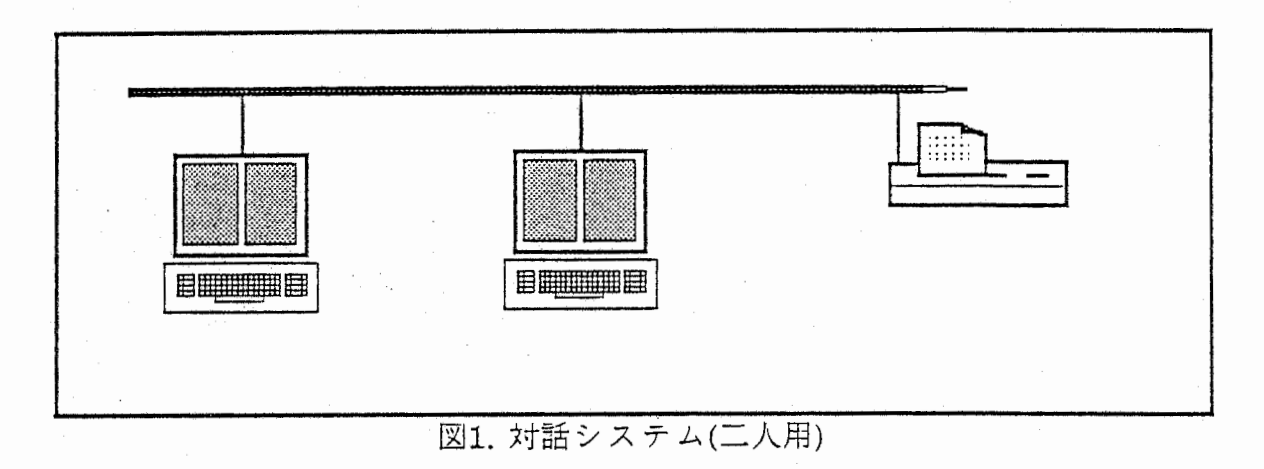

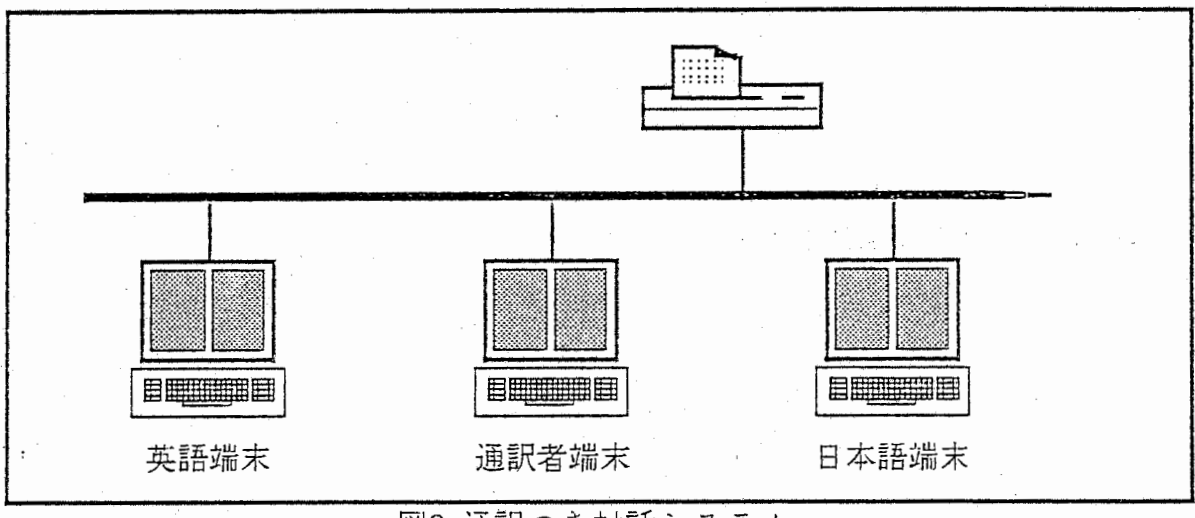

<sup>2.</sup>通訳つき対話システム

このシステムでは、図3の示すように、まず、最初に、対話システム(二人用) として利用するのか、通訳つき対話システムとして利用するのかを決める。次 に、会話収録を行い、会話文を収集する。このとき、データは再現悦のあるデー タとして集められる(時間の要素、システムの状況、入力誤りなどのコードが記 録されている。収録が終わると、システムが自動的に対応関係を考えてファイル

 $~1$ ~5 $~$ 

キーボー ド会話収録システム

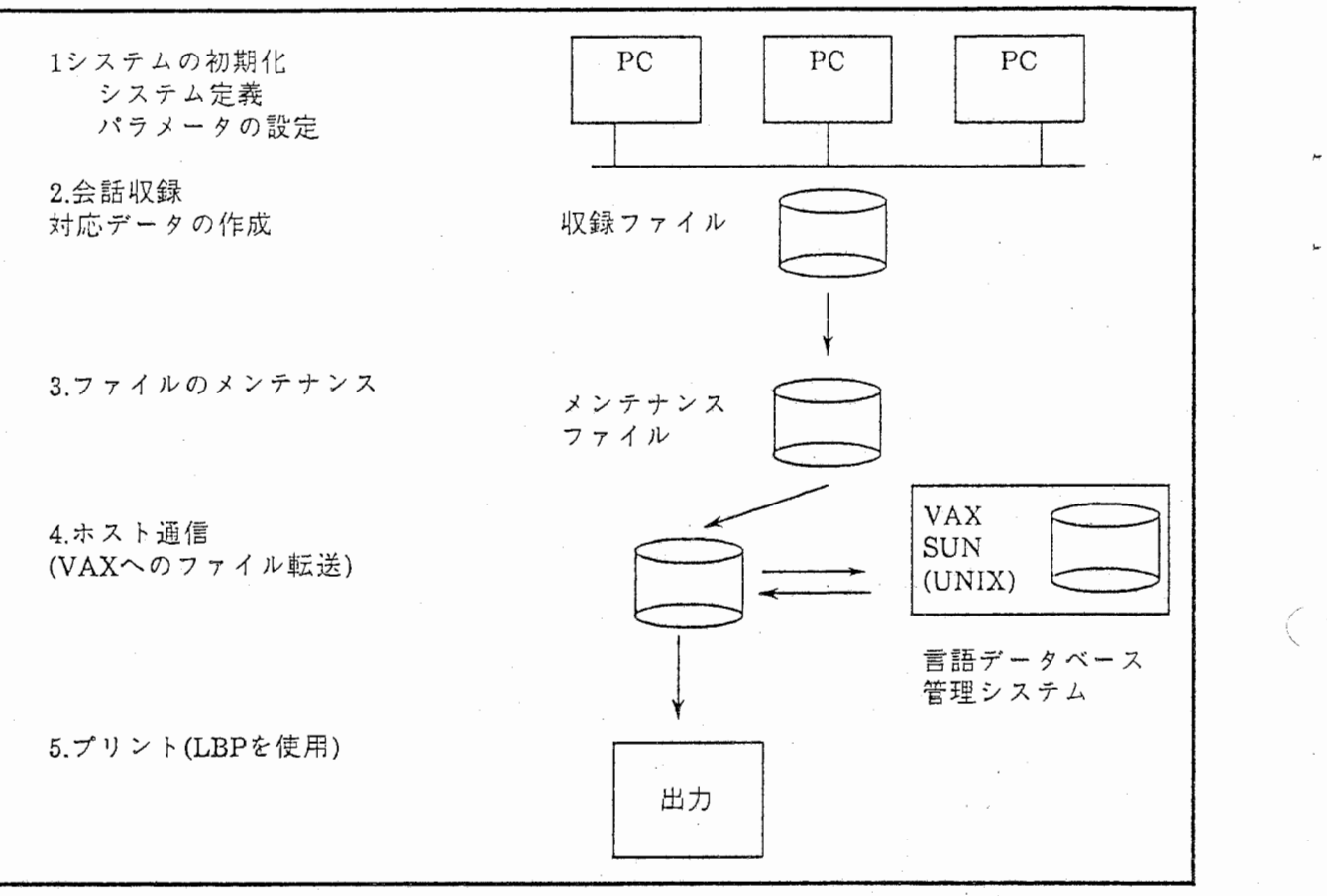

図3. キーボード会話収録システムの概要

を構成する。このファイルに対して修正がおこないたい場合は、ファイルのノ ンテナンスの機能を使って、 ファイルを修正する。 ファイルは、 ホス トに TCP/IPを使って、送受信することができる。送信されたデータは、言語データ ベース管理システム [3」,[ 4],[5]の会話データとして利用される。 また、 収録された データは、 プリンター (LBPを使用)を使って、 出力される。

3.2キーボード会話収録システムの機能

システムは、大きくわけて次の4つの機能から成っている。

(1)会話収録機能:先ず、 収録システムでは、 再現可能な形でデータでとりこむ。

(2)ファイル管理機構で、収録されたデータを編集する。

(3)ホスト通信機能:編集されたファイルをホストにおくる。

(4)プリンター出力:収録データ、 および、 編集データを出力する。

これらの機能について、 もう少し、 詳しく説明する。

 $~16$ ~

キーボード会話収録システム

3.2.1会話収録機能

収録部の特色としては、以下のものがある。

1)話者情報入力機能:会話収録実験のときに、話者に関する情報を入力することが できる。

2)一文字入出力機能:入力された文字は、即座に、一文字単位で送られる。この機 能により、情報は即座に伝わり、会話の処理はパイプ・ライン的に行われる。こ れは、どう言うことかと言うと、英語端末から通訳者に、情報が送られてくると すると、発話が最終的に終わるのを待たなくても、通訳者は、訳し始めることが できるということである。これは、長い文章が送られてきた場合を考えると、 随分、時間の節約になる。

3)生データ取り込み機能:再現性のあるデータを収録することができる。すなわ ち、デリート•コードやカーソルの移動などの情報をデータとしてもっている。 このデータは、プルーフ・リストとして出力することができる。

4)通訳者による会話制御機能:通訳者は、どちらの端末に向かって会話をするかを きめることができる。例えば、通訳者が、英語端末に向かって、通訳している間 に、日本語端末から割り込みが入ってきた場合、その割り込みの会話に答えるこ ともできる。すなわち、通訳者は、出力端末を英語端末から日本語端末に切り替 えることができるということである。

5) ROLL UP/ROLL DOWN機能:画面については、スクロールができる。

6)遠随通信機能:モデムを介して、遠閤地間でキーボード会話を実験することがで きる。

7)会話中断機能: 収録実験中に、MS-DOSへ移行することげできる。また、MS-DOS上での作業終了後、また、もとの会話収録の状態に復帰することができる。 8)レコード件数確定機能:どのくらいの会話を収録しているかを参照することが できる。

3.2.2ファイル管理機構

ファイル管理機構としては、次のものがある。

(1)ファイル編集機能:会話収録の際に、生データ収録ファイルと情報入力 ファイル(話者に関する情報などが記入されている)が作られる。収録が終了する

と同時に、生データ加工ファイルが自動的に生成される。

(2)ファイルメンテナンス機能:市販のエデイター "MJFES"を使って、ファイ ルを編集することができる。キーボード会話収録システムでは、編集機能を選択 すれば、自動的に市販の編集用ソフト"MIFES"が立ち上がるようになっている。

(3) ファイル転送機能:ファイルを各端末に転送することができる。

ファイル名については、以下のようになっている。(図4)参照のこと。

1)会話収録データの作成:会話文収録と同時に以下のファイルが作成される。

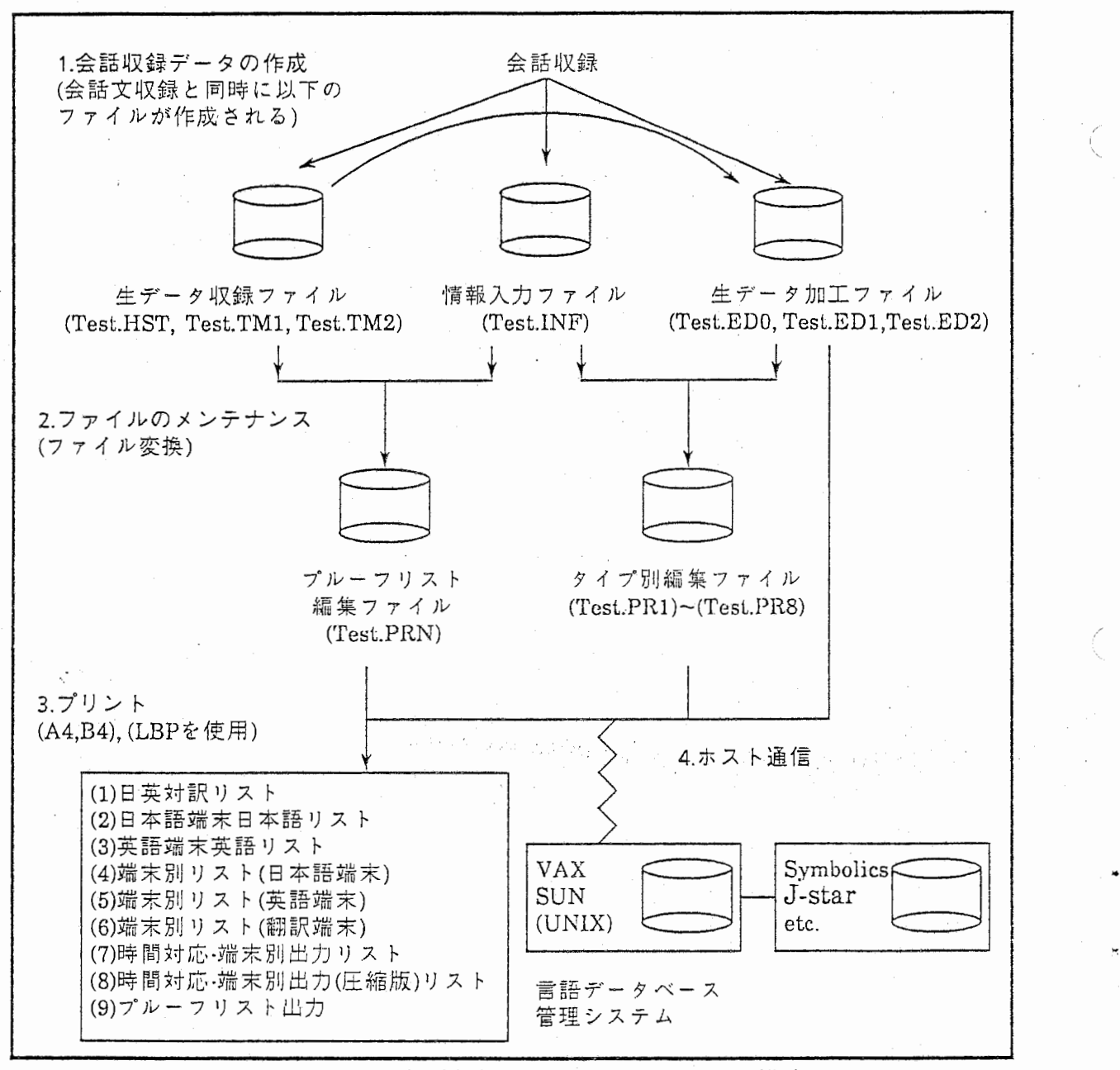

<sup>4.</sup>キーボード会話収録システムのファイル構成

キーボード会話収録システム

"Test"というファイル名が指定されたとする。

生データ収録ファイル(Test.HST, Test.TM1, Test.TM2)

alzify i

情報入カファイル(Test.INF)

生データ加工ファイル(Test.EDD,Test.ED1,Test.ED2)

生データ加工保存ファイル(Test.BKO,Test.BKl, Test.BK2) 2)ファイルのメンテナンス(ファイル変換)

プルーフリスト編集ファイル(Test.PRN)

タイプ別編集ファイル(Test.PRl~Test.PRS)

3.2.3プリンター出カフォーマット

出力フォーマットは、研究の目的に応じて、次の9種類のうちから選択するこ とができる。(注意)\*が先頭についている発話が通訳者の発話である。

(1)口英対訳リスト:(図5)参照。

(2)日本語端末日本語リスト:(図6)参照

(3)英語端末英語リスト:(図7)参照

(4)端末別リスト(日本語端末):(図8)参照

(5)端末別リスト(英語端末):(図9)参照

(6)端末別リスト(翻訳端末):(図10)参照

(7)時間対応端末別出カリスト:(図11)参照

(8)時間対応端末別出力(圧縮版)リスト:(図12)参照

(9)プルーフリスト出力:(図13および14参照)

4. むすび

キーボード会話収録システムの概要について迩べた。このシステムは、会話 の媒介(システム)からくる制限をできるだけ、最小限にするように設計された。 すなわち、会話のもつ自由度、 リアル・タイム性を尊重した会話文収録システム になっている。このシステムは、すでに、キーボード会話収録実験の道具とし て使用されている。

 $-9-$ 

 $\mathbf{u}$ 

参考文献

[]]国立国語研究所関連

斎賀秀夫 「話し言葉の計量国語学的調査·分析のための基礎的研究」

(1)" 総論•話し言葉の語棠および分類について"

(2)"言語研究のためのプログラム集"

(3) 話し言葉データ集ー覧" (昭和58年3月)

### [2JSRI関連

(l)Jerry R.Hobbs and David andreoff Evans, "Conversation as Planned Behavior", Cognitive Science 4, pp.349-377, (1980).

(2)Philip R.Cohcn, "The Pragmatics of Referring and Lhe Modality of Communication" Computational Linguistics, Vol10, No 2, (1984).

(3)Philip R.Cohen & Scott Fertig & Kathy SLar, "Dependenies of discourse structure on the modality of Communication: Telehone vs. Teletype", Proceedings of the conference of 20th Anunal meeting of ACL.

[3]会話文収録関連

(1)森売、他「自勤翻訳電話研究用言語データ・ベース収集について」情処第 37会全国大会 (2)篠峙、他「言語データ・ペース作成のためのシュミレーション会話」情処第37会奎国大会 [4]キーボード会話に関する分析関連

(1)有田、他「メディアに依存する会話の様式」情処NL権61-5,(1987).

[5]言語データ・ペース関連

(1)小倉、他「言語データ・ベース収集支援システム」情処第 36会奎国大会

(2)小倉、他「言語データ・ベース統合管珪システム」情処第 37会奎国大会

(3)オ喬本、他「言語データ・ベース統合管理システムのマン・マシンインターフニイス」惰処第 37会奎国大会

(4)篠皓、他「言語データ・ベースの品質管理」情処第36会全国大会

(5)北、他「テキスト・テータベースからの慣用表現の自動抽出」情処第37会全国大会

 $\mathcal{P}^{(1)}$  and

 $\chi^{\star}$ 

処理時間 【 13:37:44 】

 $\mathcal{M}^{(1)}$ 

Page 1

### $\Box$ 英対訳リスト  $*$  \* \* \*  $*$  \*  $\ast$ .∗  $\ast$  $\star$  $\ast$

## 情報入力ファイル名 【 b:key01 1

 $\pm$ 

 $\sim 10^{11}$ 

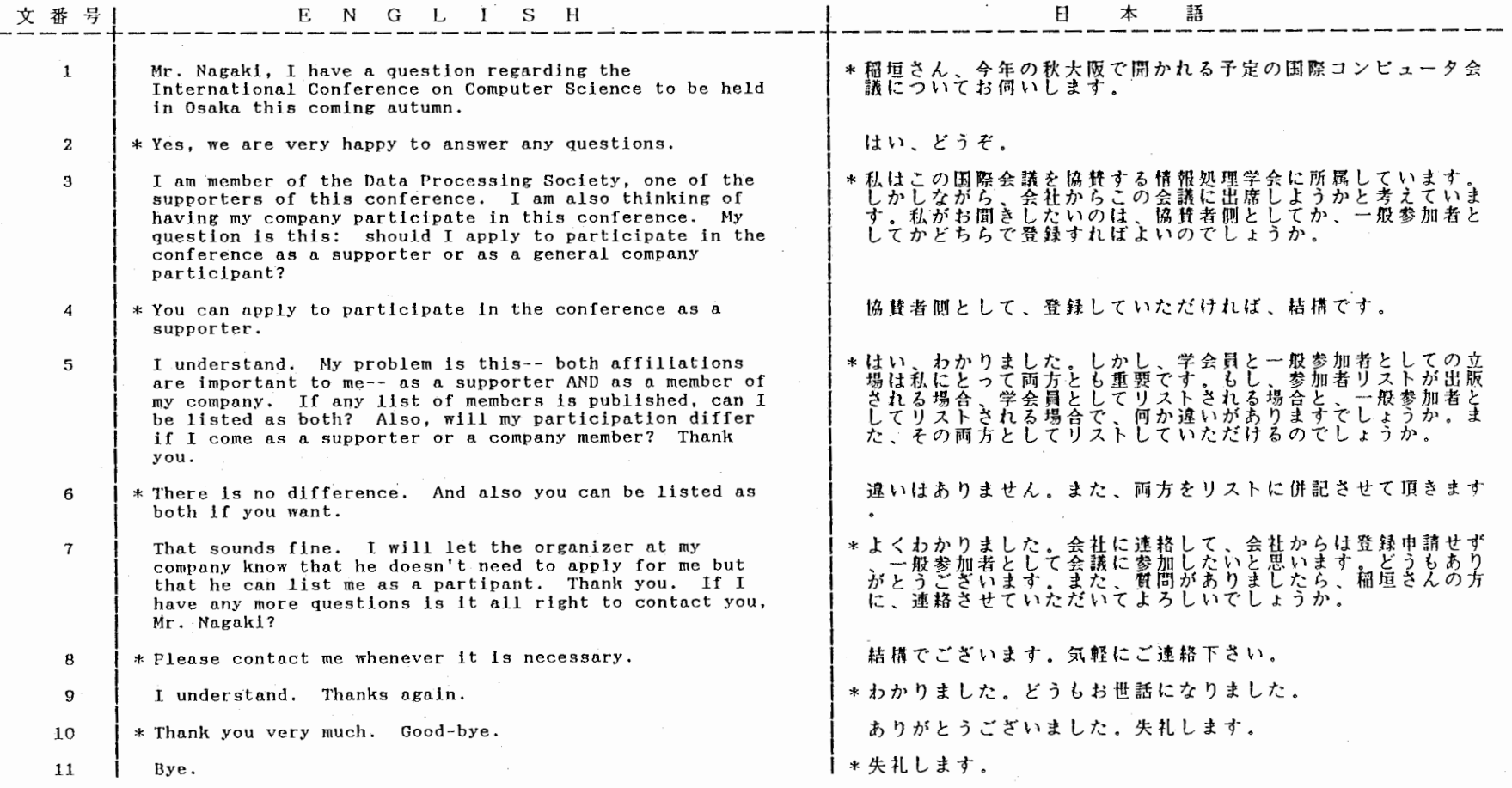

日英対訳リスト 図5

 $\sim$ 

 $\sim 10^7$ 

 $\angle$ 

 $\mathcal{F}_{\mathcal{F}_{\mathcal{F}}}$ 

\* 日本語端末日本文リスト \* \* \* \* \* \*

情報入力ファイル名 [ b:key01 ]

 $\mathbf{r}$ 

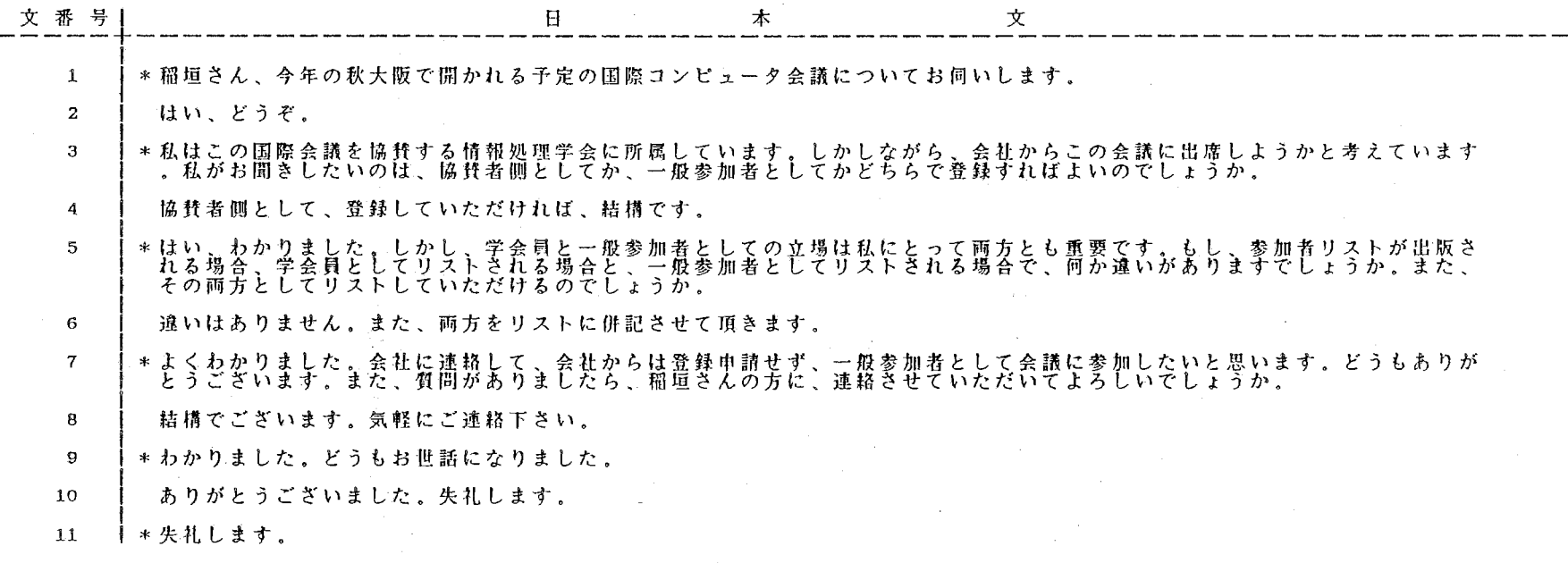

### 日本語端末日本語リスト 6

90 N

 $\mathbf{r}$ 

 $\left\langle \cdot \right\rangle_{\rm{eff}}$ 

 $\sim 1000$ 

a series and a state of

j.

### 英語端末英文リスト \* \* \* \* \* \* \* \* \* \* \* \*

 $\mathcal{L}^{\mathcal{L}}$  and  $\mathcal{L}^{\mathcal{L}}$  and  $\mathcal{L}^{\mathcal{L}}$  and  $\mathcal{L}^{\mathcal{L}}$ 

## 情報入力ファイル名 【 b:keyOl 】

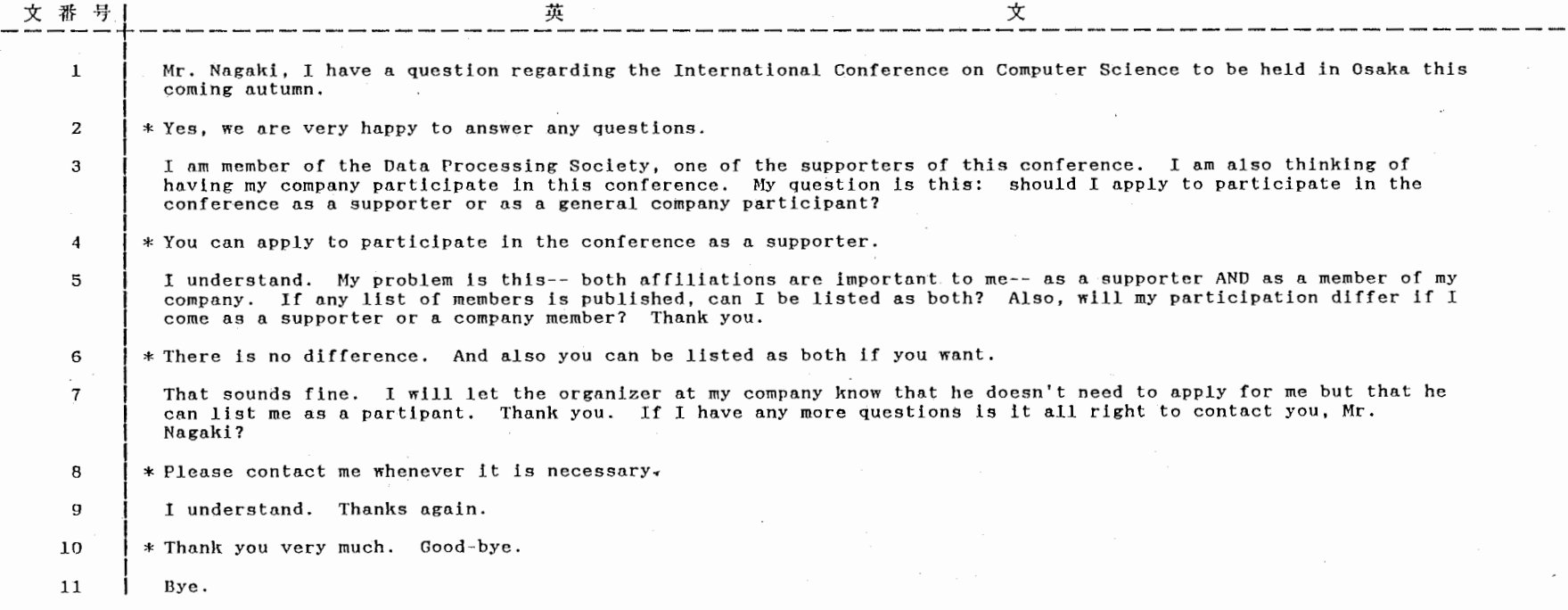

## 図7 英語端末英語リスト

 $\sim 10^7$ 

 $\sim 10^{-1}$ 

 $\sim$   $\sim$ 

 $\Delta \sim 10^{10}$ 

 $\sim$ 

 $\mathbf{I}$ 

処理時間 【 13:37:44 】

Page  $\mathbf{1}$ 

### 端末別出力 (日本語端末) リスト \* \* \* \* \*  $\ast$  $\ast$

 $\sim$ 

### 情報入力ファイル名 【 b:key01 】

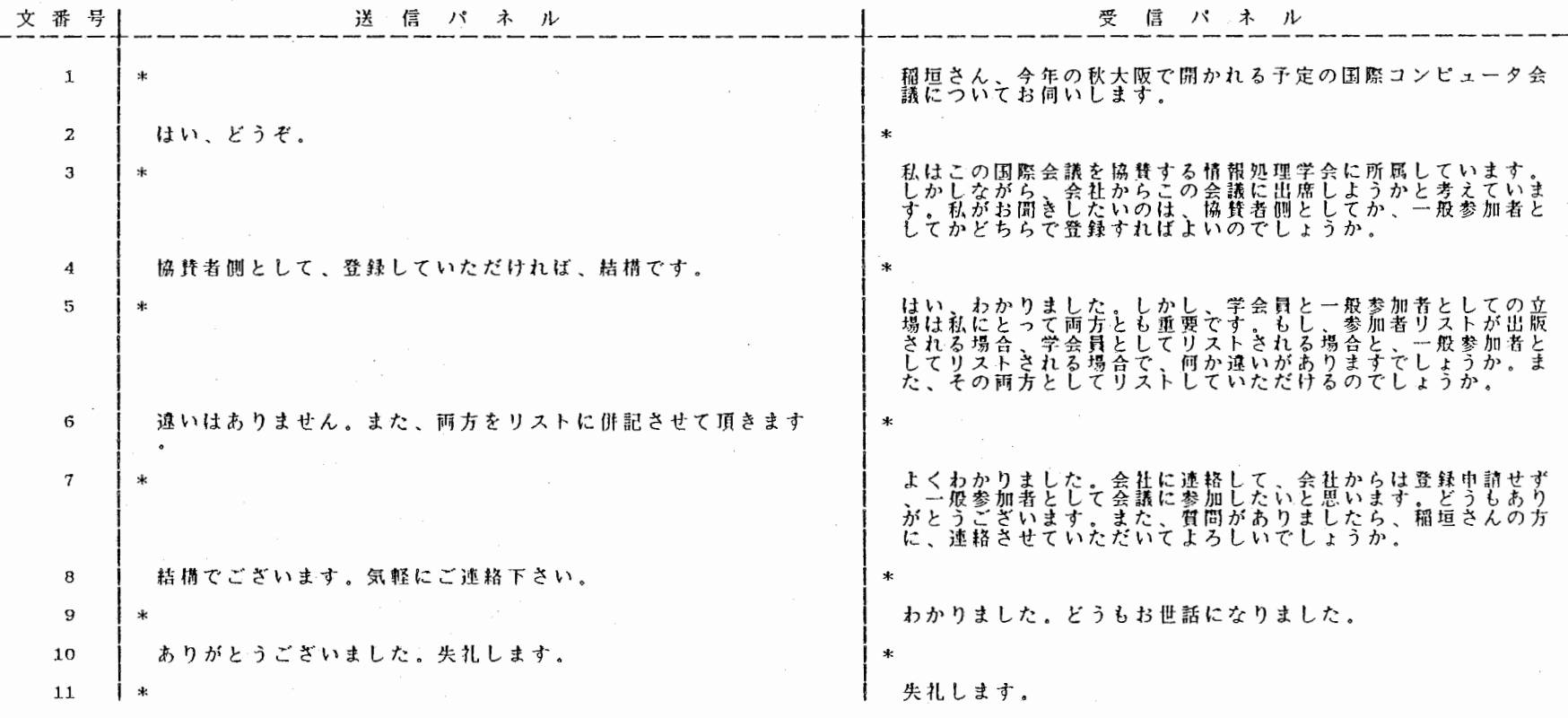

図8 端末別リスト(日本語端末)

 $\diagup$ 

 $\sim$   $\lesssim$ 

 $\sim$   $\sim$ 

 $\chi$  .

 $\mathcal{L}_{\text{max}}$ 

 $\ddot{\bullet}$ 

 $\langle \vec{z} \rangle$ 

 $\frac{1}{k}$  .  $\frac{1}{2}$ 

### \* 端末別出力 (英語端末) リスト  $\ast$  $\ast$

### 情報入力ファイル名 【 b:key01 】

 $\epsilon$  . The set of  $\epsilon$ 

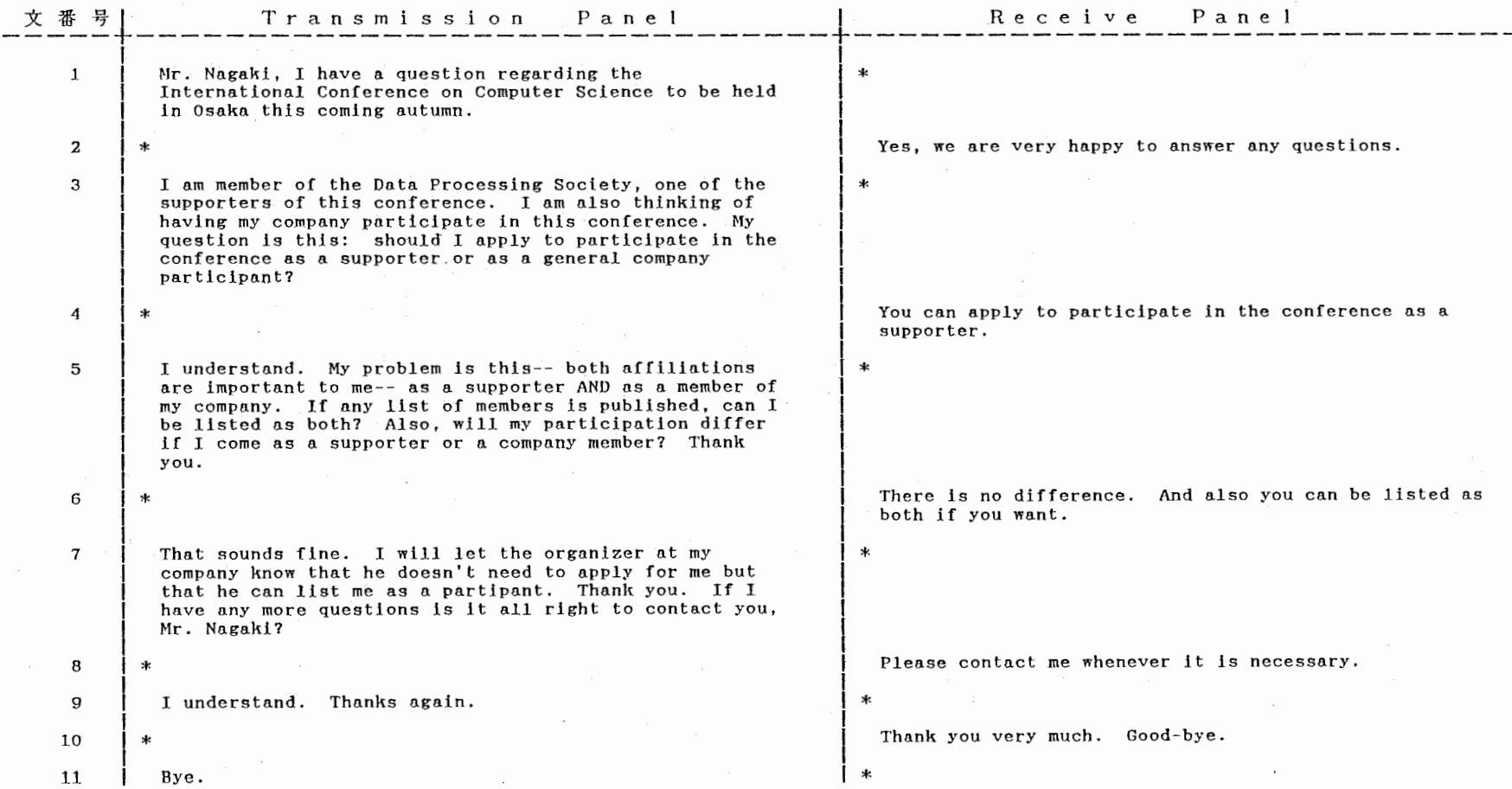

والمسترد

 $\overline{z}$ 

 $\tau$ 

 $\sim 100$ 

 $\sim 10^{12}$ 

処理時間 【 13:37:44 】 Page 1

### 端末別出力(翻訳端末)リスト  $\ast$ \* \* \* \* \* \*  $*$

情報入力ファイル名 【 b:key01 】

 $\overline{\mathbf{r}}$ 

 $\,$   $\,$ 

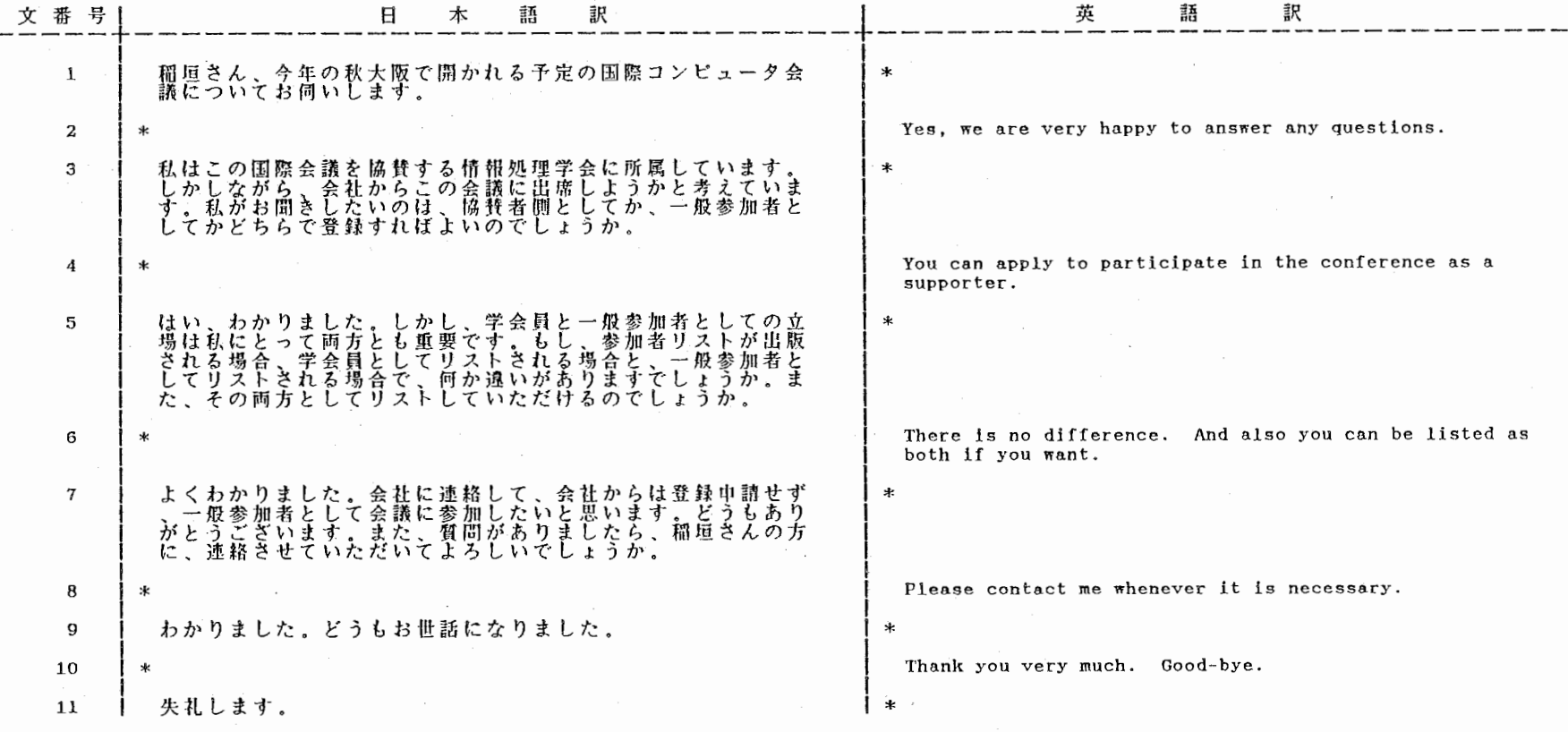

図10 端末別リスト(翻訳端末)

 $\sim 10^{-1}$ 

 $\diagup\diagup$ 

 $\sim 10^{11}$  km s  $^{-1}$  m  $^{-1}$ 

 $\mathbf{I}$ 

**Allen Co** 

処理日付 【 88/ 7/ 4 】 処理時間 【 13:37:44 】 Page 1

 $\frac{1}{\sqrt{2}}$  ,  $\frac{1}{\sqrt{2}}$  ,  $\frac{1}{\sqrt{2}}$  ,  $\frac{1}{\sqrt{2}}$  ,  $\frac{1}{\sqrt{2}}$ 

### \* \* 時間対応 端末別出力リスト \* \* \*  $\star$ \* \*

情報入力ファイル名 【 b:key01 】

 $\epsilon$ 

 $\sim$   $\sigma$ 

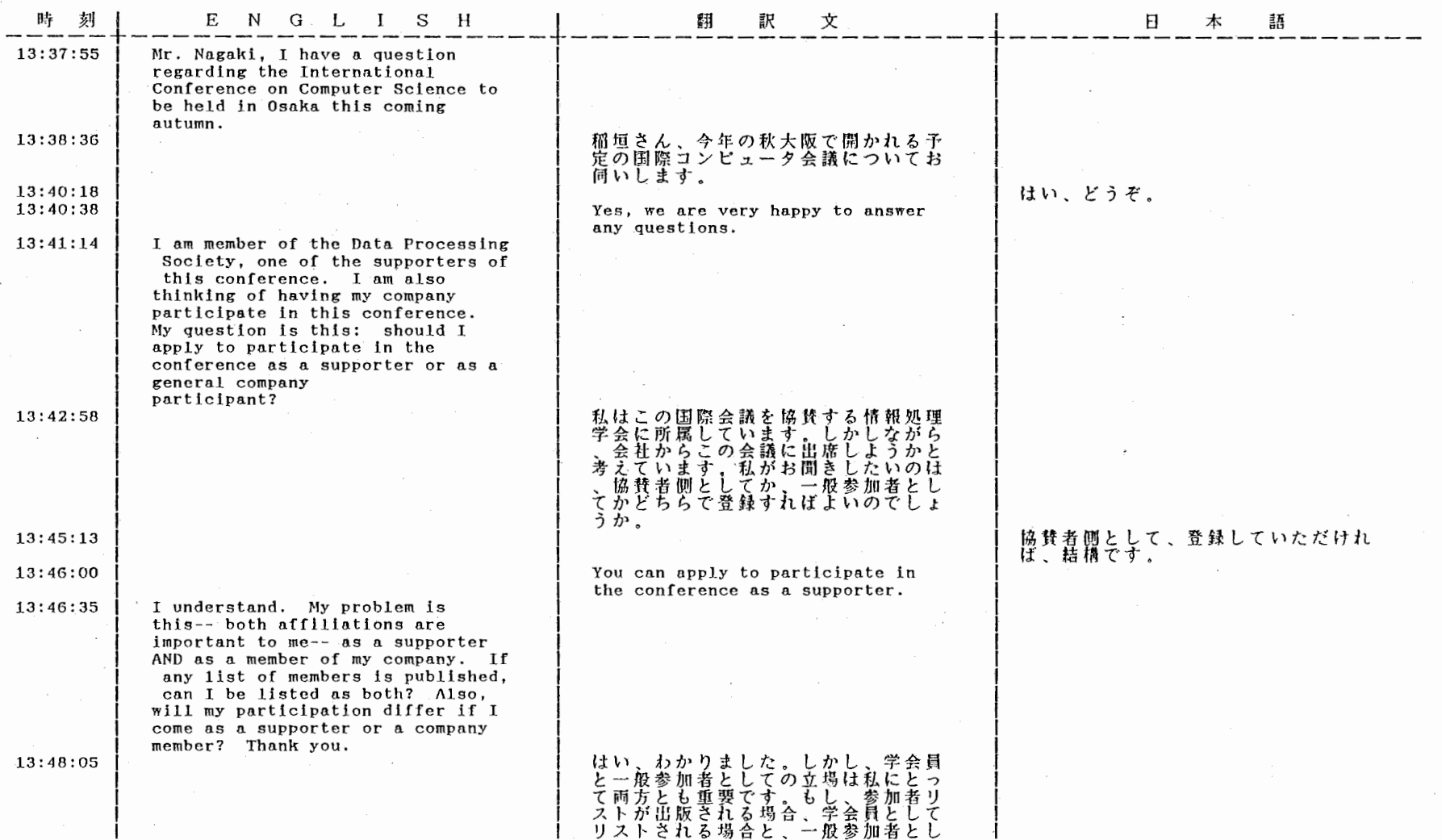

### 11

 $\sim$  $\sim$ 

 $\sim 10^{-1}$ 

 $\mathcal{P}^{\text{even}}$ 

 $\sim$ 

 $\sim$ 

処理時間 【 13:37:44 】

**The Contract of the Contract of the Contract of the Contract of the Contract of the Contract of the Contract of the Contract of the Contract of the Contract of the Contract of the Contract of the Contract of the Contract** 

 $\mathbf{1}$ 

Page 1

 $\ast$ 

時間対応 端末別出力(圧縮版) リスト  $\ast$ 

## 情報入力ファイル名 【 b:key01 】

 $\tau$ 

 $\epsilon$ 

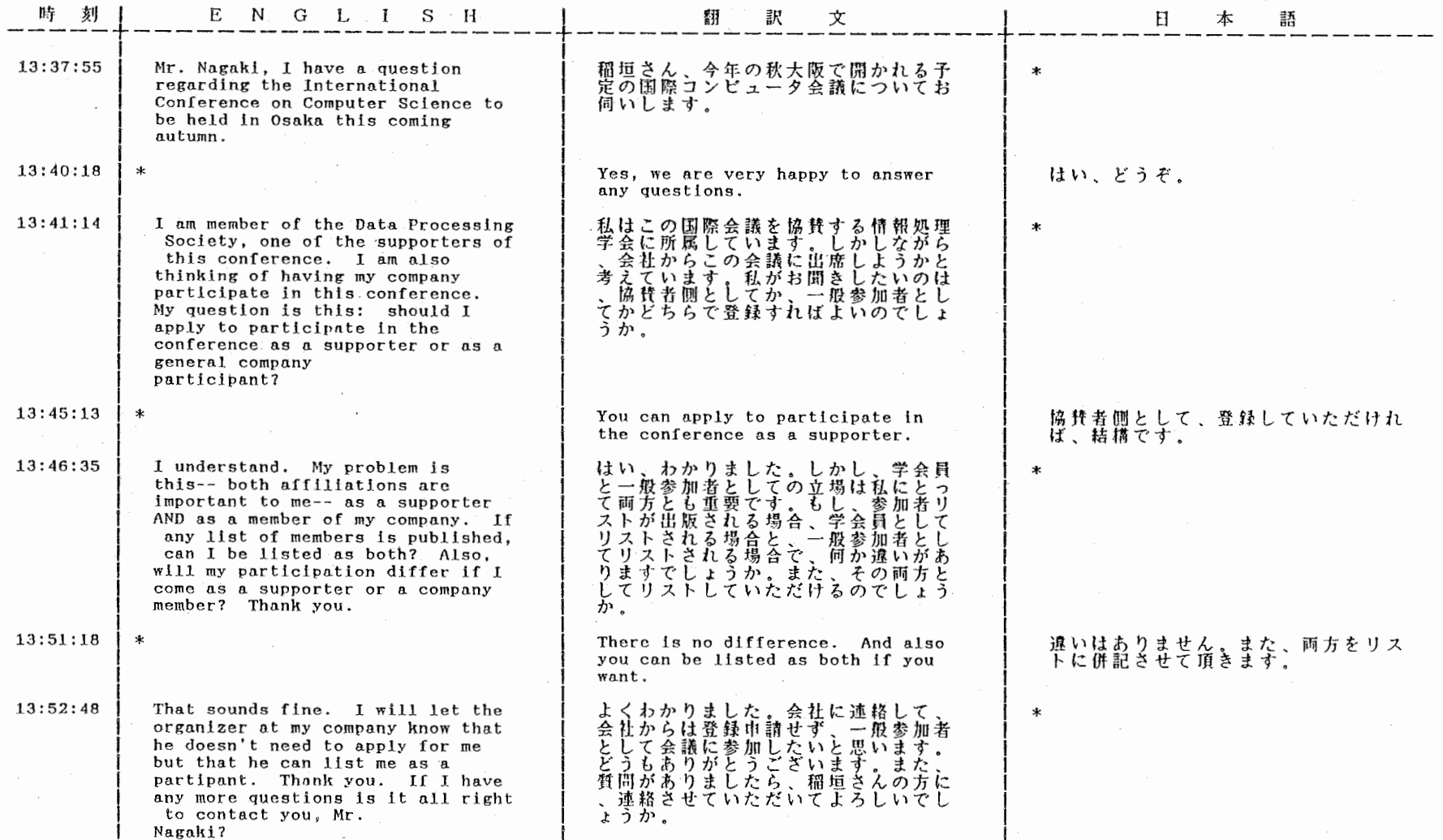

図12 時間対応·端末別出力(圧縮版)リスト  $\sim$ 

 $\begin{bmatrix} \dot{L}_1 \\ \dot{L}_2 \\ \dot{L}_3 \end{bmatrix}$ 

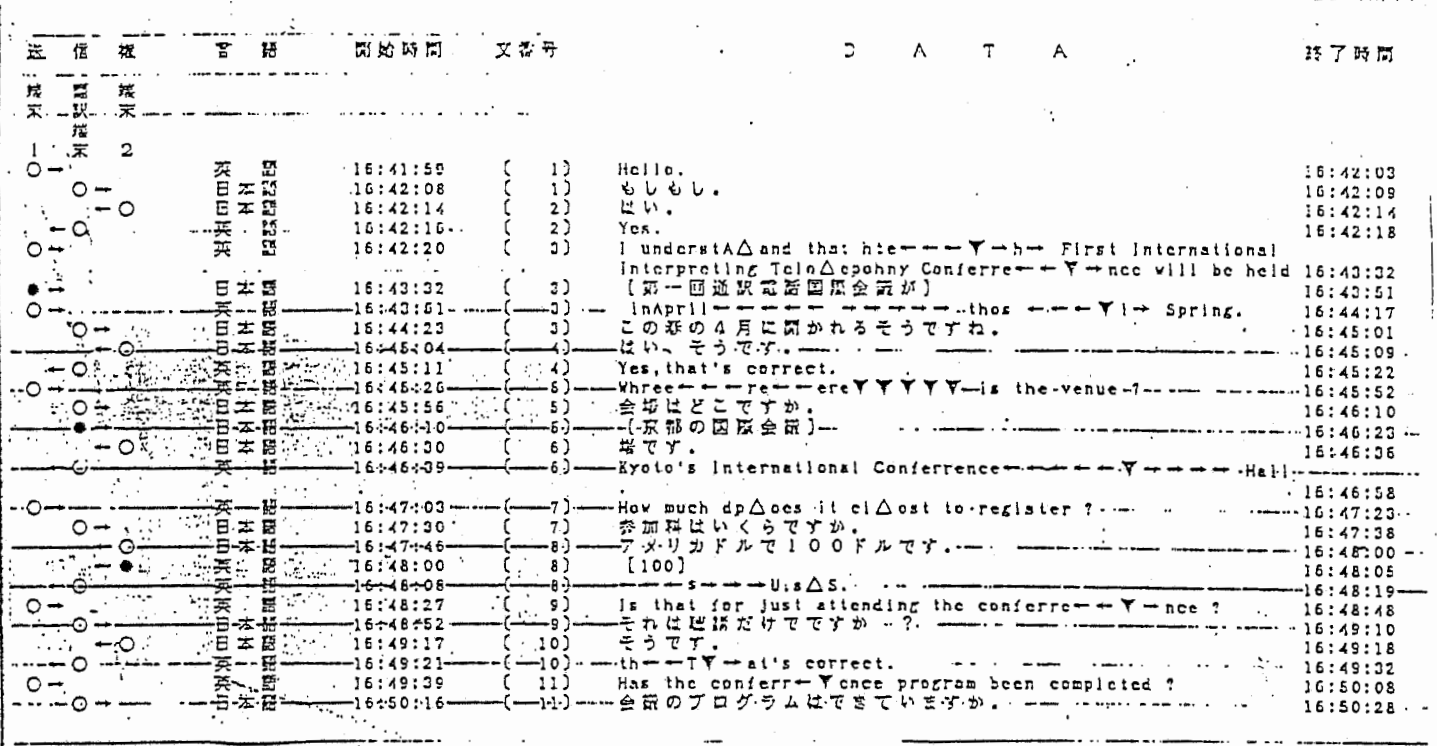

أولايات

(図13)プルーフリスト出力

[プルーフリストの見方] ①送信権:システム全体の会話の流れに関する状態が記述されたいる。 ○のときは、通常の対話で、送信権を持っている端末から、矢印で示 される端末へ送信したことを示している。 ◎のときは、送信権のない端末から入力がされたことを示している。 ②言語: 使用された言語 ③開始時間: 文章先頭の文字が入力された時間 4)文番号 5DATA:実際に入力された文字と特殊キーが表示される。 特殊キーの意味  $\triangle$  BS(Back Space) Key DEL(Delete) Key  $\blacktriangledown$ → 右むきのカーソルの移動 ← 左むきのカーソルの移動 ⑥終了時間: PF3(ファンクション·キーの3番)が入力された時間

 $\mathbf{r}$ 

 $\overline{\mathbf{1}}$ 

[ b:keyOl l

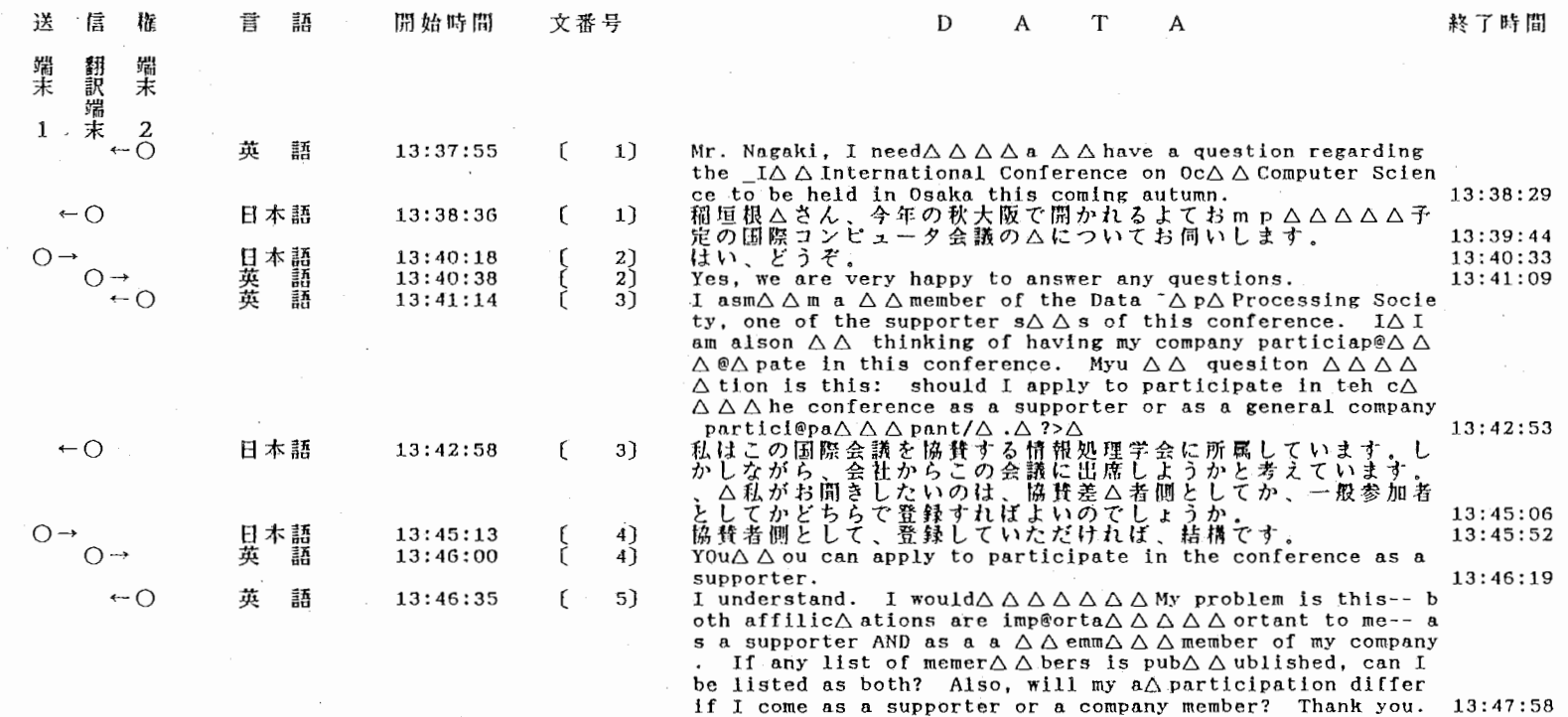

 $\diagup\searrow$ 

図14 プルーフリスト出力

 $\mathbf{r}$ 

処理日付: 【 88/ 7/ 4 】 開始時間: 【 13:37:44 】 Page

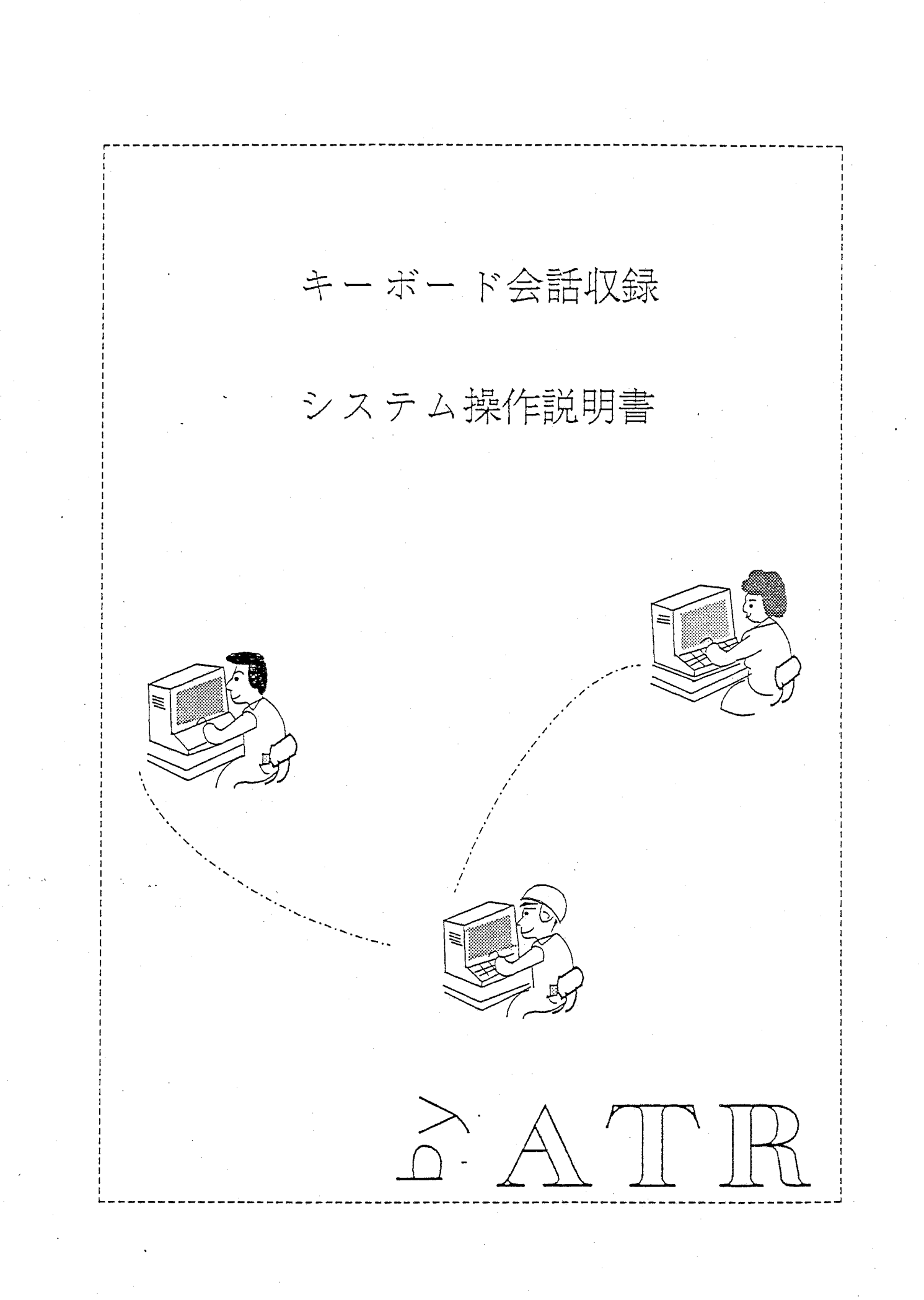

● CSK VT-98は鞋CSKの登録商標です

 $\bullet$  MIFESはメガソフト社の商標です

**●** ATOKは難ジャストシステムの登録商標です

● MS-DOSは米マイクロソフト社の登録商標です

目 次

## 第1章 システムの立ち上げ手順

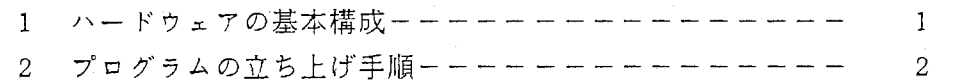

## 第2章 翻訳端末を使う場合

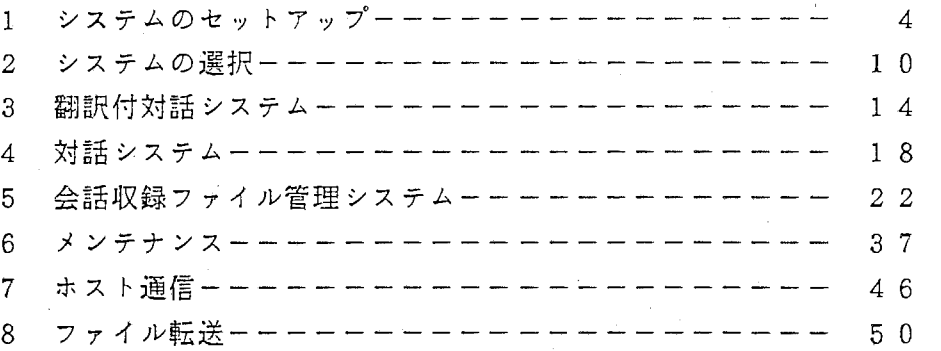

第3章 日/英瑞末を使う場合

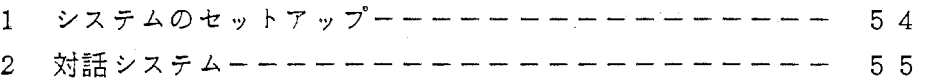

4 ソフトキーの操作

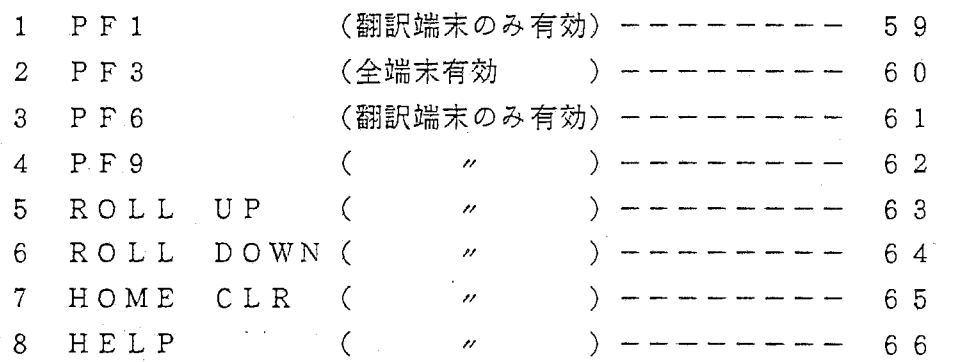

第5章 漢字変換について

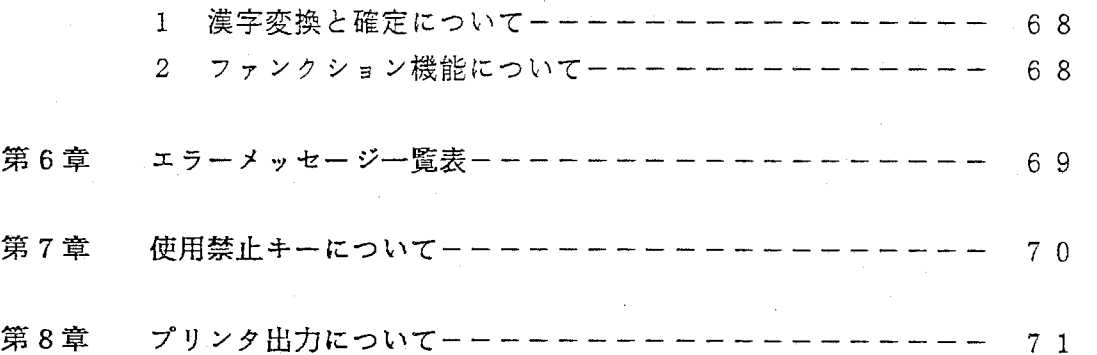

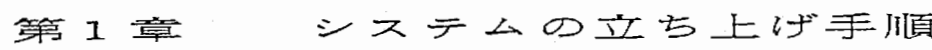

1 ハードウェアの基本構成ーーーーーーー 1

2 プログラムの立ち上げ手順------ 2

## 第1章 システムの立ち上げ手順

1 ハードウェアの基本梢成

1) ローカル動作時

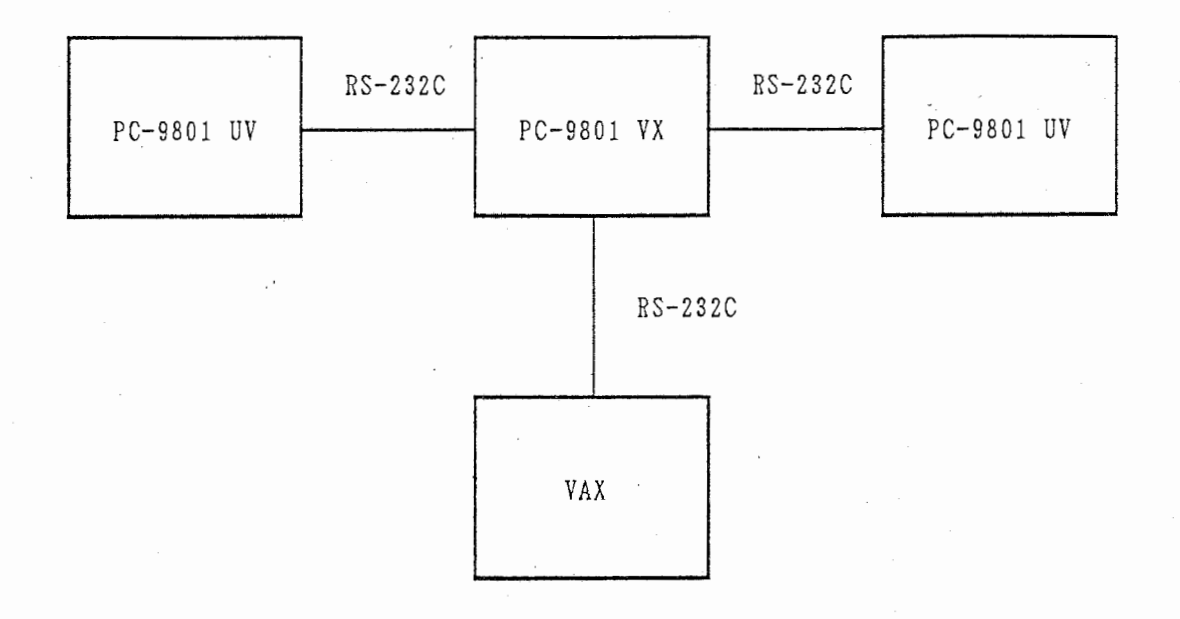

## 2) 遠隔地動作時

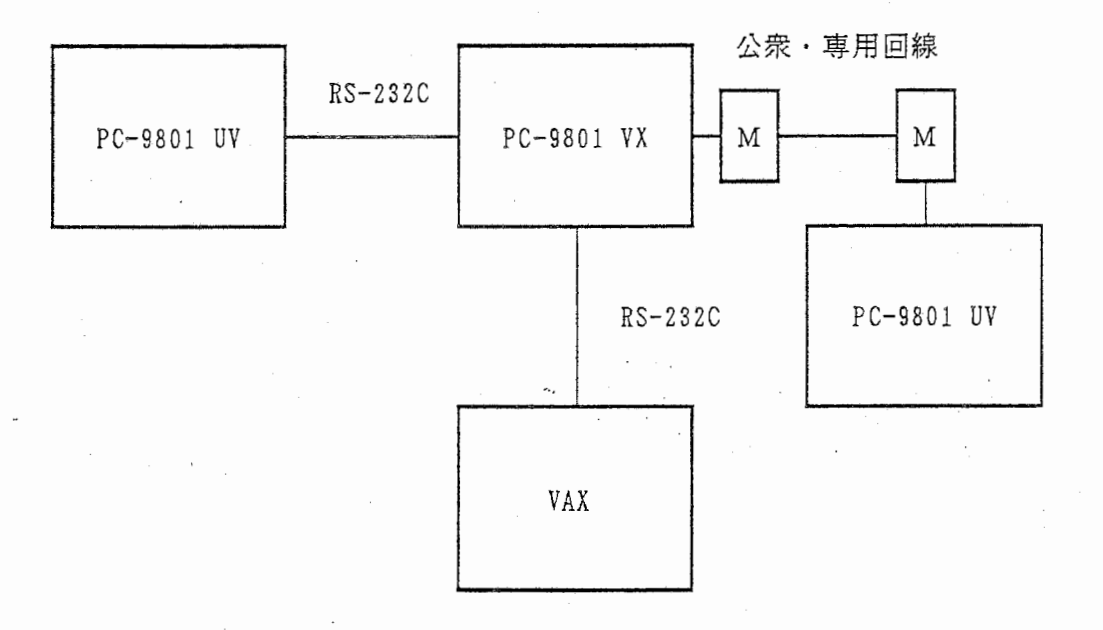

-1-

 $\label{eq:2} \frac{1}{\left(\frac{1}{\lambda}\right)^{2}}\int_{\mathbb{R}^{2}}\frac{dx}{\left(1+\frac{1}{\lambda}\right)^{2}}\,dx$ 

2 プログラムの立ち上げ手順

実行形式のファイルが入っているフロッピー・ディスクをセットして電源を"ON"

にすると、プログラムがロードされ自動的に立ち上がります。

再起動時の方法について (DOSモードからの立ち上げ)

1) 翻訳端末は、" HOST" と入力して下さい。

2) その他の端末は、" TE RM" と入力して下さい。

例) ・翻訳端末の場合

[PROMPT] 纸OST

• その他の端末の場合

 $[PROMPT]$   $$ 

※ PROMPTは、翻訳端末 (PC-98001 VX) は、 HOST】と、その他の端末 (PC-98001 UV) は、 TERM】と表示されます。

▒▒▒▒▒▒ が入力された文字です。(小文字でも可)

必ず RETURNキーを入力して下さい。

-2-

その他の注意

※ 翻訳端末とは、 PC-9801 V Xを示しています。

以下も同様とします。

※ 端末 1、端末 2、日/英端末、その他の端末とは、

PC-9801 UVを示しています。

以下も同様とします。

※ ホストとは、 VAXを示しています。

以下も同様に称します。

端末の番号について

XXX. XXn

n = 0 ··· 翻訳端末を表わしています。 n = 1 ··· 端末1を表わしています。 n = 2 ··· 端末2を表わしています。

 $-3-$ 

以下も同様に称します。

# 第2章 翻訳端末を使う場合

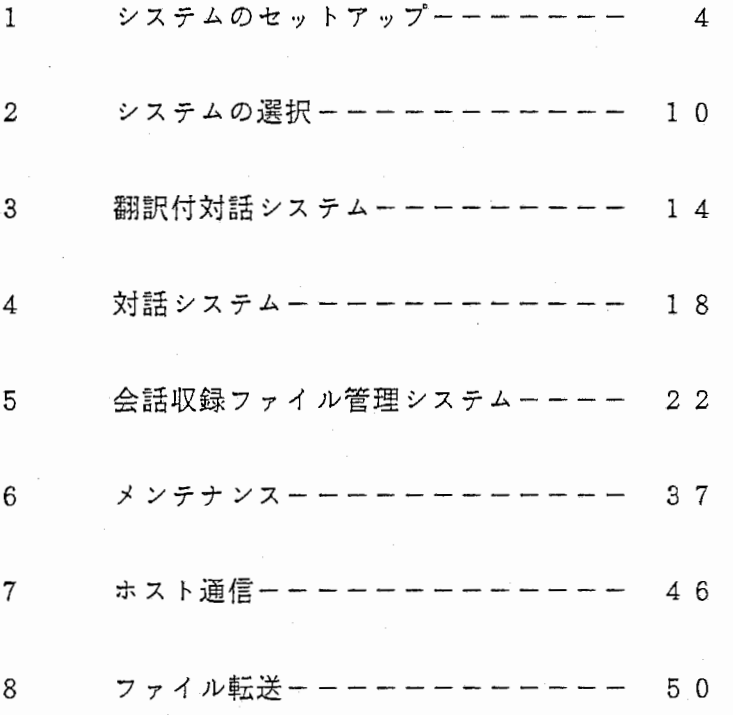

## 第2章 翻訳端末を使う場合

-;-, --

1 システムのセットアップ

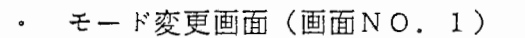

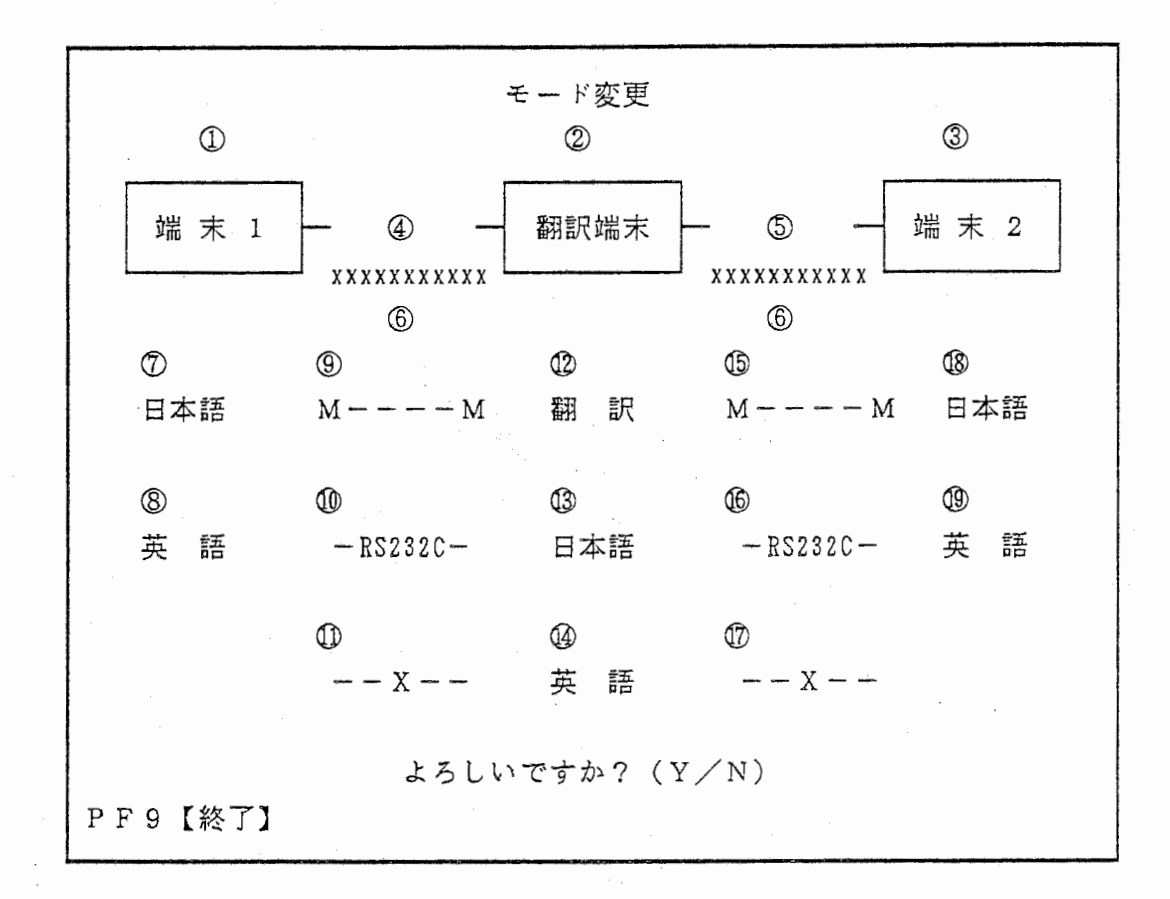

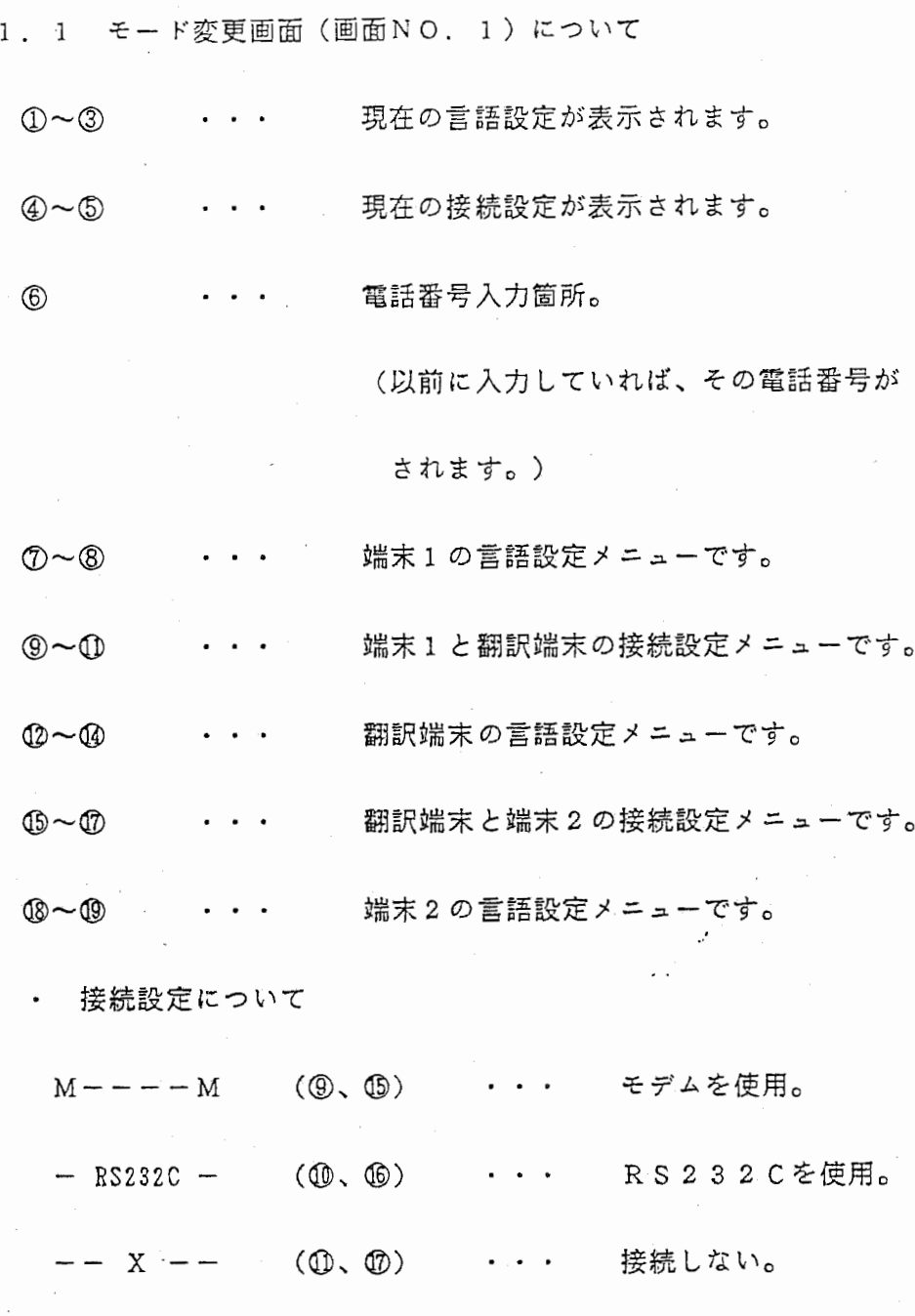

وكالماء

• モード変更について

スペースキーで、

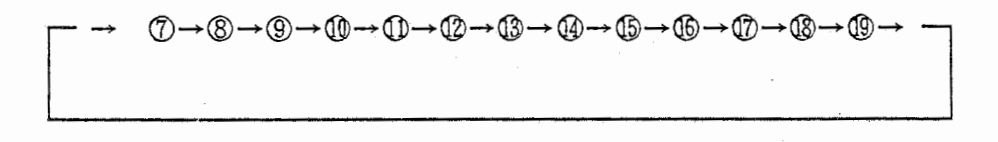

の順番で移動します。

 $-5-$ 

1. 2 セットアップについて

各端末の言語と接続方法を設定します。

1) 現在の設定の見方について

現在の言語設定が①, ②, ③に、接続設定が④, ⑤に表示されます。 接続がモデムになっていると、⑤に前回入力した電話番号が表示されます。 メッセージが、"よろしいですか? (Y/N)" と聞いてきますので、 よければ"Y"キー、設定を変更する場合は"N"キーを、入力して下 さい。

2) セットアップについて

上記で設定変更を行なう際に、"N" キーを入力した場合、⑦→⑭の順番で 黄色でリバースされるので、スペースキーで任意の箇所まで移動し、 RETURNキーで決定して下さい。

3) その他

セットアップでモデムを選択すると⑤で電話番号入力待ちになります。 電話番号は、最大 11文字です。番号のみ連続で入力して下さい。 ※ "ー"等は入力出来ません。

例) 電話番号が 06-949-1055の時

入力 → 0 6 9 4 9 1 0 5 5

4) 終了

PF 9は、"Y" を入力するまで有効です。

PF9が押されると、 DOSモードに戻ります。

 $-6-$ 

- 1 . 3 セットアップ時のモードについて
- . 1) 翻訳端末が翻訳モード、他の端末が英語モードと日本語モード。 (翻訳付対話)

 $\sim$ au šr

(翻訳端末、端末 1、端末 2 3台使用時)

2) 翻訳端末が日本語モード、他の端末が日本語モード。 (対話)

翻訳端末が、英語モード、他が英語モード。

(翻訳端末、端末 1か端末 2 2台使用時)

それ以外の設定は無効となり、エラーメッセージが表示され、

再入力待ちとなります。

例) 1. 翻訳付対話システムの場合。

I 接続

翻訳端末と端末1を"モデム"で接続希望、翻訳端末と端末2を "RS232C"で接続希望の時。

n 号き五 c:::r <sup>p</sup> 蕊り

端末1を"日本語"、翻訳端末を"翻訳"、端末2を"英語"に 設定したい時。

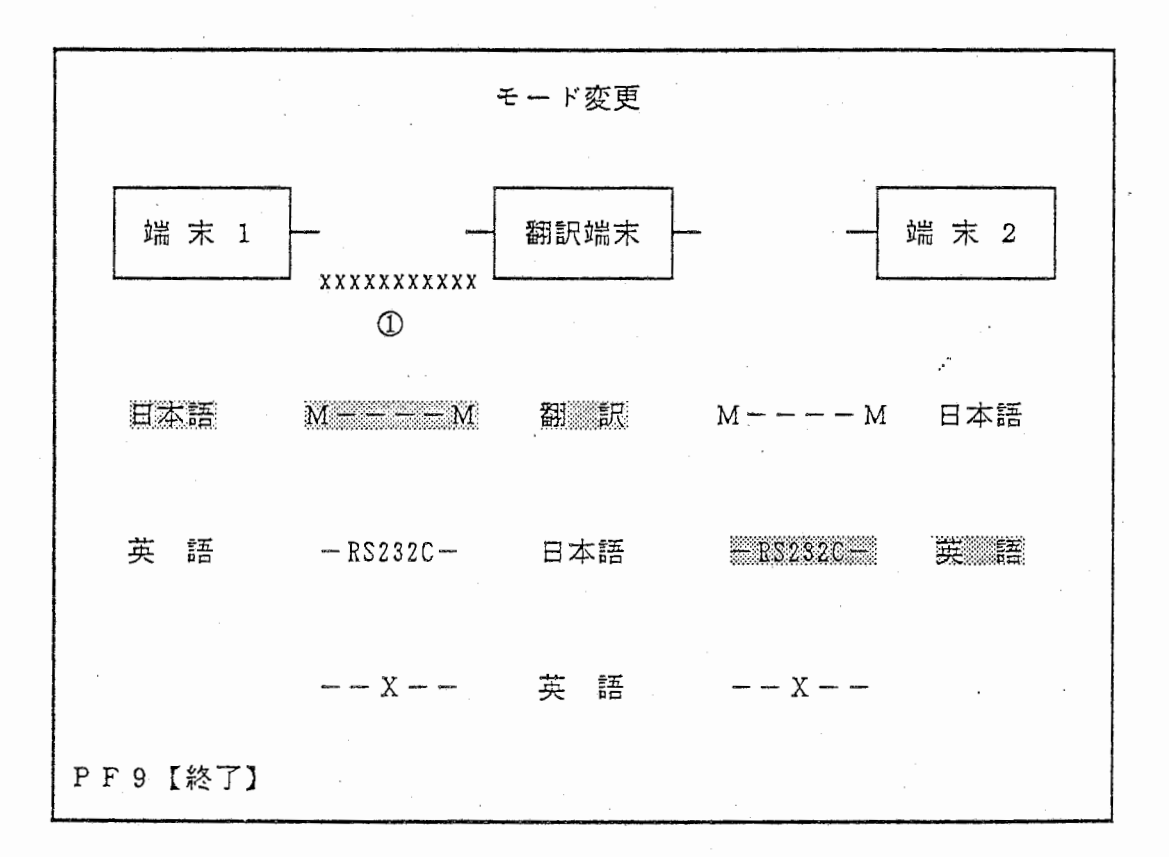

スペースキーでri誓::m1:::::i@:::: の部分を選択されて、リバースした時に

RETURNキーで決定して下さい。

①の電話番号入力も必ず、行なって下さい。

例) 2. 対話システムの場合。

接続

翻訳端末と端末 2を"モデム"で接続希望、端末 1を未使用希望 の時。

 $II$  营語

端末 2を"日本語"、翻訳端末を"日本語"に設定したい時。

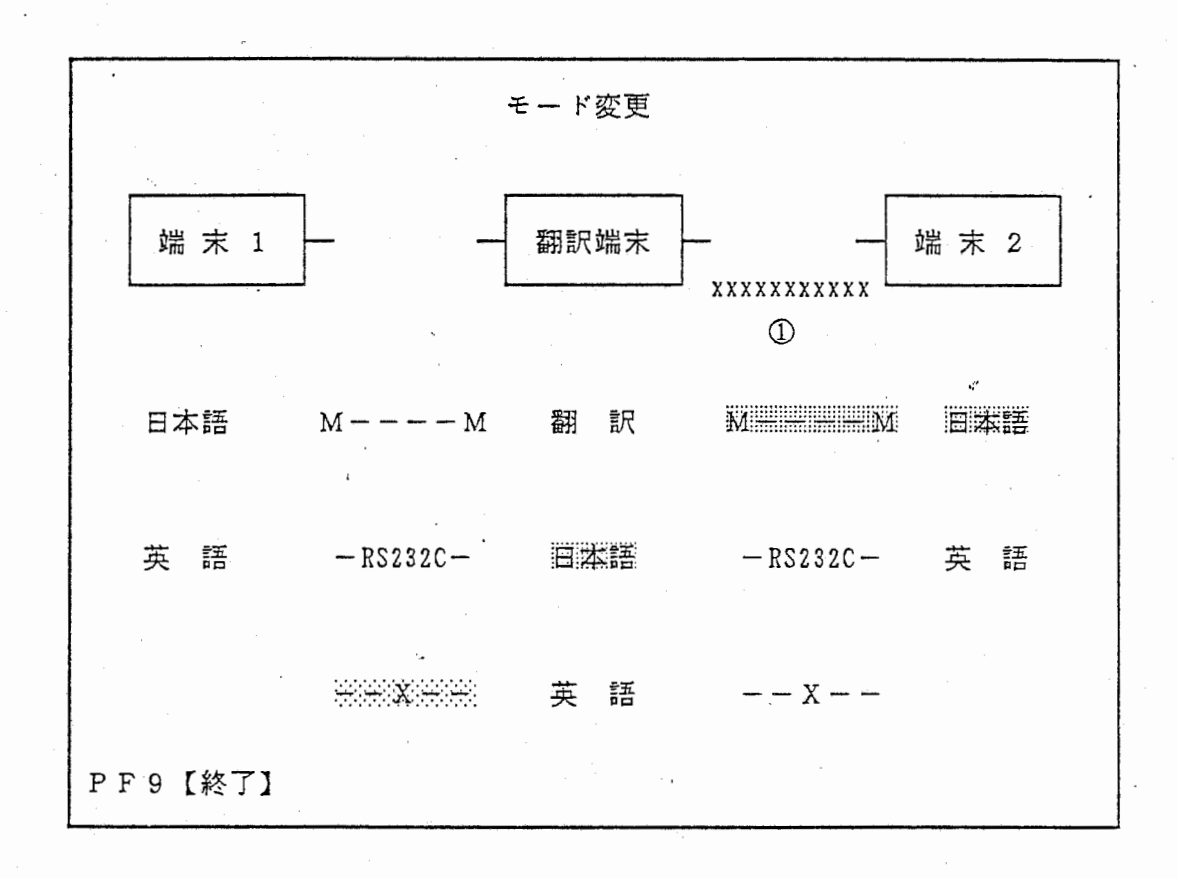

スペースキーで |||||||||||||||||||||||||||の部分を選択されて、リバースした時に

RETURNキーで決定して下さい。

①の電話番号入力も必ず、行なって下さい。
2 システムの選択

システム選択入力画面(画面 NO. 3)

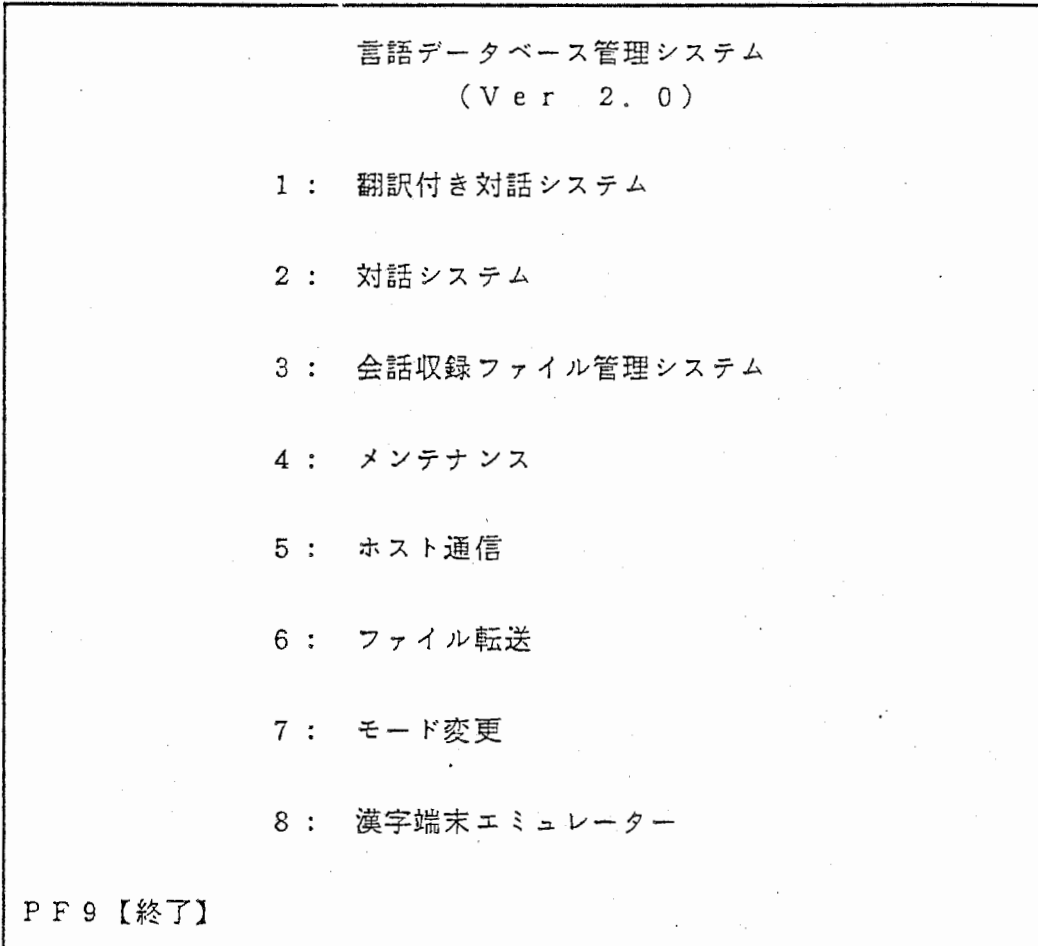

2. 2 システム選択をされる前に・・・・

1) 翻訳付対話システム 2) 対話システム 3) 会話収録ファイル管理 システム 4) メンテナンスを選択されるときは、念のためにディスクの空き 額域を確認して下さい。

確認の仕方については、次のページを参照して下さい。

(ファイルをディスク間で移動させる場合は、該当ファイルのサイズと移し先の ディスクの空き傾域が適当であるか確認しましょう)

○ ディスクの空き領域の確認

① HELPキーを押して、 MS-DOSのモードに移って下さい。

② HOST】のプロンプトに続けて次のように入力して下さい。

HOST) DIR

③ 画面にファイル一覧が表示されたあと、空き領域が表示されます。

\*\*\*\*\*\*バイトが使用可能です。

空き領域が 15 0 0 0 0パイトより少ない場合、システム作動中に

作成するファイルの領域が不足するかもしれません。

④ 空き領域が少ないときは、実行ファイルディスク中の生データファイル

タイプ別生データ鑑集ファイルのうち、今回使用しないものはすべて、

別のディスクに移して下さい。

(ドライプ Aに実行ファイルディスクを、 ドライプ Bに移し先のディスクを セットした場合 xxxxは情報ファイル名)

 $[HOST]$  COPY  $XXX. *$  B: xxxx. HST xxxx. INF

HOST) DEL xxxx. \*

HOST) EXIT

2. 2 システムの選択入力について

これから使用するシステムを選択し、その番号を入力します。

1) 翻訳付対話システム

翻訳端末を翻訳に、端末 1、端末 2を各々英語か日本語に、設定して 使用します。

2) 対話システム

翻訳端末と端末 1、端末 2のいずれかを使用します。

3) 会話収録ファイル管理システム

会話後のデータを編集して、 8タイプのリストを作成します。

4) メンテナンス

3で編集したリストや、生データ加工ファイルをリストアウトせずに 確認したい場合や、変更を加える時に使用します。

(3で編集していないリストは、メンテナンス出来ません。)

(生データ加エファイルは編集の必要は有りません。)

5) ホスト通信

生データ加工ファイル、入力情芸ファイルをホストに送信します。

また、漠字端末エミュレーターに入る事も出来ます。

6) ファイル転送

3で綴集した結果を端末 1、端末 2に送信します。

(3で編集していないリストは、送信出来ません。)

 $-12-$ 

7) モード変更

"セットアップ"時の設定を、変更します。

8) 漠字端末エミニレーターモード

漢字端末エミュレーターモードに入ります。

漢字端末エミニレーターモード中の操作は、エミニレーターのマニニアルを

参照して下さい。

9) 終了

PF 9は、番号入力まで有効です。

PF 9が押されると、 DOSモードに戻ります。

3 翻訳付対話システム

## 3 . 1 翻訳者の情報入力

翻訳者情碧入力画面(画面 NO. 4)

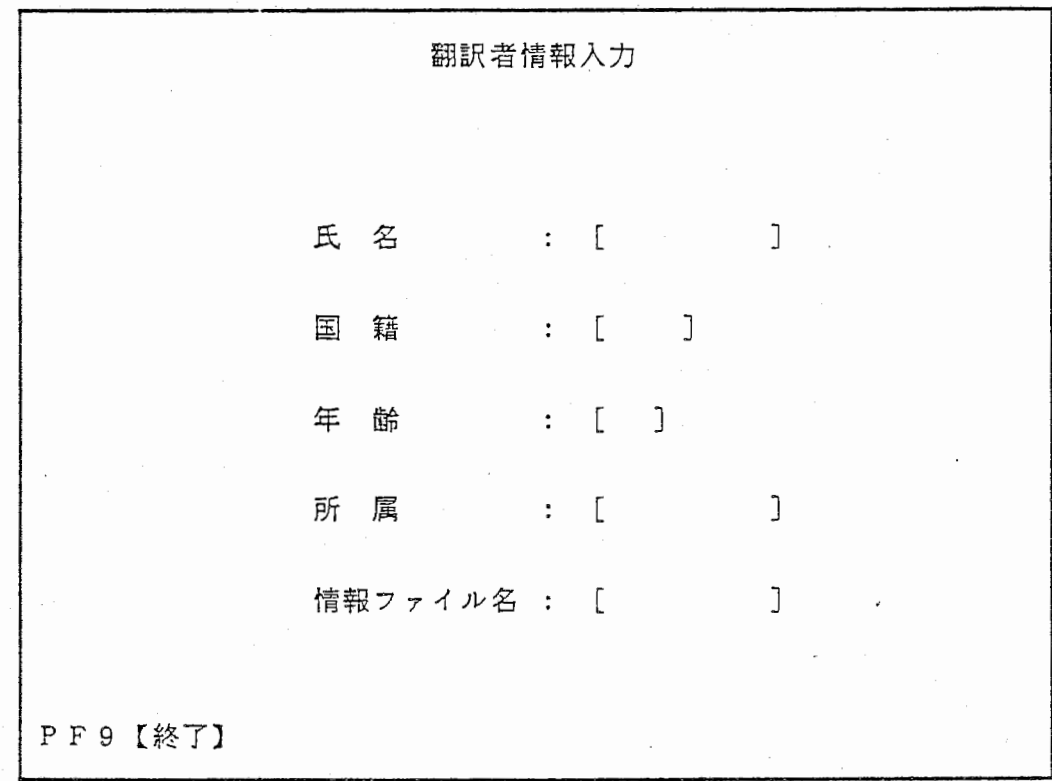

1) 氏名入力

全角 10文字、半角 20文字以内で入力して下さい。

2) 国籍入力

全角 5文字、半角 10文字以内で入力して下さい。

3) 年齢入力

半角 2文字以内で入力して下さい。

4) 所属入力

全角10文字、半角20文字以内で入力して下さい。

5) 情報ファイル名入力

半角 8文字以内で入力して下さい。

情報ファイル名を入力しないと次画面には、進みません。

※ 拡張子はつけないで下さい。

6) 終了

PF 9は、情報ファイル名を入力するまで有効です。

PF9が押されると、システム選択入力画面(画面NO. 3)に

戻ります。

3. 2 翻訳端末の会話

· 翻訳画面 (画面 NO. 7)

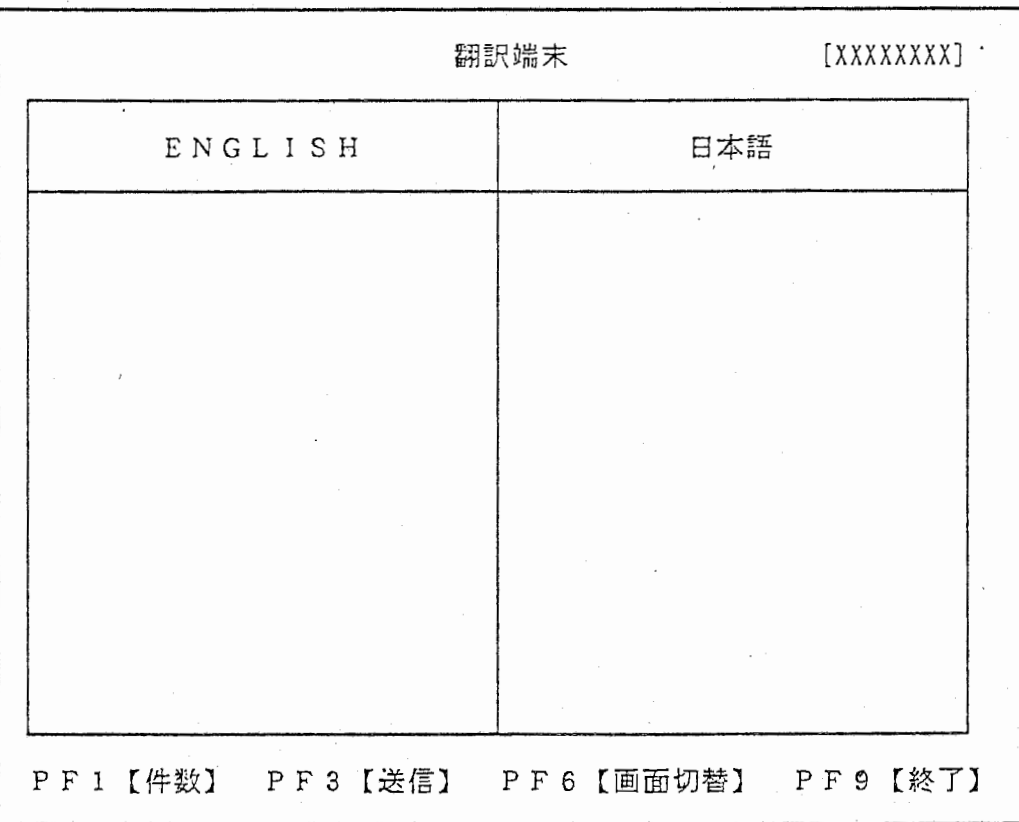

## ※ xxxxxxx : 情報ファイル名

翻訳端末会話について

1) 割り込み受信

他の端末から割り込みを受けると、割り込みを受けた文字列は赤色で 表示されます。

이 아무 음식

2) 割り込み送信

翻訳端末から、他の端末に割り込み送信を行なうと、割り込み送信を した文字列は水色で表示されます。

3) 通常送信と受信

通常の送信、受信は白色で表示されます。

- 4) 送信権
	- ① 文字列を入力後は、必ず PF3キーで送信権を移動させて下さい。

(RETURNキーでは送信権は、移動しません。)

② 最初は、翻訳端末からは送信出来ません。

必ず他の端末から送信して下さい。

5) 終了

PF9で会話モードを抜けて、システム選択入力画面(画面NO.3)に

戻ります。

ファンクションキーについては、<第4章 ソフトキーの操作>を参照して

下さい。

4 対話システム

 $\ddot{\phantom{a}}$  $\cdot$ 

 $\epsilon$ 

 $\hat{f}_\mathrm{c}$ 

4 . 1 翻訳者の情芸入力

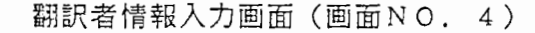

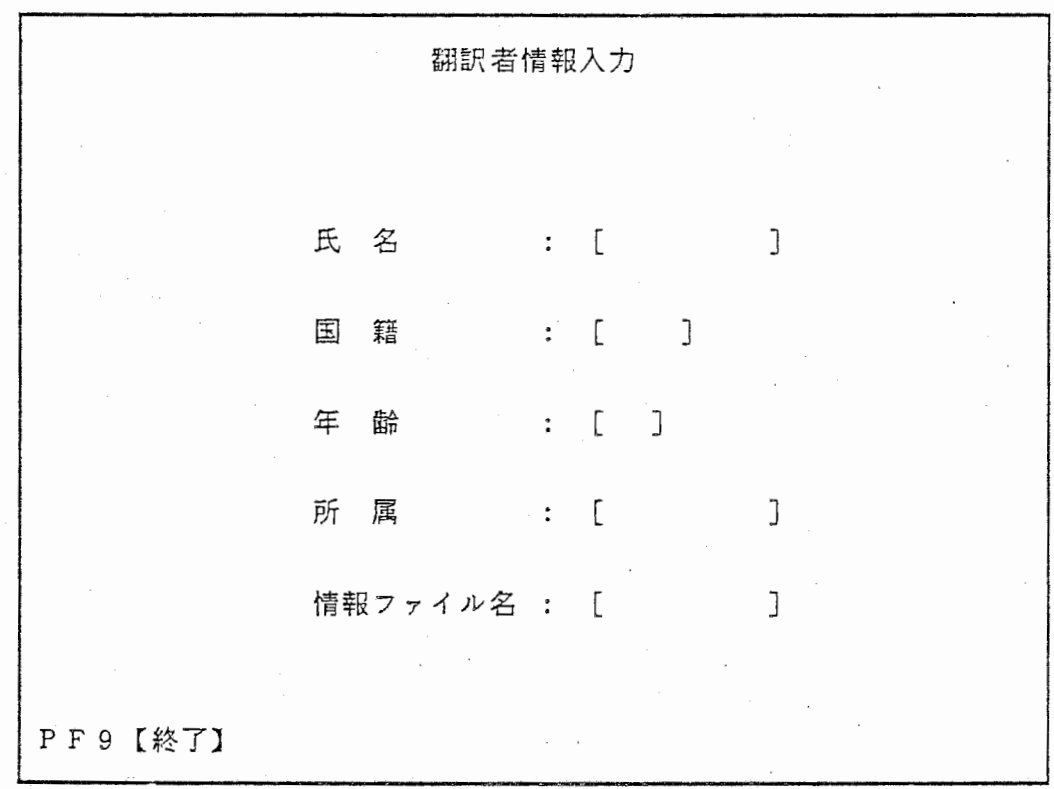

in menis<br>Alangk

翻訳者情報入力について

1) 氏名入力

全角 10文字、半角 20文字以内で入力して下さい。

2) 国籍入力

全角 5文字、半角 10文字以内で入力して下さい。

3) 年齢入力

半角 2文字以内で入力して下さい。

4) 所属入力

全角 10文字、半角 20文字以内で入力して下さい

5) 情報ファイル名入力

半角 8 文字以内で入力して下さい。 イ

情報ファイル名を入力しないと次画面には、進みません。

※ 拡張子はつけないで下さい。

6) 終了

PF9は、情報ファイル名を入力するまで有効です。

PF9が押されると、システム選択入力画面(画面 NO. 3)に

戻ります。

入力後、その他の端末の利用者が情報を入力完了するまでしばらくお待ち下さい。

4. 2 翻訳者(日本語/英語)の会話

日本語端末画面(画面 N0. 8)

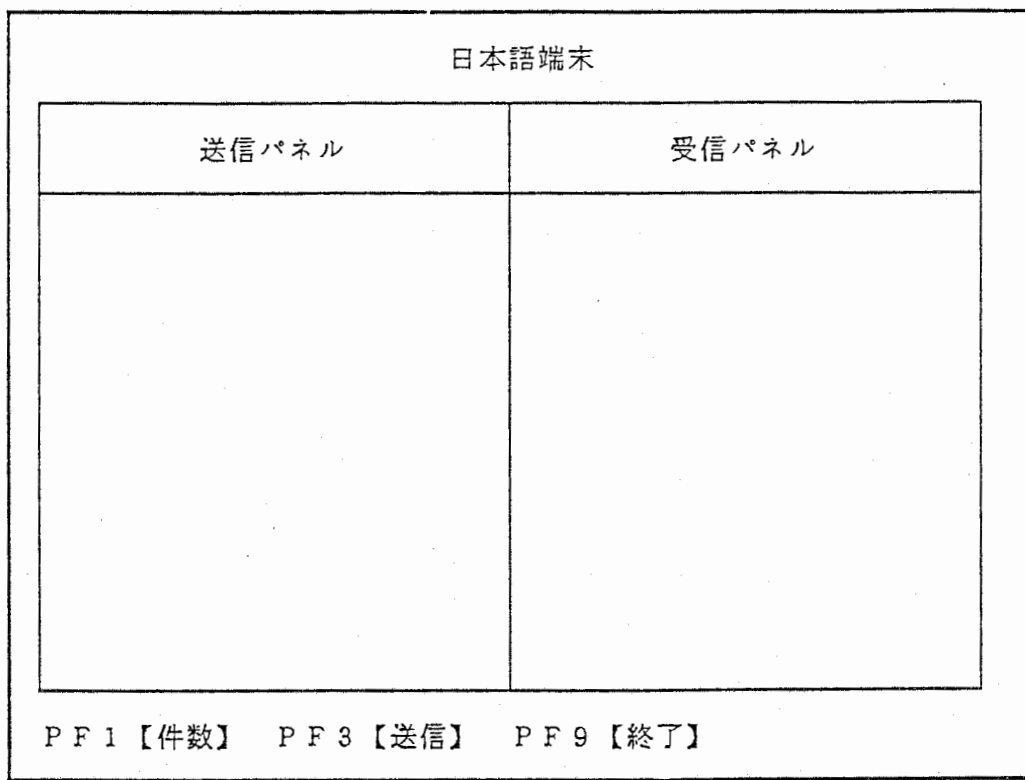

## 英語端末画面 (画面 N O. 9)

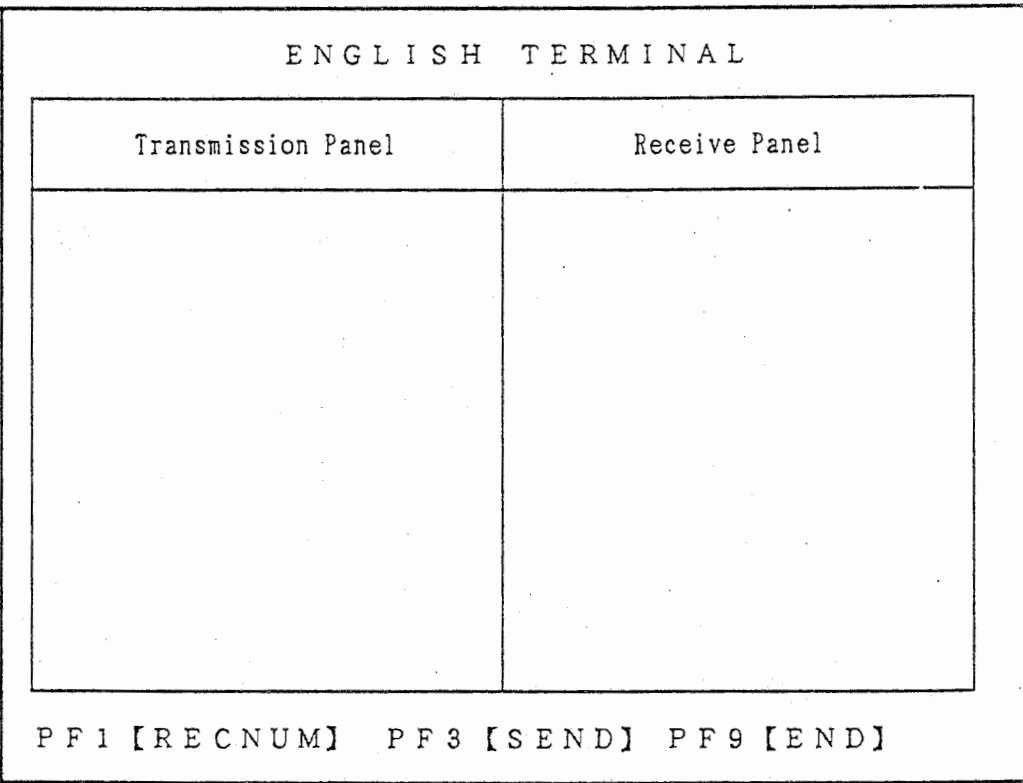

-20-

翻訳者(日本語/芙臣)の会話について

1) 割り込み受信

翻訳端末及び他の瑞末の画面では文字の色は変わらないのでリストでしか

確認できません。

2) 割り込み送信

同上

3) 通常送信と受信

通常の送信、受信は白色で表示されます。

(割り込み時と変わりません)

- 4) 送信権
	- ① 文字列を入力後は、必ず PF3キーで送信権を移動させて下さい。

(RETUR.Nキーでは送信権は、移動しません。)

② 最初の送信権は翻訳端末、他の端末の両方に有ります。

但し、どちらかの端末が先に入力した場合、先に入力した端末が送信権 を持ちます。

5) 終了

PF9で会話モードを抜けて、システム選択入力画面(画面NO. 3)に 戻ります。

ファンクションキーについては、<第4章 ソフトキーの操作>を参照して 下さい。

5 会話収録ファイル管理システム

会話収録ファイル管理メニニー(画面 NO. 1 0)

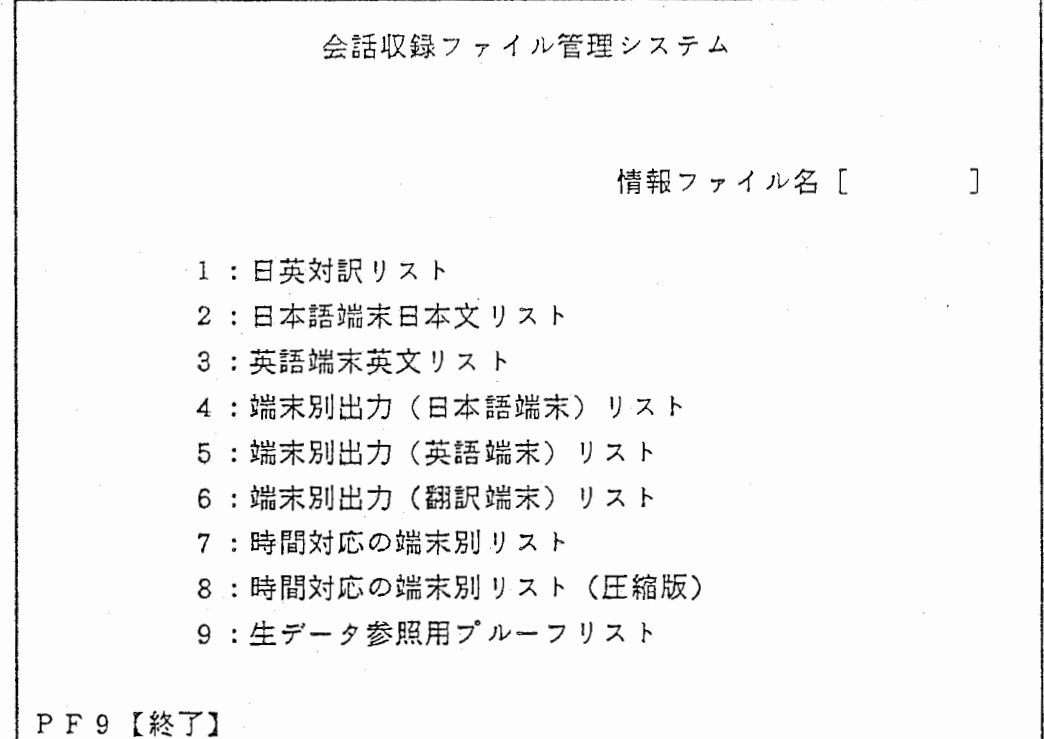

5. 1 メニニーの選択

" \*"を入力すると、翻訳端末を立ち上げたデバイス・ディレクトリ上に 現在ある情報ファイル名が「 ]の中に表示されます。 スペースキーで、次のファイル名が表示されますのでRETURNキーで決定し て下さい。 選択したファイル名で、リストが有ればそのメニニ一部分がリバース表示されます。

メニニーから作成したいリストの番号を入力します。

番号を入力すると、"◎"が選択された番号の左に表示されます。

PF 9は、情報ファイル名を入力するまで有効です。

PF9が押されると、システム選択入力画面(画面 NO. 3)に

戻ります。

例1) 情報ファイル名が"CASE1"で、以前に"日英対訳リスト"と

"生データ参照プルーフリスト"を作成していた場合。

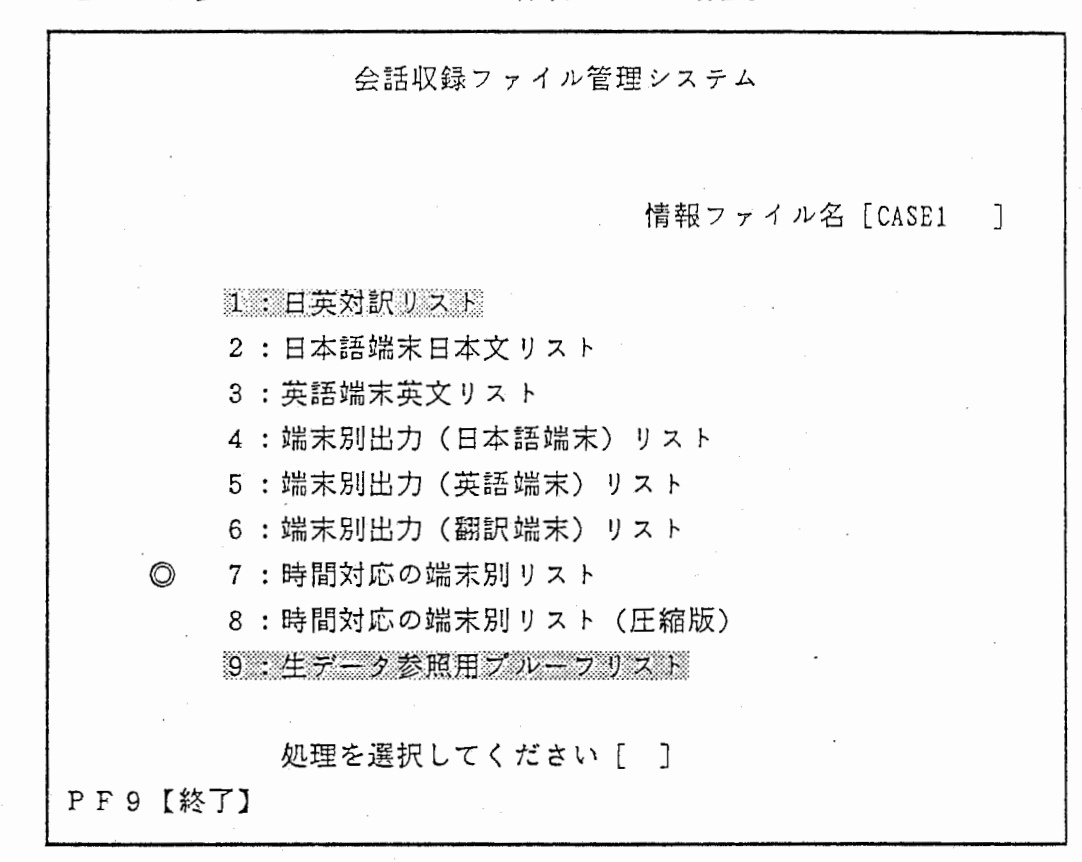

※ 部分がリバースです。

リパースしているリストが以前に作成された事を現わしています。

次に、"時間対応の端末別リスト"を作成する場合は、

処理の選択で、" 7" を入力して下さい。

入力後、番号の左に"◎"が表示されます。

(リバースしていないリスト番号も、選択出来ます。)

2) 情報ファイル用の別ディスクをご使用の場合

ドライプ A に実行ディスクファイルを、 ドライプ Bに情報ファイル専用ディスクを セットしていた場合。

① オプションの" \*"入力は、翻訳端末を立ち上げたデバイス・ディレクトリ上に 現在ある情報ファイル名を [ ]の中に表示します。

ドライプ Bのファイルを指定されるときは、直に情報ファイル名を入力して

下さい。

情報ファイル名が"CASE2"で、以前に"日英対訳リスト"と

,, 生データ参照プルーフリスト"を作成していた場合。

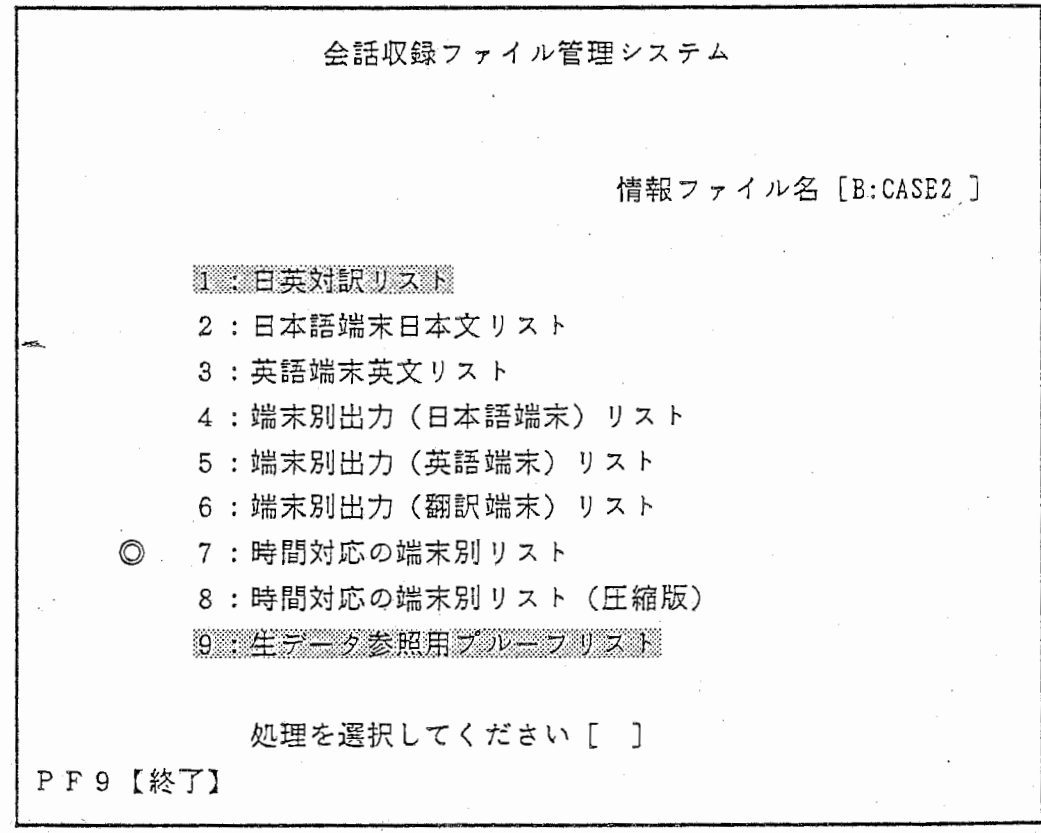

※ ※ 第888 の部分がリバースです。

以下は例 1の場合と同様です。情報ファイルはドライプ Bに作成されます。 情報ファイルがドライプ Bのあるディレクトリ下にある場合の例を次に示します。 1) HE L Pキーを押して、 MS-DOSのモードに移って下さい。

2) 【HOST】のプロンプトに続けて次のように入力して下さい。

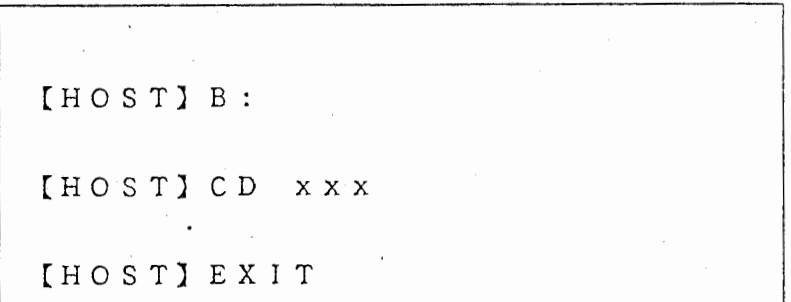

以下は先の要領と同じです。

② ドライプ Bの佑報ファイル名が半角 7文字以上の場合

情報ファイル名を入力することができません。

ドライプ Bの該当ファイルを実行ファイルディスクのドライプ A

コピーして下さい。

- 1) HE L Pキーを押して、 MS-DOSのモードに移って下さい。
- 2) 【HOST】のプロンプトに続けて次の要領で該当の情報ファイルを

実行ファイルディスクの入ったドライプ Aにコピーして下さい。

HOST) B: [HOST] COPY xxxx. \* A: [HOST EXIT

以下は例 1の場合と同様です。情報ファイルはドライプ Aに作成されます。

リストの作成が終了すると、"印刷しますか? (Yes/No)"と表示 されます。

印刷される時はレーザー・プリンタの設定を確認された上で"Y" を、印刷を されない時は、"N" を入力して下さい。

"N" で再度"情報入カファイル名を入力して下さい。"と表示されます。

再度リストを作成しない時は、 PF9で終了して下さい。

※ レーザー・プリンターの設定については、第 8章プリンタ出力を参照して下さい。

5. 3 リストのフォーマット

表紙(共通ヘッダー)

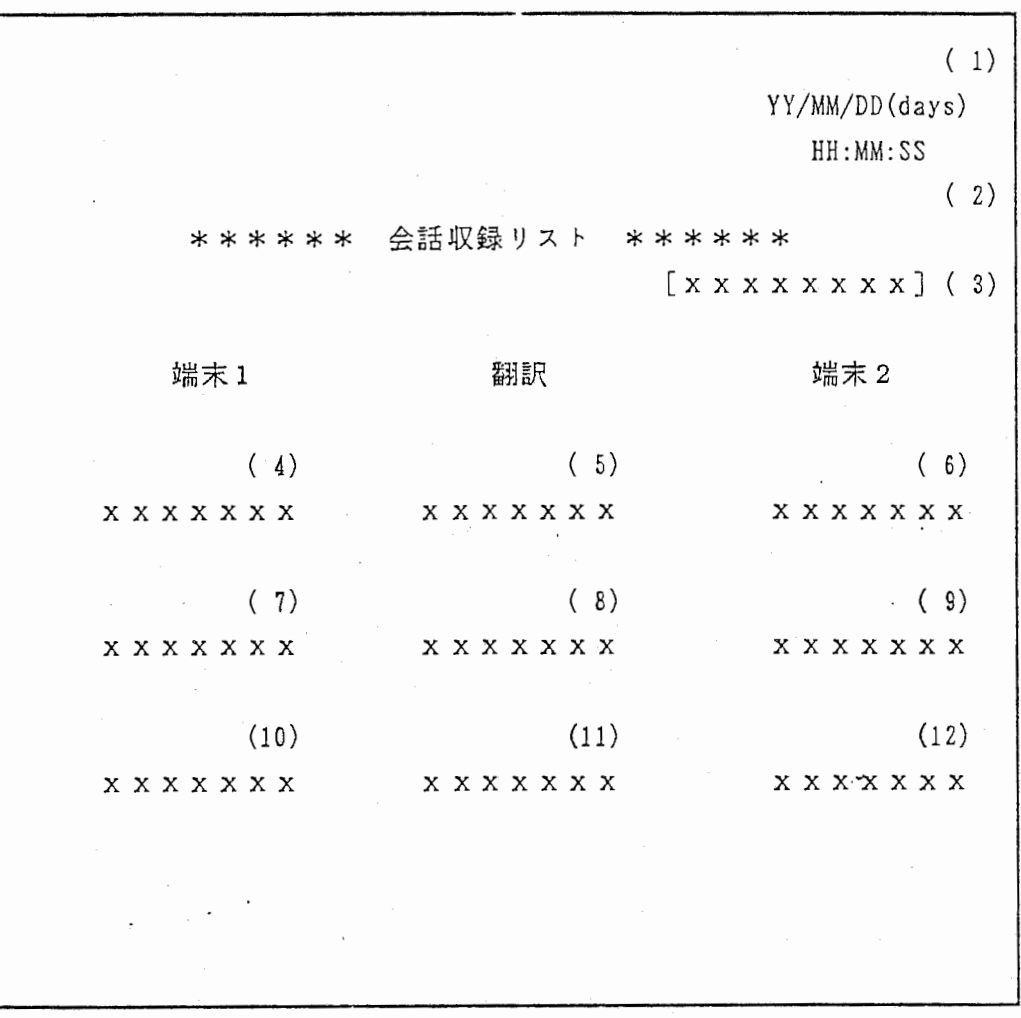

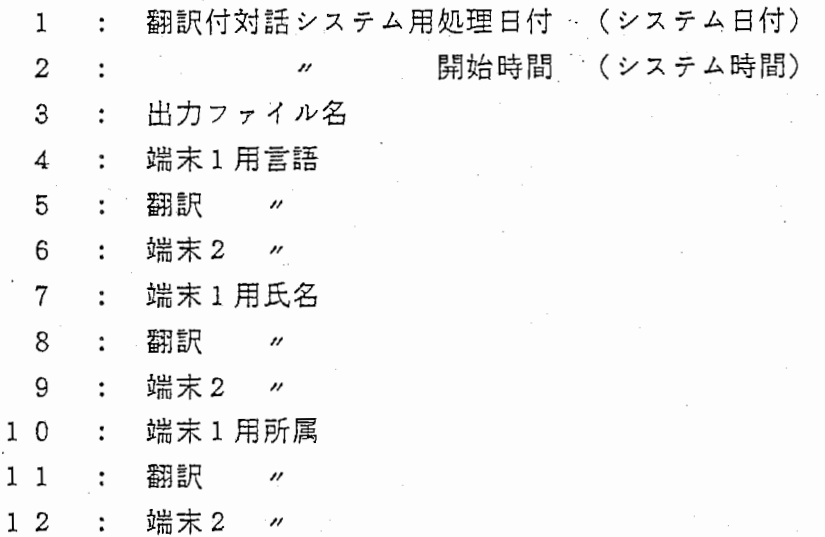

## 日英対訳リスト(リストNO.1)

ä,

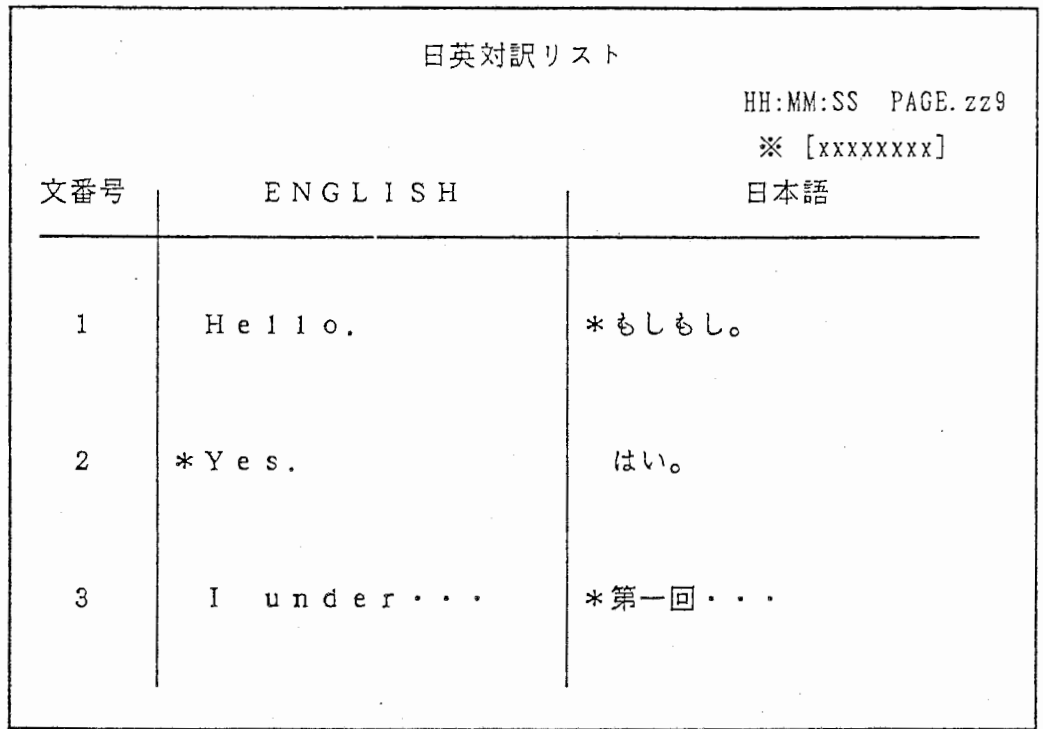

## 日本語端末日本文リスト(リスト NO. 2)

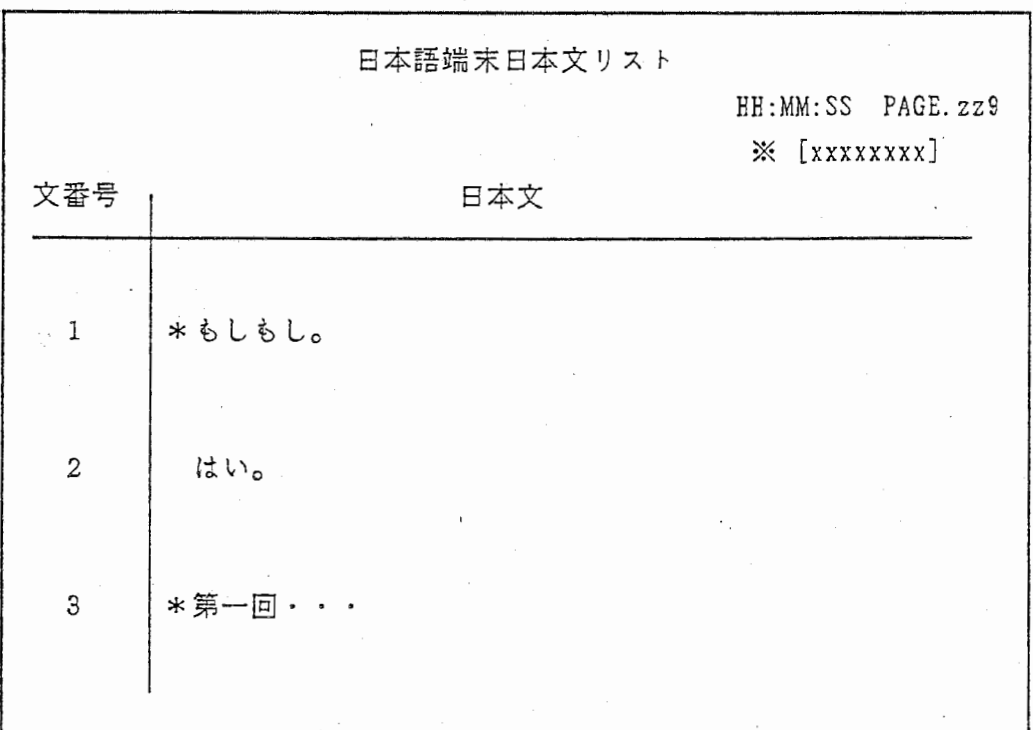

# ※ xxxxxxxx : 情報ファイル名

#### · 英語端末英文リスト (リストNO. 3)

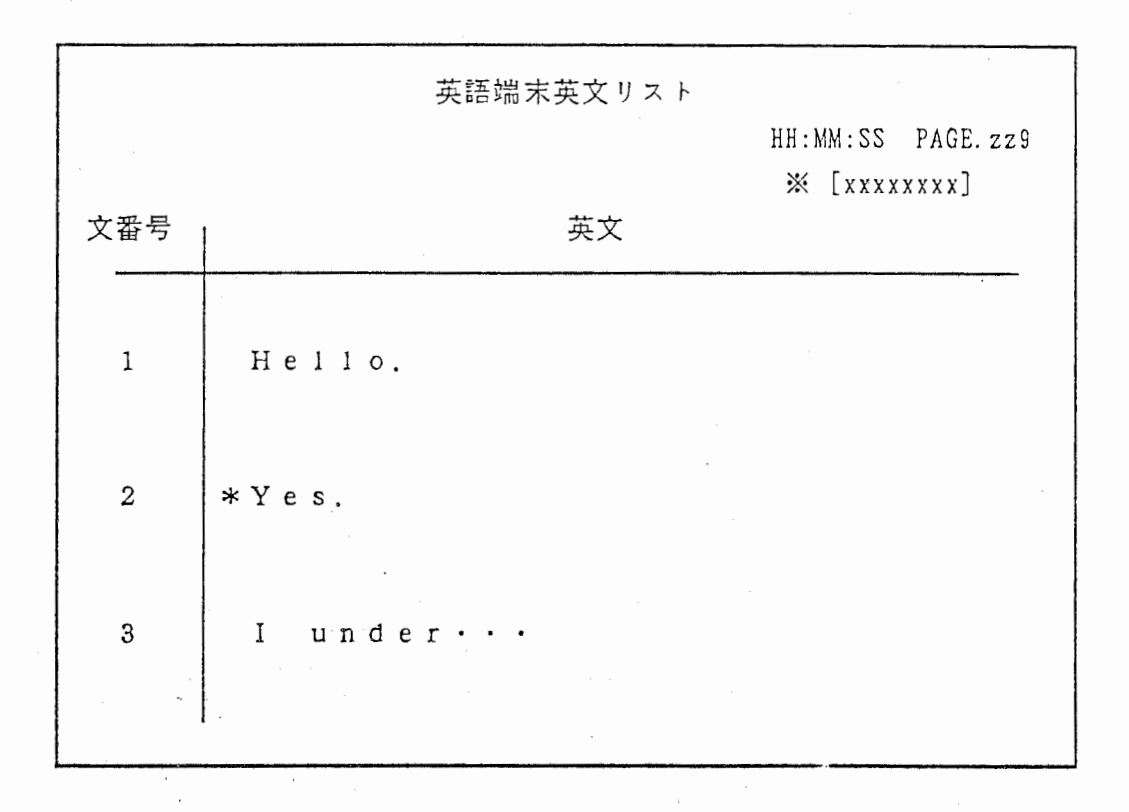

端末別出力(日本語端末)リスト(リストNO.4)

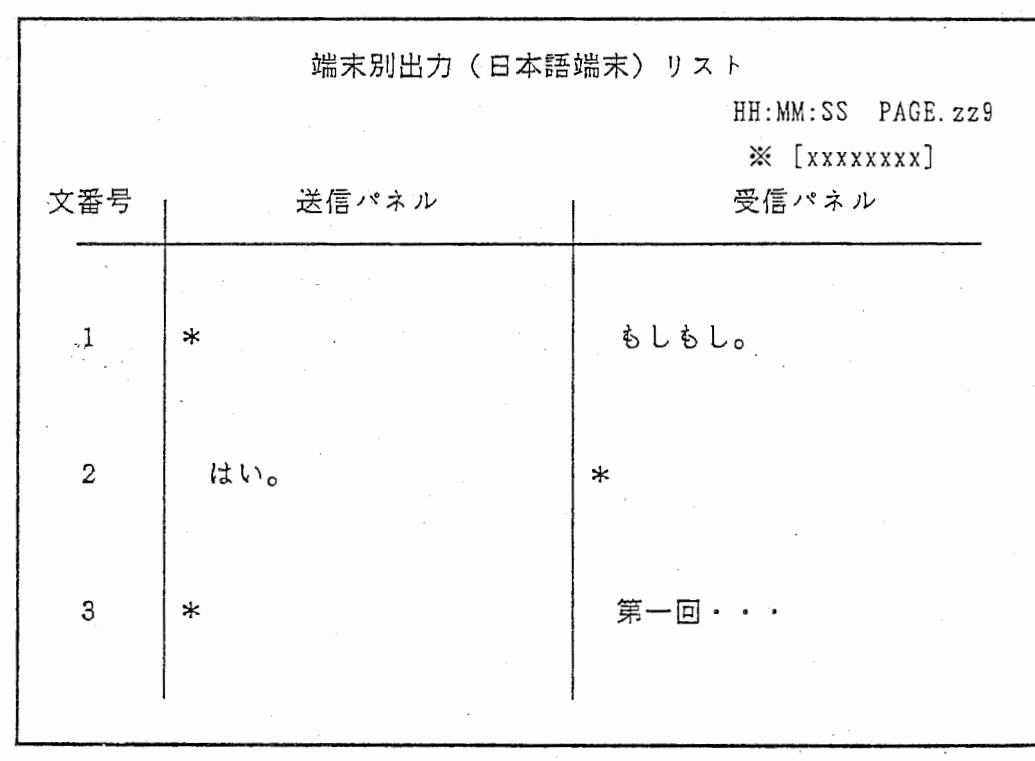

※ xxxxxxxx : 情報ファイル名

・ 端末別出力 (英語端末) リスト (リスト NO. 5)

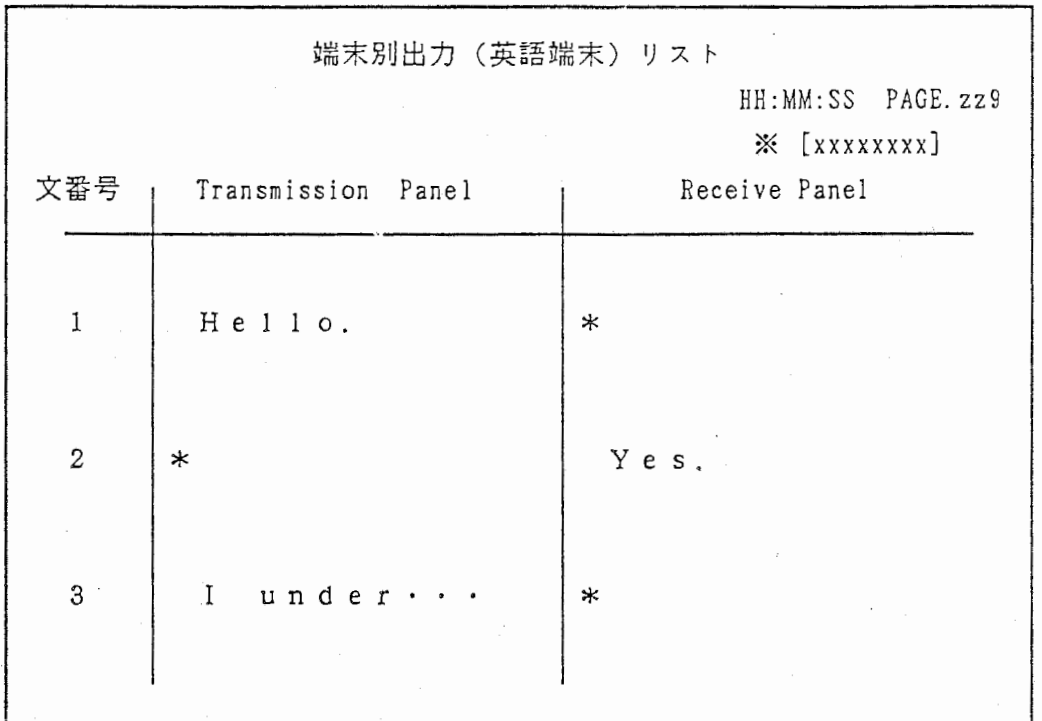

端末別出力(翻訳端末)リスト(リストNO.6)

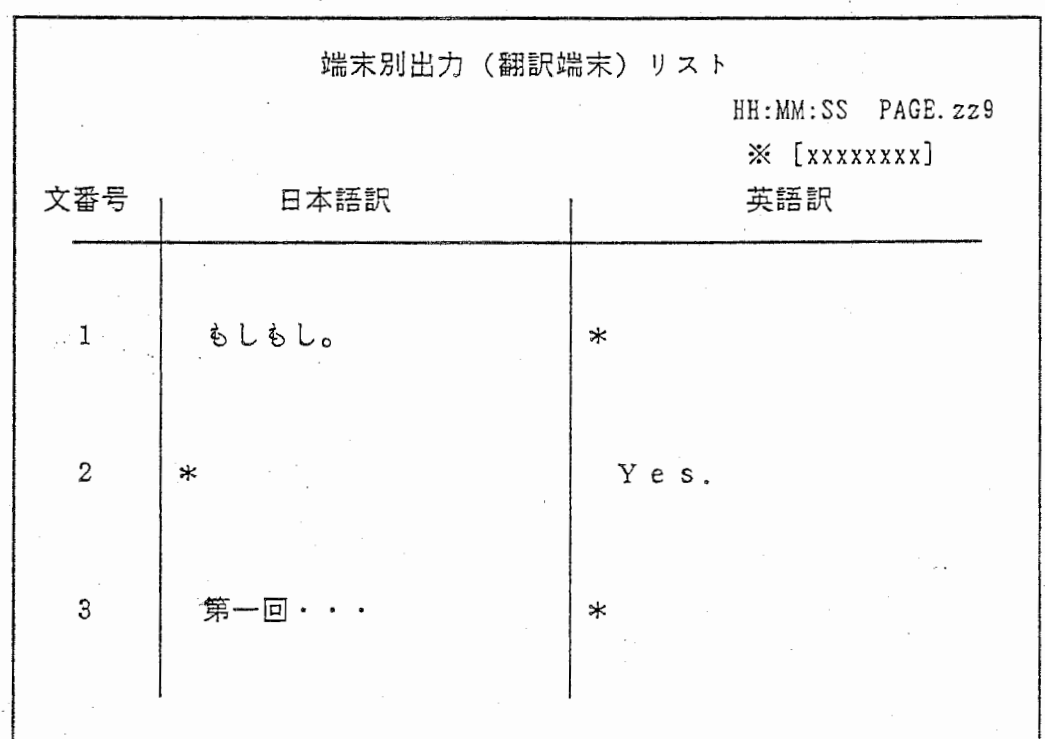

※ xxxxxxxx : 情報ファイル名

 $\bullet$ 

時間対応の端末別出カリスト(リスト NO. 7)

 $\ddot{\phantom{a}}$ 

 $\blacksquare$ 

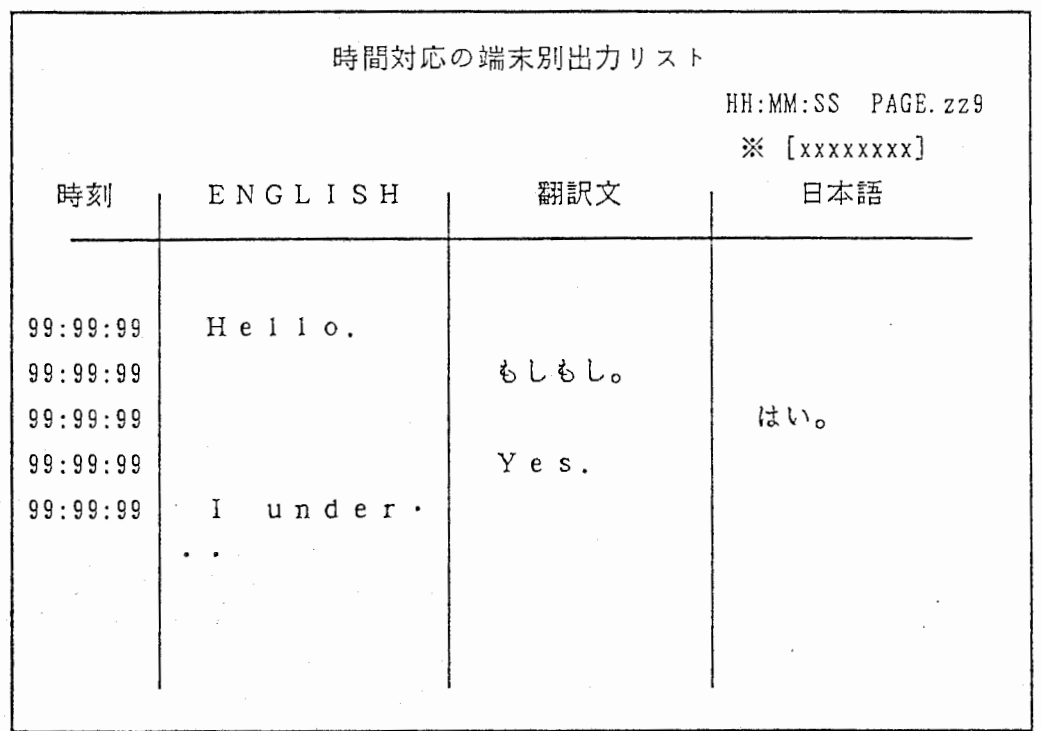

유민이

時間対応の端末別出カリスト(圧縮版) (リスト NO. 8)

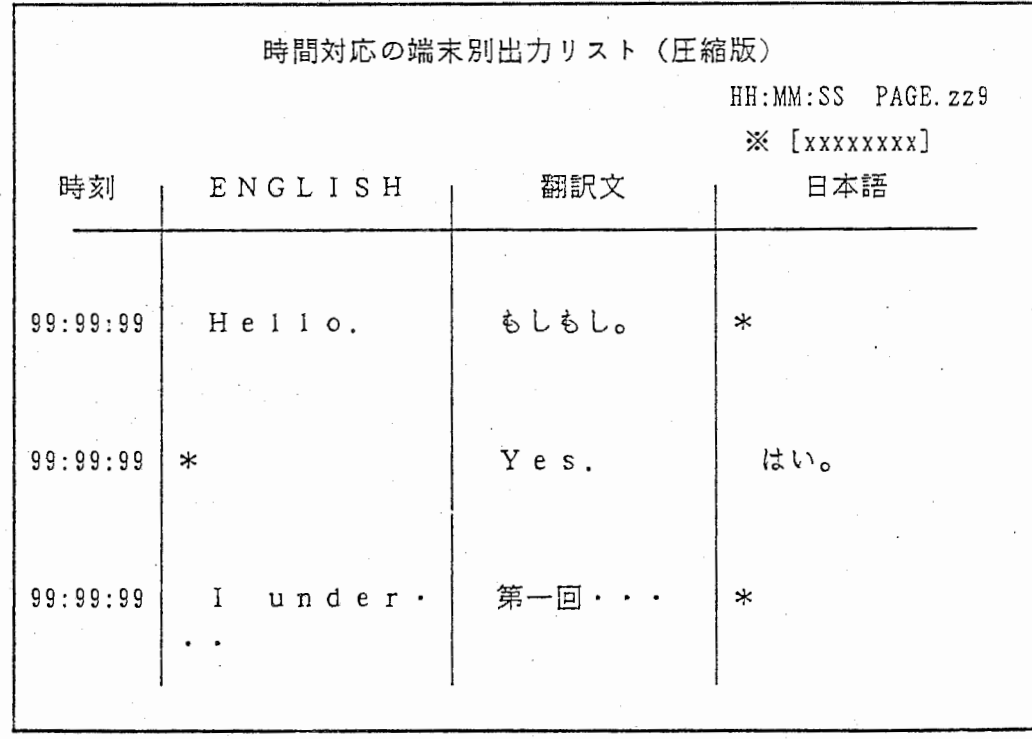

※ xxxxxxxx : 情報ファイル名

• リスト NO. 1 ∼ リスト NO. 8 について

※ 割り込みについて

1) リスト NO. 1 ~ リスト NO. 6

割り込みをされた文字列は、"【 】"で囲まれて表示されます。

- 例) 【Hello.】
	- "Hello." と言う文字列の割り込みを受けた事を

現わします。

2) リストNO. 7とリストNO. 8割り込みを受けた時間と、

文字列を" ( 】''で囲んで表示します。

例) [10:11:12: もしもし)

10時11分12秒に"もしもし"と言う、文字列の割り込み を受けた事を現わします。

※ 特殊コード (BS、DEL、左右の矢印キー) について

文字列を編集して表示しますのでリスト上には、表示されません。

(特殊コードを確認する場合は、プルーフリストで確認して下さい。)

※ その他

HH:MM:SSは、最初の文箪が入力された時間です。

※ " \* " マークについて

1) リスト NO. 1 ~ リスト NO. 3

翻訳端末から送信された文字列を現わします。

2)  $J \times F N O. 4 \sim J \times F N O. 8$ 

データの無い箇所を埋めます。

生データ参照用プルーフリスト(リスト NO. 9)

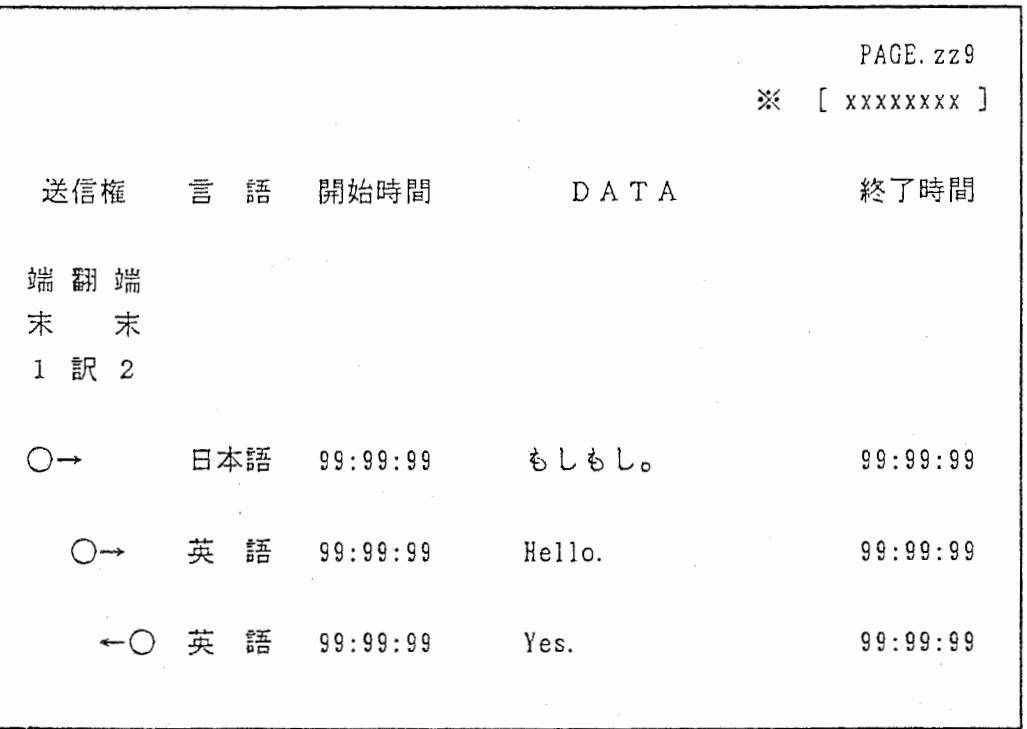

※ xxxxxxxx : 情報ファイル名

プルーフリストについて

1) 送信権

 $\ddot{\phantom{a}}$ 

その時の送信権の状態を現わしています。

丸印のある端末が、送信権を持っており、矢印で示される端末へ送信

した事を、現わしています。

その時の言語の種類を現わしています。

3) 開始時間

文章入力時、先頭の文字が入力された時間を現わしています。

4) 文番号

その時の文章の文番号を現わしています。

5) DATA

実際に入力された文字と特殊キーを現わしています。

6) 終了時間

文寧入力後、 PF3キーが入力された時間を現わしています。

※ 特殊コード (BS、DEL、左右の矢印キー)について

B Sキー  $D E L$  $+$  $-$ 左の矢印キー ・・・ ← マークで表示されます。 右の矢印キー ・・・ → マークで表示されます。 ● ・・・ △ マークで表示されます。 ••• ▼ マークで表示されます。

•• I

#### ※ 割り込みについて

 $\sim$ 

割り込みされた文字列は、" ( ) "で囲まれて表示されます。 送信権の箇所を現わす丸印が、割り込みを受けると黒丸になります。 例)

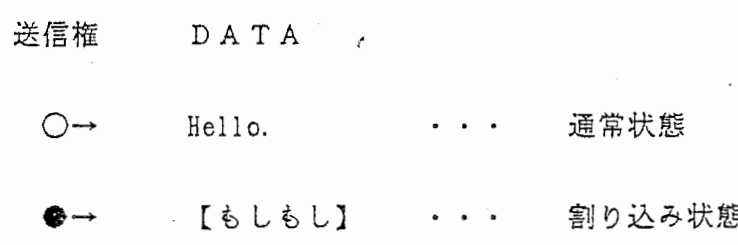

6 メンテナンス

 $\bullet$ 

メンテナンス画面(画面NO.11)

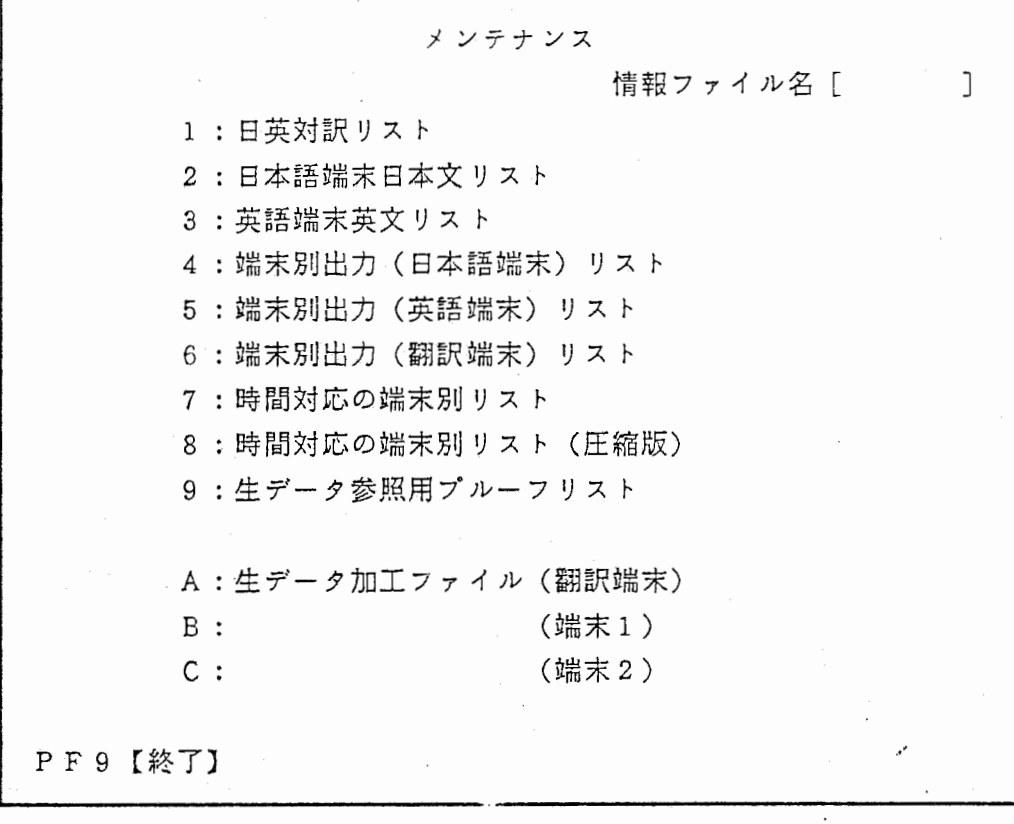

6. 1 メンテナンスについて

メンテナンスとは、会話の結果を編集したリスト (NO. l~NO. 9) 生データ加工ファイルに手を加える、またはリストアウトせずにリストを 確認したい様な時に、使用します。

リストの番号を入力すると、エデイター (MIFES) が起勁します。

情報ファイル名を入力した時に、リバースしていないリストはメンテナンス 出来ません。 (会話編集ファイルのみ)

("会話収録ファイルが見つかりません"とエラーメッセージが表示

されます。)

※ 情報ファイル名を入力した時に、リバースしていないリストは、会話の

結果が未編集です。

(会話の結果を綱集するのは、"会話収録ファイル管理システム"で 行なって下さい。"生データ加工ファイル"はリバースしませんが メンテナンス可能です。)

6. 2 メニューの選択

" \*"を入力すると、翻訳端末を立ち上げたデバイス・ディレクトリ上に 現在あるファイル名が [ ]の中に表示されます。

スペースキーで、次のファイル名が表示されますのでRETURNキーで 決定して下さい。

 $\lambda$ 

直に情報ファイル名を入力される場合は、拡張子をつけないでファイル名を 入力して下さい。

選択したファイル名で、リストが有ればそのメニニ一部分がリバース表示され  $\pm$   $\pm$   $\circ$ 

メニニーからメンテナンスしたいリストの番号を入力します。

入力された番号の左に"◎"が表示されます。

※/ PF 9は、情報ファイル名を入力するまで有効です。

PF9が押されると、前画面に戻ります。 (画面 NO. 3)

6. 3 リストの印刷

エディターを終了させると、"印刷しますか? (Yes/No)"と表示 されます。

印刷されるときは"Y"を、そのまま抜けられるときは、"N"を入力してPF9 で終了して下さい。 ( ページ 5. 2の要額と同じです。)

例) 情報ファイル名が、"CASE2"で、"日英対訳リスト"を

mi .

メンテナンスしたい場合。

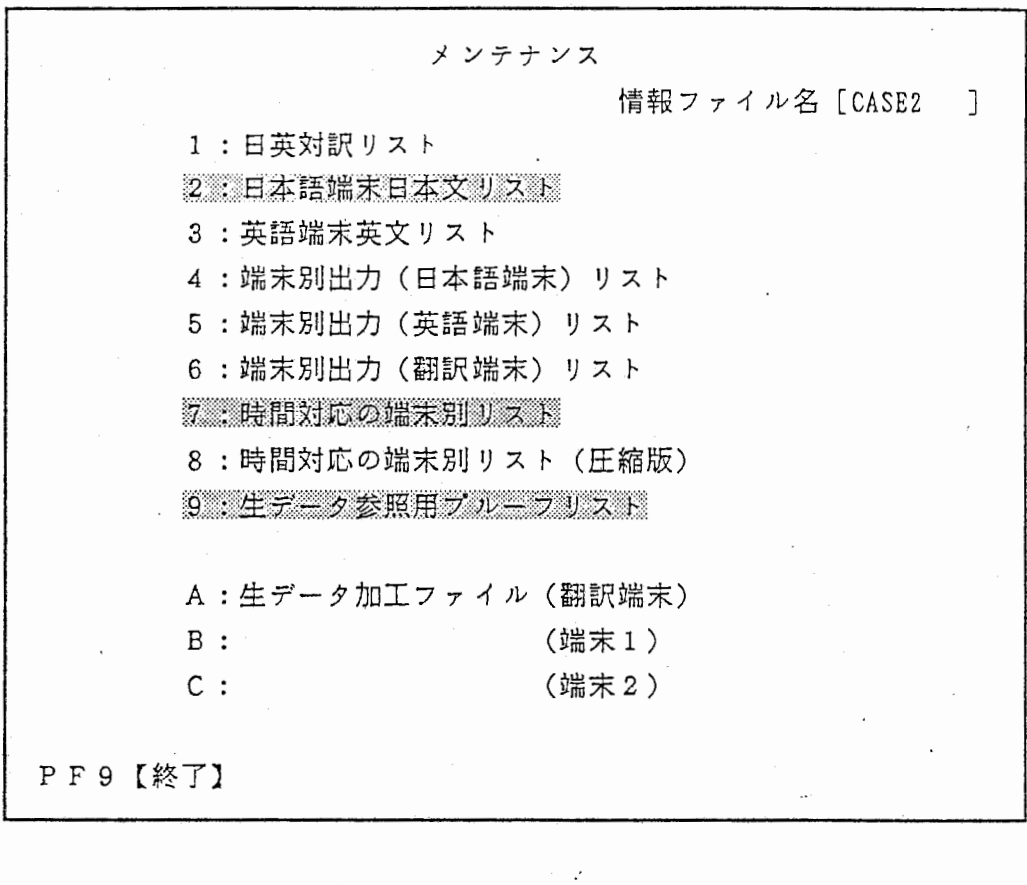

※ リバースの部分です。

従って、"日本語端末日本文リスト"、"時間対応の端末別リスト"、 "生データ参照用プルーフリスト"以外は、未編集なので"会話収録 ファイル管理システム"で、"日英対訳リスト"を作成して下さい。 (この場合、PF9で終了させて、システム選択入力画面で"3: 会話 収録ファイル管理システム"で、"日英対訳リスト"を作成して下さ い。)

例) 情報ファイル名が、"CASE3"で、"生データ加工ファイル(端末1)

をメンテナンスしたい場合。

メンテナンス 1 : 日英対訳リスト ¢.'(; 日本語端末日本文リスト 3 : 英語端末英文リスト 情報ファイル名「CASE3 ] 4 : 端末別出力(日本語端末)リスト 5 : 端末別出力(英語端末)リスト 6 : 端末別出力(翻訳端末)リスト 7. 護問対応の端末別リスト 8 : 時間対応の端末別リスト(圧縮版) 9: 生データ参照用プルーフリスト A: 生データ加工ファイル(翻訳端末) ◎ B : (端末 1) C: (端末 2) PF9 【終了】

※ ※ ※ ※ がリバースの部分です。

従って、"日本語端末日本文リスト"、"時間対応の端末別リスト"、

"生データ参照用プルーフリスト"以外は、未編集ですが、

生データ加工ファイルは会話終了後には作成されているので" B" →遵ご'

選択して下さい。選択された番号の左に"◎"が表示されます。

6. 4 生データ加工ファイルのメンテナンスについて

----+----1----+----2----+----3----+----4 --+----6----+----7---+----8 ① I ABBBBBBBBCCCCCCCCDDDDDDDDDDDDDDDDDDDDDDD DDDDDDDDDDDDDDDDDDDDDDDDDD↓ ② I EFFFFGGHI J J J J J J J JKKKKKKKKKKKKKKKKKKKKKKK KKKKKKKKKKKKKKKKKKLLLLLLLL↓ EFFFFGGHIJJJJJJJJKKKKKKKKKKKKKKKKKKKKKKK KKKKKKKKKKKKKKKKKKLLLLLLLL↓

l;;;GGH I J J J J J J J JKKKKKKKKKKKKKKKKKKK KKKK KKKKKKKKKKKKKKKKK KLLLLLLLL↓ [EOF]

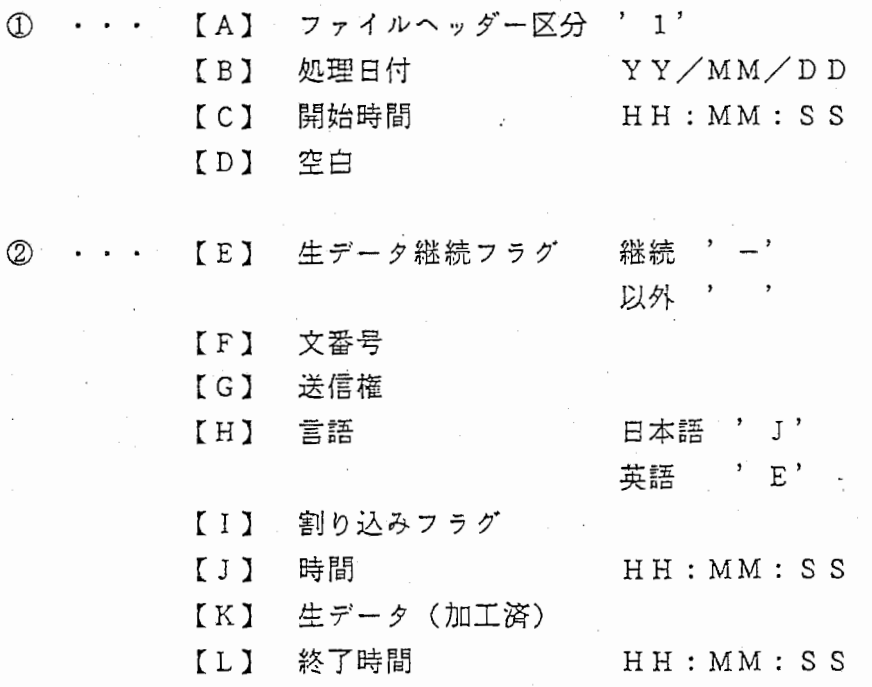

-41-

補足 【 F】~【 J 】は、生データの先頭レコードのみ存在する。

L】は、生データの最終レコードのみ存在する。

(例)

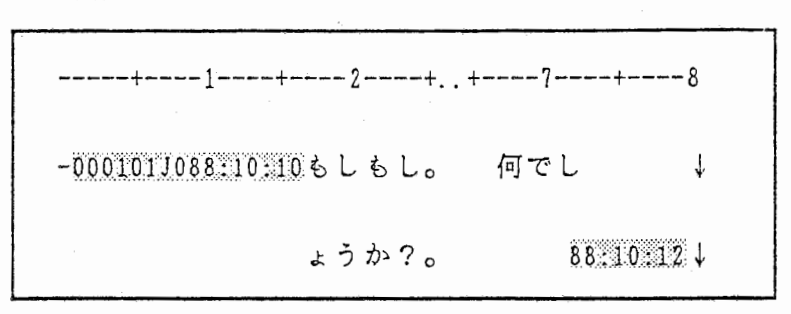

生データ加工ファイルの種類 I 翻訳端末の生データ加工ファイル ・・・ xxx. ED0 Ⅱ 端末1の生データ加工ファイル ・・・ ×××.ED1─ 端末2の生データ加工ファイル ・・・ xxx.ED2

xxx: 情報ファイル名

\*メンテナンフ、(生データ加工ファイル対象)についての描足

1) メンテナンス処理時の自動バックアップ椴能

メンテナンス処理立ち上げ時に、生データ加工保存ファイルが作成されます。

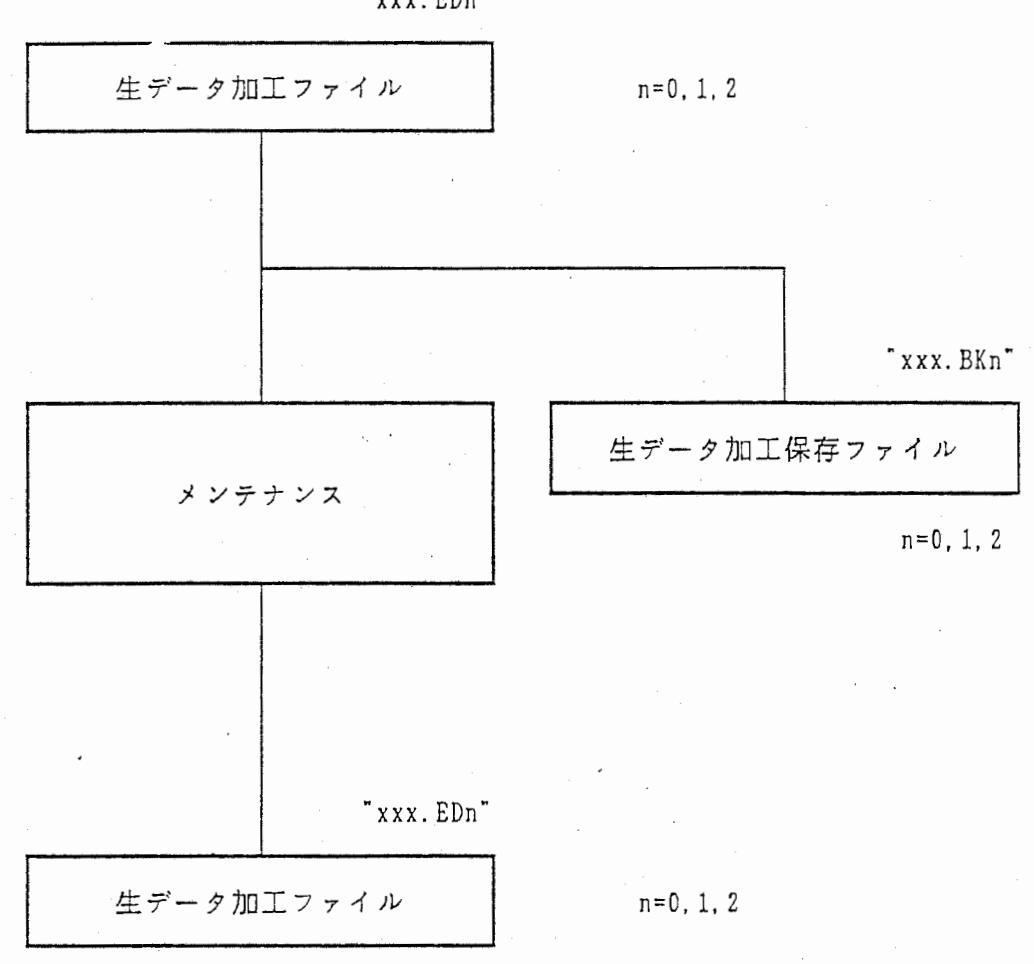

"xxx.EDn"

 $\sim 10^3$ 

2) 生テータ加エファイルの初期状態への復婦椴能

EDITコマンド

機 能 もし、生データのメンテナンス時にメンテナンスに失敗して生データ加工

ファイルを壊した時に、生データから再度生データ加エファイルを作成します。 但し、生データファイルが存在していないと復婦出来ません。

書 式 DOSモードで、"EDIT xxx" と入力して下さい。

拡張子はつけないで下さい。

xxx: 情報ファイル名(拡張子なし)

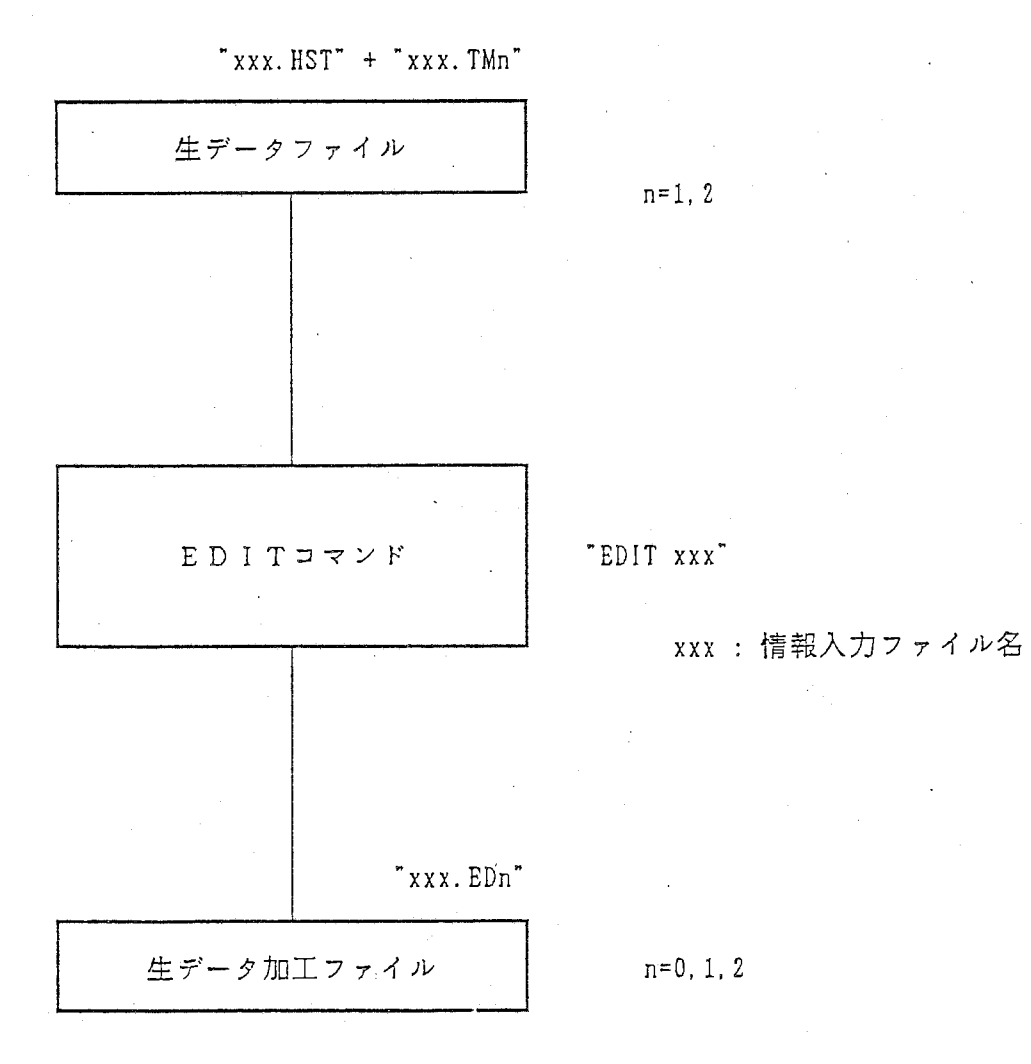

3 生データ加工保存ファイルの復帰桟能

もし、生データのメンテナンス時にメンテナンスに失敗して生データ加工 ファイルを壊した時に、バックアップの生データ加工保存ファイルから 生データ加工ファイルを作成します。

DOSモードで、" COPY xxx. BK\* xxx. ED\*" と入力 して下さい。

xxx: 情報ファイル名

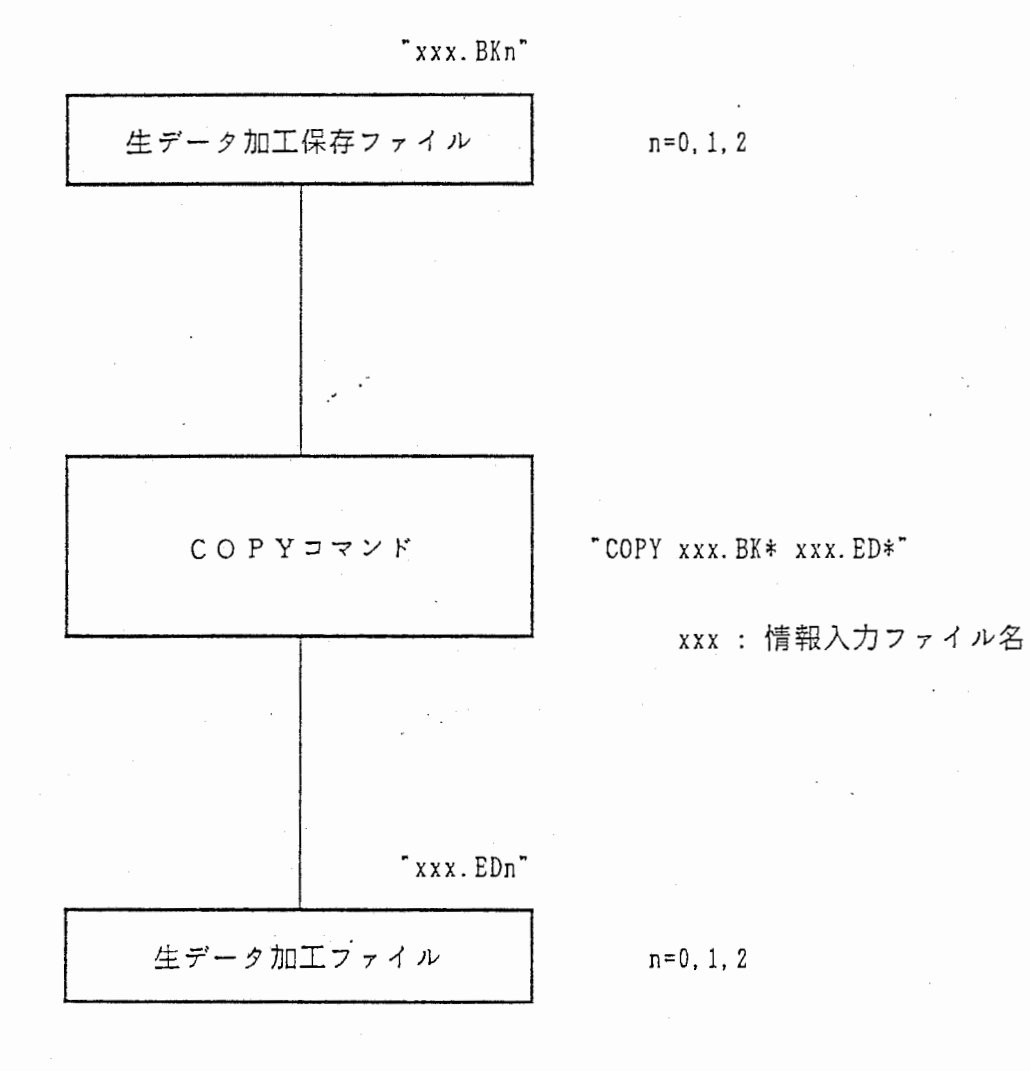
7 ホスト通信

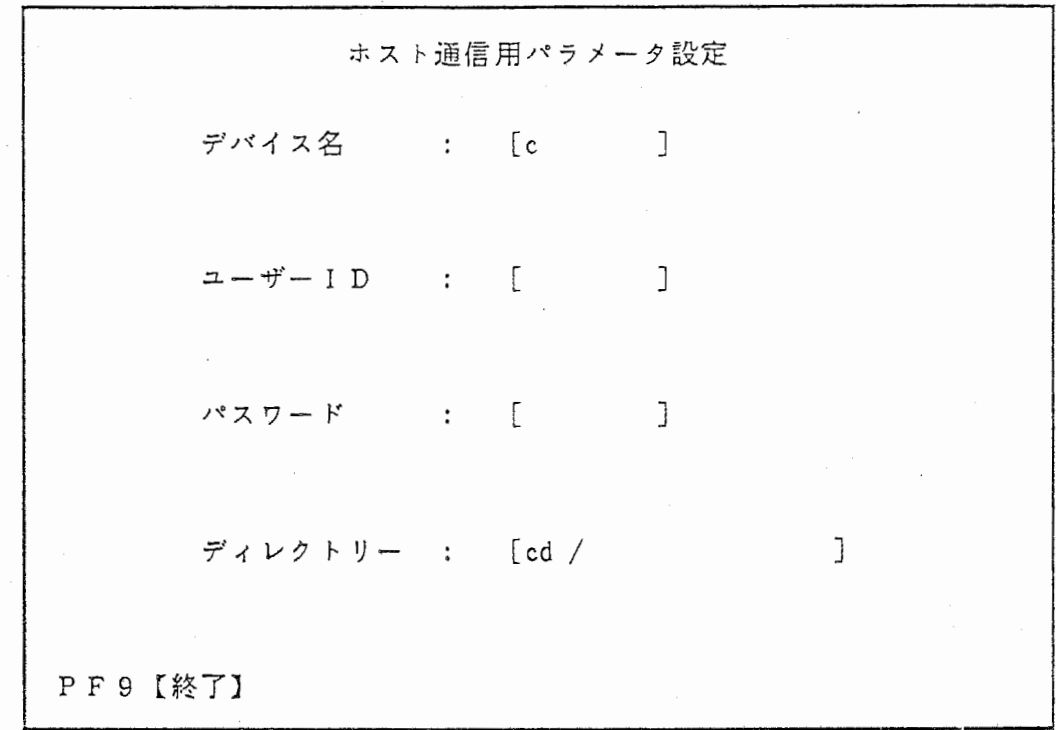

نا ۾ انيوبا

ホスト通信用パラメータ設定(画面 NO. 1 2)

**• ホスト通信 (画面 NO. 13)** 

ホスト通信 情報ファイル名 [ ] 〇:情報入カファイル+生データ加工ファイル  $\overline{\phantom{a}}$ 1:生データ加工ファイル(翻訳端末) 2 : (端末 1) 3 : (端末2) PF 9 【終了】

 $-46-$ 

7 . 1 ホスト逆信用パラメータ設定について

1) デバイス名

半角 8文字以内で入力して下さい。 (必ず入力して下さい。)

2) ユーザー ID

半角 8文字以内で入力して下さい。 (必ず入力して下さい。)

(入力後、"よろしいですか? (Ys e/No)" と聞いてきますので、 よければ"Y"、再入力したい時は、"N"を入力して下さい。)

3) パスワード

半角 8文字以内で入力して下さい。

4) ディレクトリー

半角 20文字以内で入力して下さい。

※ 前回入力されたユーザー ID、パスワード、ディレクトリーがあれば

そのユーザー ID、パスワード、ディレクトリーを表示します。

5) エラーメッセージについて

接続不良の場合、"ホスト端末と接続されていません"と表示されます。 エラーメッセージが出ている状態でホスト端末と接続されると次画面に 進みます。

接続エラーが無ければ、次画面に進みます。

※ 1のユーザー IDを入力しないと、"ユーザー IDを必ず設定して下さい" とエラーメッセージが表示されます。

6) 情報ファイル名入力について

" \*"を入力すると、翻訳端末を立ち上げたデバイス・ディレクトリ上に 現在あるファイル名が[ ]の中に表示されます。 スペースキーで、次のファイル名が表示されるのでRETURNキー

で決定して下さい。

ホストヘ送信したいファイルの番号を入力します。

選択された番号の左に"◎"が表示されます。

- 7. 2 転送中のメッセージについて
	- ① 情報入カファイル転送中 [xxxx]
	- ② 翻訳端末ファイル転送中 [xxxx]
	- ③ 端 末 1ファイル転送中 [xxxx]
	- ④ 端 末 2ファイル転送中 [xxxx]
	- xxxx とは、
	- [ 現在転送しているBytte数 / 送信するファイルのBytte数 ] のメッセージです。
- 7 . 3 終了及びキャンセル

PF 9で終了及びキャンセルします。

終了及びキャンセルすると自動的にシステム選択入力画面(画面NO. 3) に戻ります。

キャンセル時は、" XX X ファイル転送の中断処理中です。"と表示されます。

例) ホスト端末へ、情報ファイル名"CASE3"の"生データ加工ファイル

mi k

(翻訳端末)"を転送する場合。

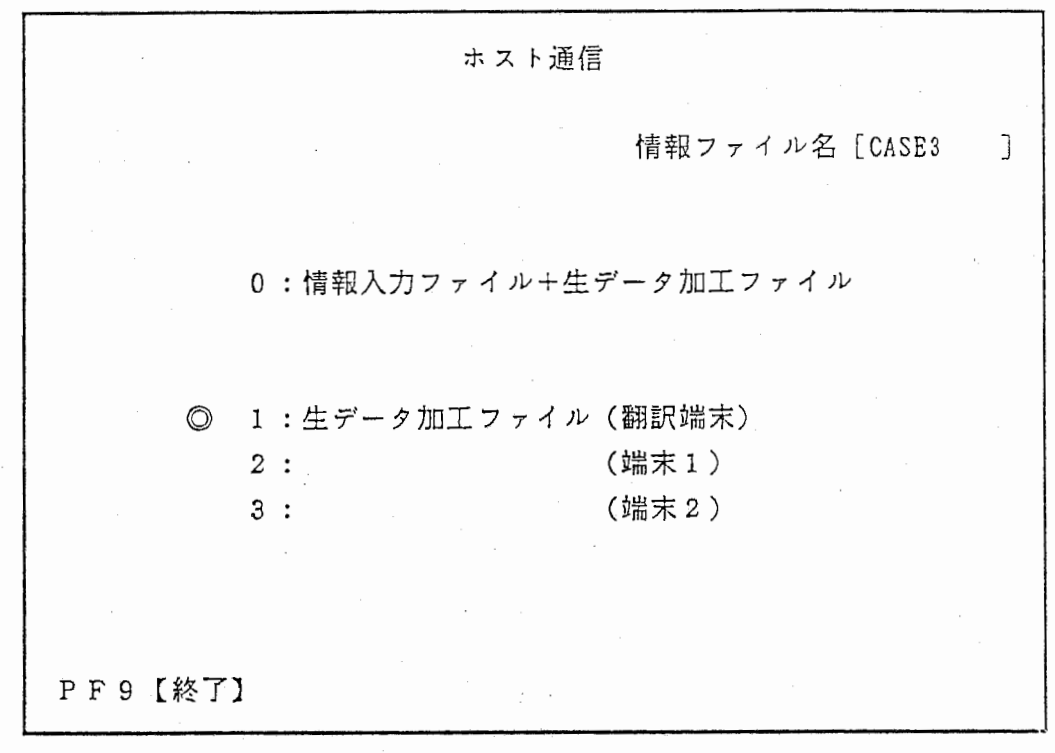

" 1 "を入力して下さい。

番号を入力すると番号の左に"◎"が表示されます。

転送中メッセージが表示されます。

ホスト端末ヘデータの転送が終了すると、"情芸ファイル名を入力して下 さい。"と再度表示されます。再度ホストヘデータを転送しない場合は、

PF 9で抜けて下さい。

8 ファイル転送

· ファイル転送 (画面 NO. 14)

Ñ.

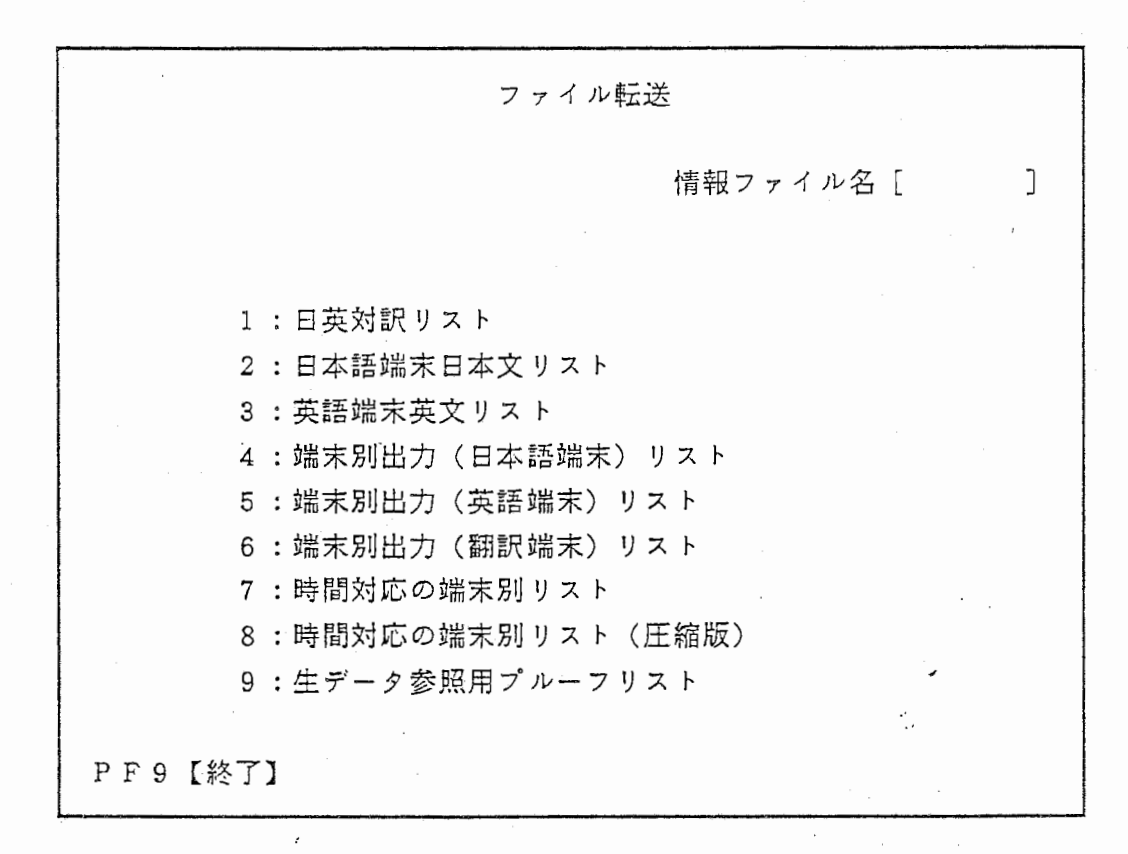

ファイル転送について

8. 1 情報ファイル名入力について

" \*"を入力すると、翻訳端末を立ち上げたデバイス・ディレクトリ上に 現在あるファイル名が [ ]の中に表示されます。

スペースキーで、次のファイル名が表示されますのでRETURNキーで 決定して下さい。

選択したファイル名で、リストが有ればそのメニュー部分がリバース表示 されます。

メニューから転送したいリストの番号を入力します。

入力された番号の左に"◎"が表示されます。

リバースしていないリスト番号は、選択出来ません。

("会話収録ファイルが見つかりません"とエラーメッセージが表示

されます。)

8. 2 端末の選択について

端末1に送信するか、端末2に送信するかを聞いて来ますので、端末を 選択して下さい。 ※ セットアップ時に、 1方の端末を未使用に設定して、その端末を選択すると "ファイル転送先の端末は定義されていません"とエラーメッセージが表示

されます。

8. 3 転送中メッセージについて

[ 現在転送しているByte数 / 送信するファイルのByte数 ]

が表示されます。

8. 4 終了及びキャンセル

PF9で終了及びキャンセルします。

終了及びキャンセルすると自動的にシステム選択入力画面(画面 NO. 3)

に戻ります。

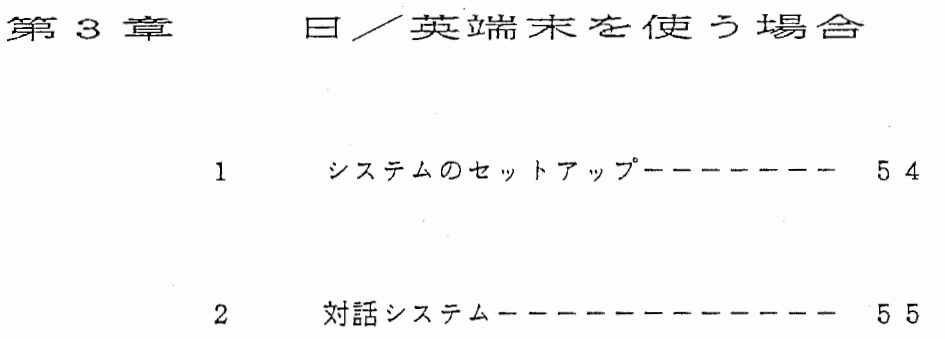

 $\label{eq:2} \frac{1}{\sqrt{2}}\left(\frac{1}{\sqrt{2}}\right)^{2} \left(\frac{1}{\sqrt{2}}\right)^{2} \left(\frac{1}{\sqrt{2}}\right)^{2} \left(\frac{1}{\sqrt{2}}\right)^{2} \left(\frac{1}{\sqrt{2}}\right)^{2} \left(\frac{1}{\sqrt{2}}\right)^{2} \left(\frac{1}{\sqrt{2}}\right)^{2} \left(\frac{1}{\sqrt{2}}\right)^{2} \left(\frac{1}{\sqrt{2}}\right)^{2} \left(\frac{1}{\sqrt{2}}\right)^{2} \left(\frac{1}{\sqrt{2}}\right)^{2} \left(\frac{$ 

 $\hat{\mathcal{N}}_t$ 

例) 情報ファイル名"CASE3"で、"英語端末英文リスト"を端末1に

転送する場合。

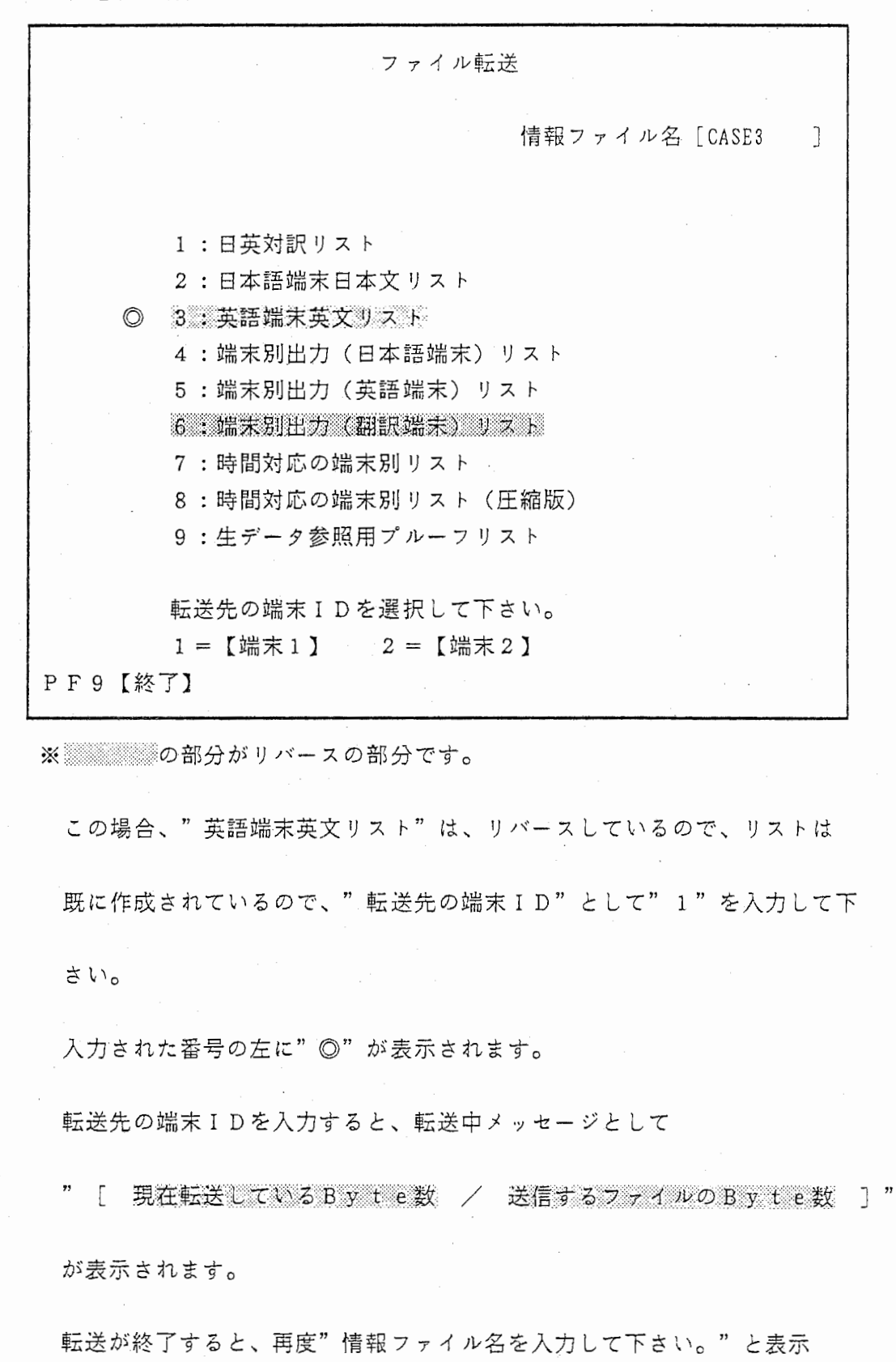

されます。再度ファイル転送しない場合は、 PF9で抜けて下さい。

## 第3章 日/英端末を使う場合

1 システムのセットアップ

セットアップ中固面(画面 NO. 2)

LANGUAGE DATA BASE MANAGEMENT SYSTEM ※ SETTING UP!! WAIT. PLEASE. ※ セットアップに成功すると、※(" S E TT I NG U P") が、 "SETTING UP SUCCESS" に変わります。 接続エラーが起こると、"RS-232C Line Discoonnect" と表示されます。 (接続が正しく直されると、エラー表示が消えます。)

→ **I**  $-1$ 

 $-54-$ 

2 対話システム

 $\cdot$ 

ر<br>د راج

日本語端末情報入力画面(画面 NO. 5)

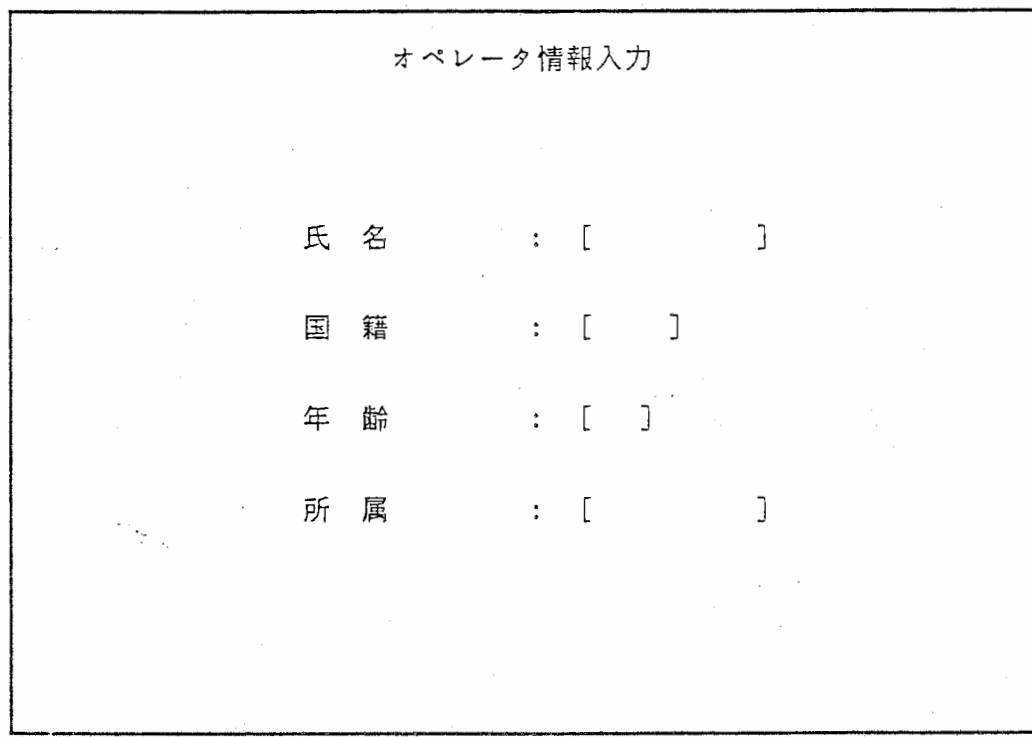

in 1990.<br>Serial

英語端末情報入力画面 (画面 NO. 6)

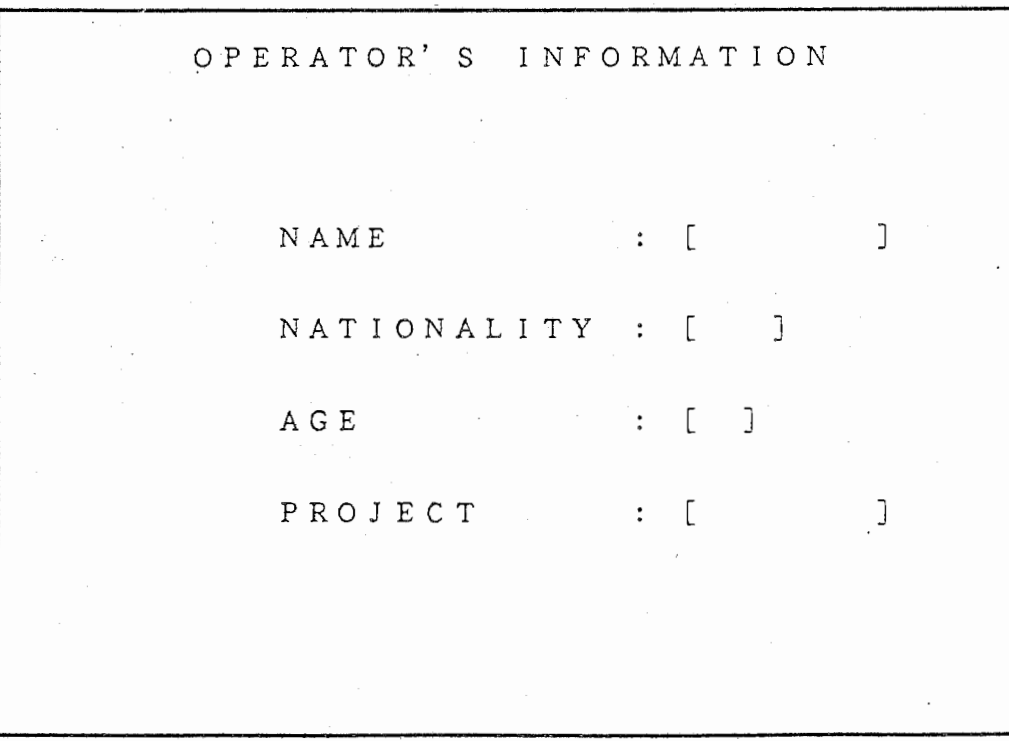

2. 1 日/英端末の情報入力について

1) 氏名 (NAME)

全角 10文字、半角 20文字以内で入力して下さい。

2) 国籍 (NATIONALITY)

全角 5文字、半角 10文字以内で入力して下さい。

3) 年齢 (AGE)

半角 2文字以内で入力して下さい。

4) 所属 (PROJECT)

全角 10文字、半角 20文字以内で入力して下さい。

滋裟

※ 英語端末は、全て半角入力です。

巳本語端末匪面(画面 NO. 8)

로.<br>150

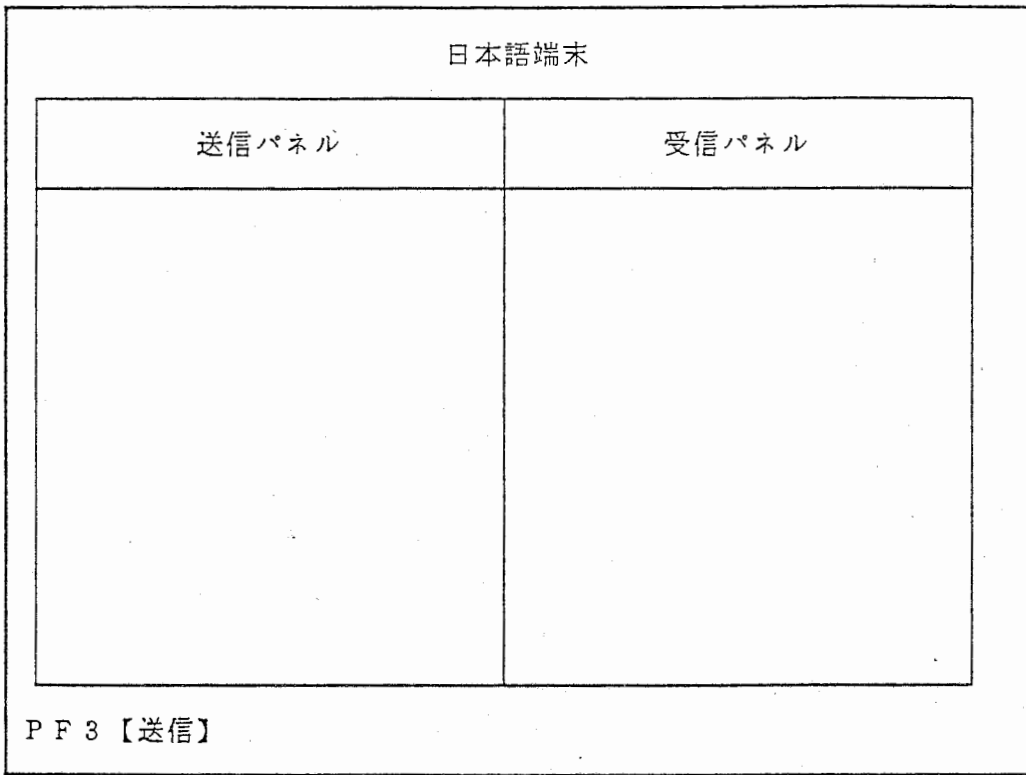

ina<br>Santa P

英語端末画面(画面 N0. 9)

 $\blacksquare$ 

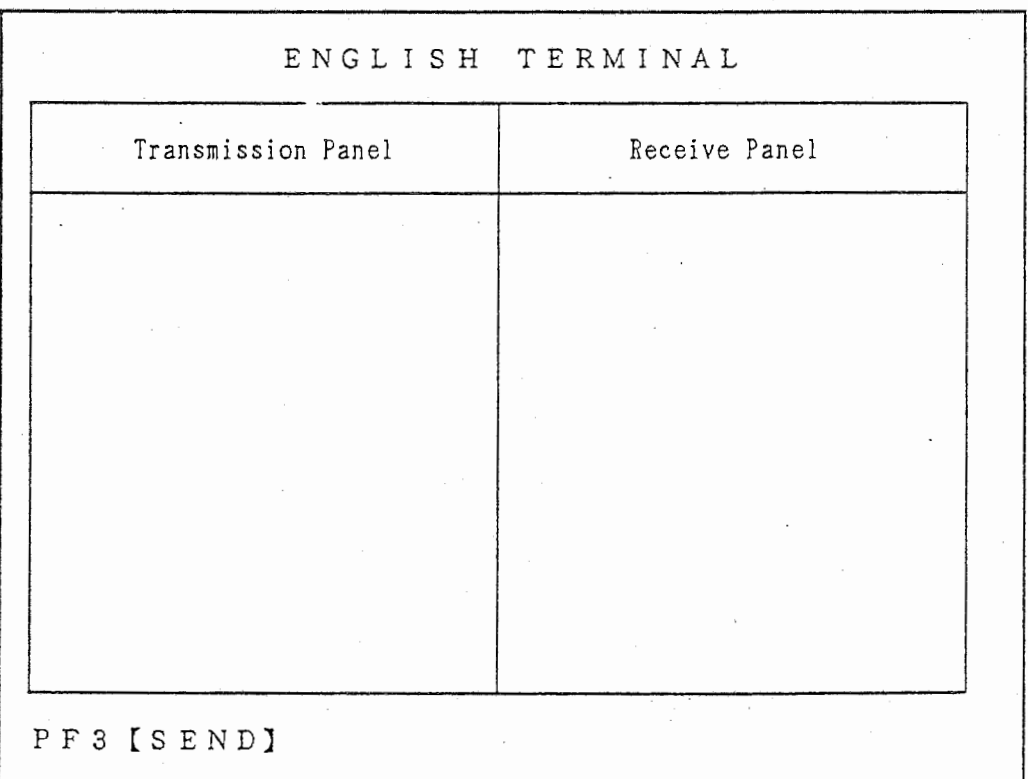

 $2$ . 2 対話モートの会話について

1) 割り込み受信

翻訳端末及び他の端末の画面では文字の色は変わらないのでリストでしか

 $\mathbf{I}$ i 1<br>1<br>1<br>1

確認できません。

2) 割り込み送信

同上

3) 通常送信と受信

通常の送信、受信は白色で表示されます。

(割り込み時と変わりません)

- 4) 送信権
	- ① 文字列を入力後は、必ず PF3キーで送信権を移動させて下さい。

(RETURNキーでは送信権は、移動しません。)

② 最初の送信権は翻訳端末、他の端末の両方に有ります。

但し、どちらかの端末が先に入力した場合、先に入力した端末が送信権

を持ちます。

第4章 ソフトキーの操作

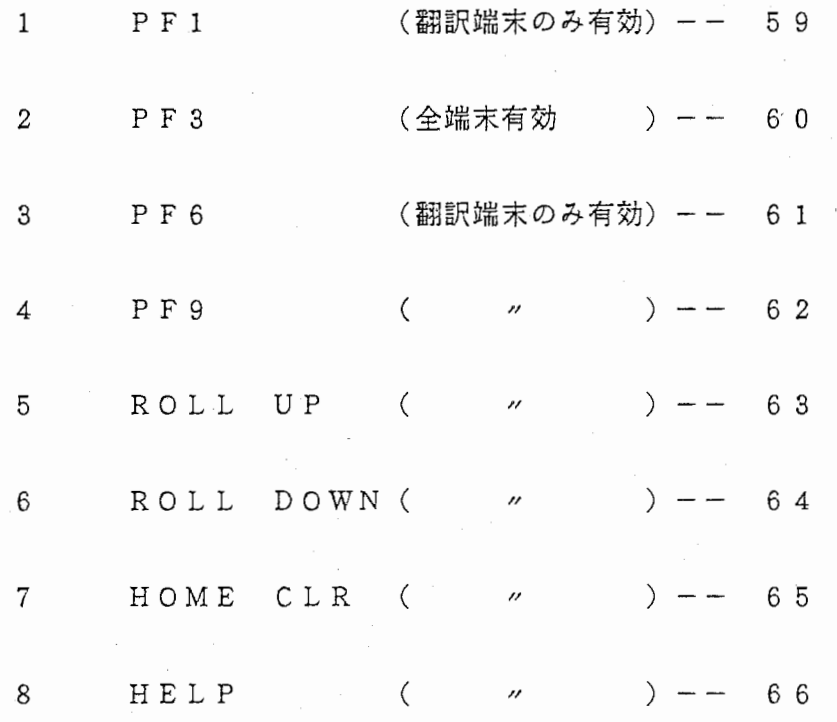

## 第4章 ソフトキーの操作

1 P F 1 (会話処理中のみ育効〉

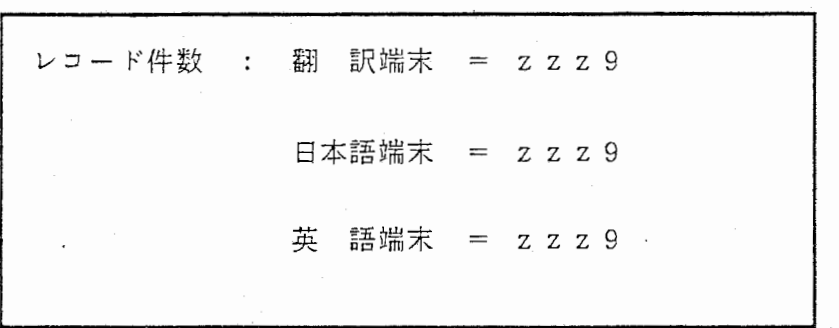

翻訳端末のみ、 PF 1キーが入力された時に上記の FORMAT 表示します。

/,\

表示取り消しは、同じPF1キーにより行ないます。

※ 表示を取り消さずに、 PF 1キー以外のキーを押されても無視

されます。

レコード件数表示処理中は、各端末は WAIT状態になり、各端末は、

送信不可になります。

(各端末にWAITのメッセージが表示されます。)

2 PF 3 (会話処理中のみ有効)

各端末への送信終了をしらせます。

(文宣入力後 P F3キーで送信権を移勁します。)

PF3キーが押されると、画面上に"□"が表示されます。

※ PF3キーを押さないと、送信終了にならないので、送信枢が

移動しません。

従って、その問、他の端末からの入力は全て割り込みとなります。

3 PF 6 (翻訳対話モード・会話処理中のみ有効)

 $+$   $+$ 

翻訳端末のみ、日/英端末への送信を切り替えます。

PF 6キーが押されると、画面右下に" 【画面切替中】"と表示されます。

 $\overline{\phantom{a}}$ 

再度 PF6キーで解除され、画面右下のメッセージが消去されます。

4 P F 9

翻訳端末のみ、現在の処理を終了させます。

$$
\begin{array}{|c|c|}\n\hline\n\downarrow \text{5UnVt} \downarrow \text{m?}\n\hline\n\end{array}
$$

会話中で、PF9キーを押すと上記のFORMATで表示され、"Y"で 処理を終了し、メニニー画面に戻ります。

メニニー画面の時は、上記の表示はされずに、処理を終了します。

5 ROLL UP (会話処理中のみ有効〉

翻訳端末のみ、 "ROLL DOWN" された行数だけ、 1行ずつ

SCROLL DOWNします。

"ROLL DOWN"処理が実行されずに "ROLL UP" が入力されても 無効になります。

' /,

※ ROLL UP処理中は、各端末はWAIT状態になり、送信不可に

なります。 / '

(各端末に WAITのメッセージが表示されます。)

6 ROLL DOWN (会話処理中のみ有効)

翻訳端末のみ、 1行ずつ SCROLL U Pします。

最大 2画面までです。

ROLL UP/DOWN中、過去の会話内容は白色で表示されます。

※ 1画面分のデータが入力されていないとSCROLL UPしません。

ROLL DOWN処理中は、各端末はWAIT状態になり、送信不可に なります。

(各端末にWAITのメッセージが表示されます。)

7 HOME CLR (ROLL UP/DOWN中のみ有効)

"ROLL UP"," ROLL DOWN"処理の取り消しを行ないます。

※ " ROLL DOWN" キーが押されていないと、無視されます。

(各端末の・wAIT状態を解除します。)

8 HELP

翻訳端末のみ、現在の処理を中低し、 DOSのモードに入ります。

DOSのモードから抜ける時は、" EXIT" と入力して下さい。

DOSのモードから抜けると、中断した所に戻ります。

※ 中断処理中は、各端末は、 WAIT状態になり送信不可になります。

WAITのメッセージについて

① 日本語モードの時

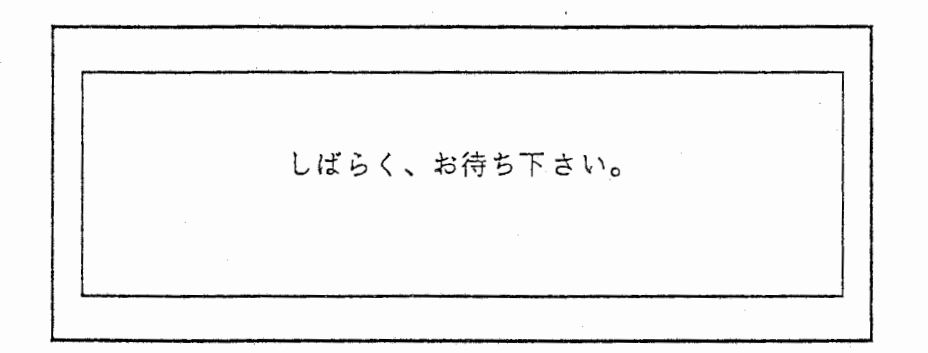

② 英語モードの時

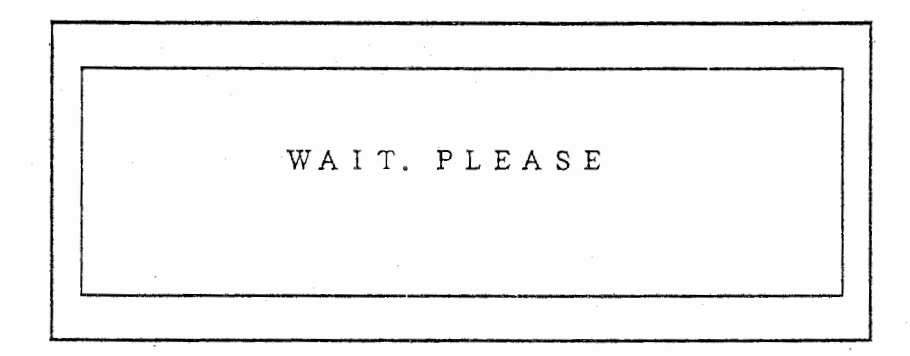

第5章 漢字変換について

5 . 1 漠字の変換と確定について

①変換はスペースキーで変換します。

②確定は RETURNキーで確定します。

※ 漠字(全角)文字列を送信する場合、 RETURNキーは確定のみの働きです

ですので、送信出来ません。送信は、 PF3キーで行なって下さい。

5. 2 ファンクション機能について

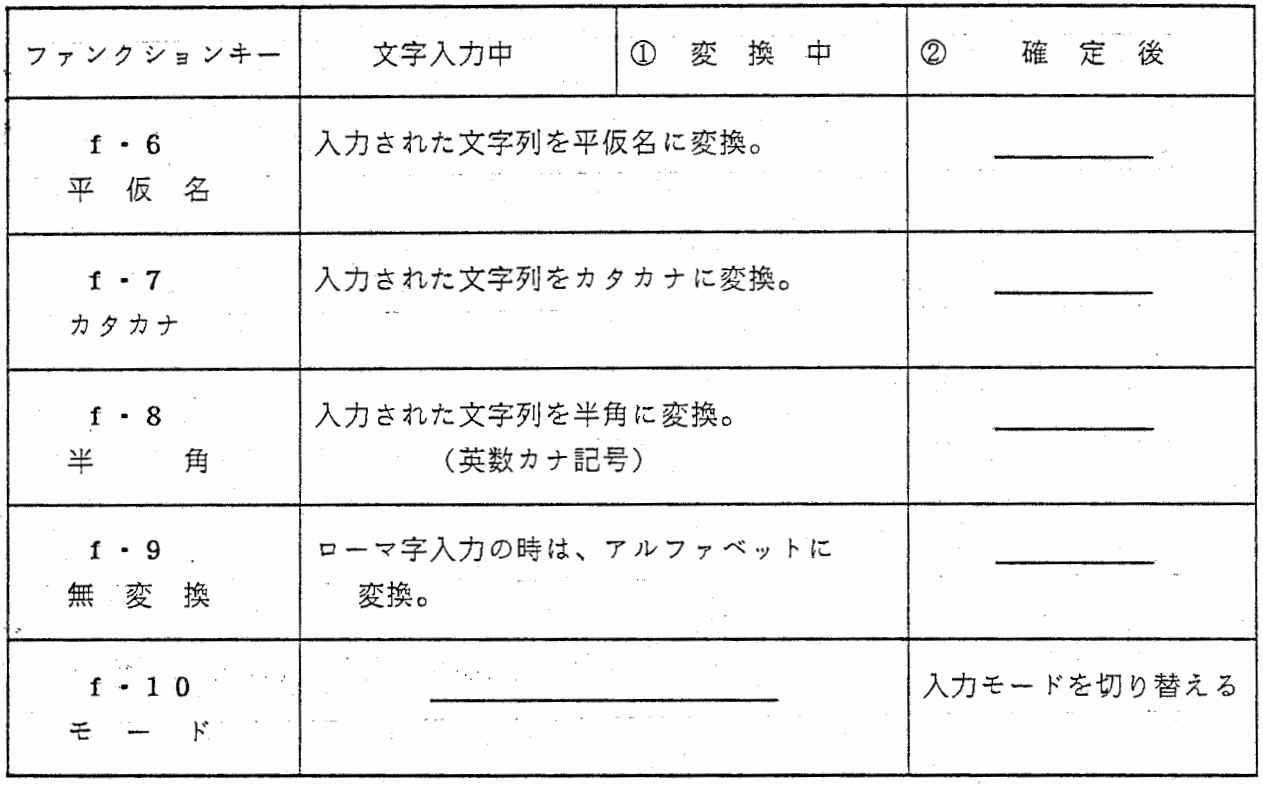

※ f・1 0 入カモードの切り替えの順番は、

[ ローマ字変換 → カナ漢字 → 半角英数カナ → コード <sup>J</sup> I S → 記 号 ↓

になります。

-68-

第6章 エラーメッセージー覧表

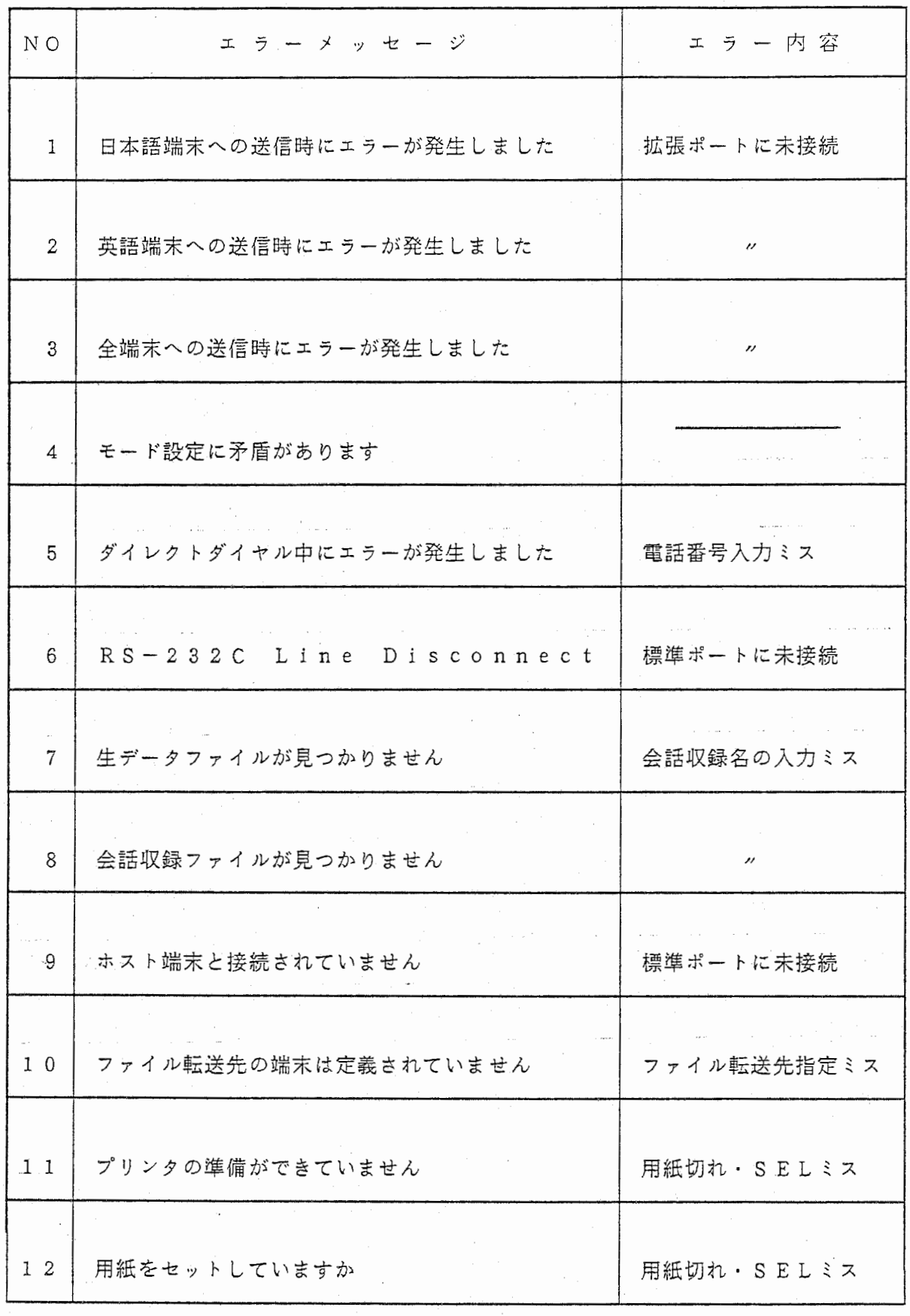

 $\mathcal{L}$ 

"

-69-

 $\bar{\mathcal{L}}$ 

• 使用禁止キーについて

① CTRLキーとその他のキーを同時に押さないで下さい。

同時に押された場合は、現システムでは保証出来ません。

CTRL+X

X: 全てのキー

- ② STOP, COPY, 機能が割付られていないファンクションキー等の入力は、 受付けられません。
	- ※ HELPキーを押すことにより, MS-DOSのモードに移った場合でも

同様ですので、ご注意下さい。

(く第 4 ソフトキーの操作>を参照して下さい。〉

第8章 プリンタ出力について

A4サイズとB4サイズでは、レーザープリンタのメニュー設定が下記の表のように

変わります。 (サイズの変更は、レーザープリンタ側で設定して下さい。)

① メモリスイッチ コウモクに付いて

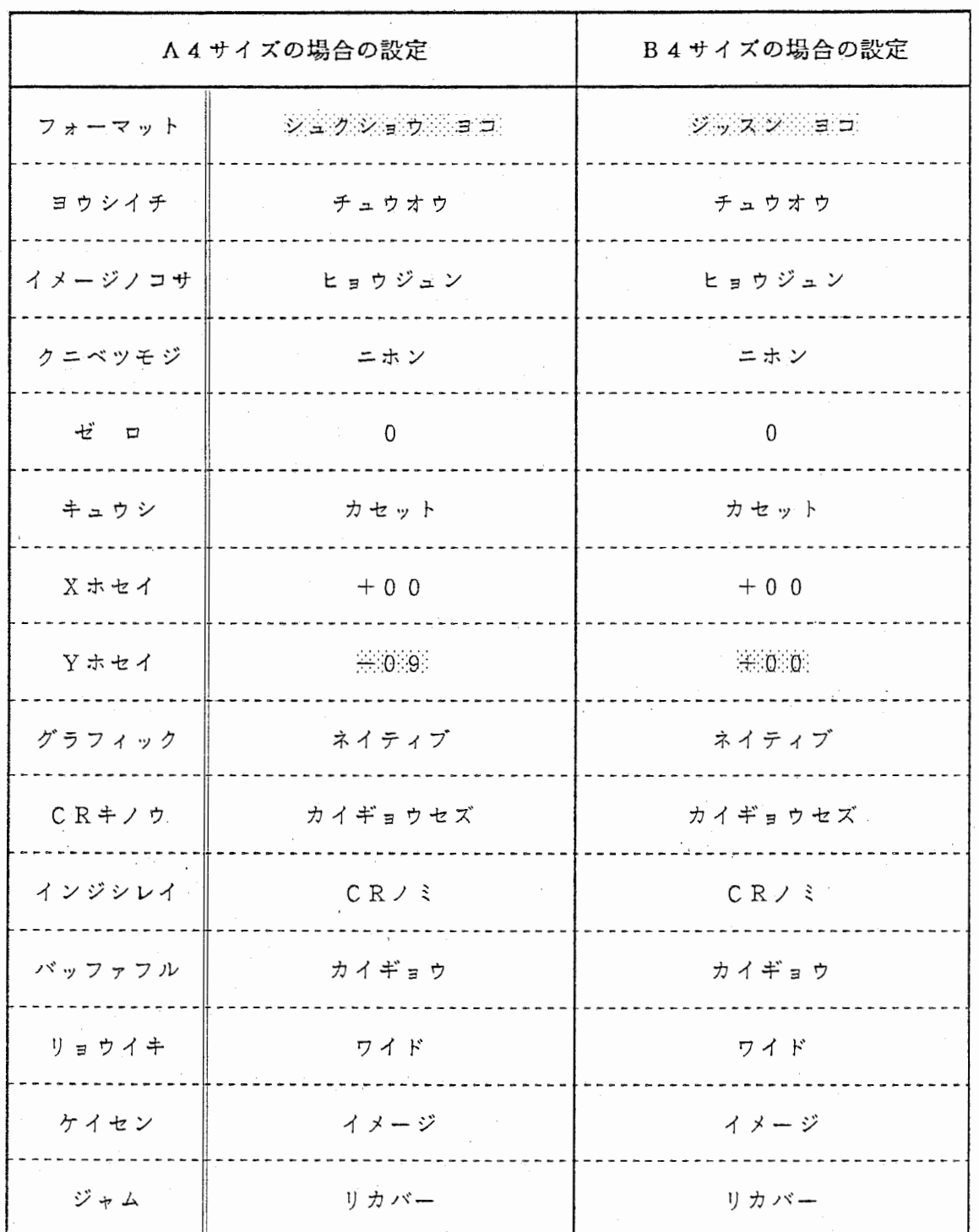

※ 海洋海洋 は、相違点です。

~"

② インジセッテイ コウモクに付いて

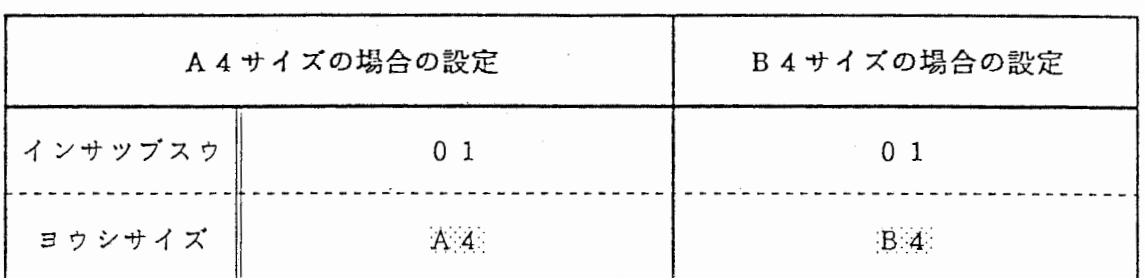

※ 淡淡淡淡 は、相違点です。

※ レーザープリンタでは、 A 4サイズと B4サイズの 2種類が出力出来ますが、

シリアルプリンタは、B4サイズ固定です。

• プリンタ出力時のメッセージについて

プリンタ出力時のメッセージは、出力開始時、出力中、出力中エラ一時の 3種類が 有ります。

1. 出力開始時のメッセージについて

"プリンタの準備ができていません"

プリンタの SELボタンが押されてない時、用紙切れの時に表示されます。

但し、プリンタの電源が OFFになっていてもエラーメッセージの表示はされません。

プリンタを再準備してから、RETURNキーを入力すると再出力します。

2. 出力中のメッセージについて

"印刷中です・・ ・ESCで中止できます"

エラーがなくプリンタ出力中であることを表わしています。

出力中で中止する時は、 ESCキーを入力すると中止出来ます。

3. 出力中エラ一時のメッセージについて

"用紙をセットしていますか?''

プリンタ出力中でプリンタのSELボタンが押されていない時、用紙切れの場合に 表示されます。

但し、プリンタの電源 OFFの場合は、エラーメッセージは表示されません。

プリンタが再準備されると同時に、プリンタ出力が続行されます。

"

補 足 翻訳端末一台で "会話収録ファイル管理システム"、"メンテナンス"、

"ホスト迎信"を使用する方法

1 システムのセットアップ

 $\sim$ 

n gu

翻訳端末に、実行形式のファイルが入っているフロッピーをセットして電源を "ON" にすると、自動的に立ち上がり下図のモード変更画面が表れます。

モード変更画面(画面NO.1)

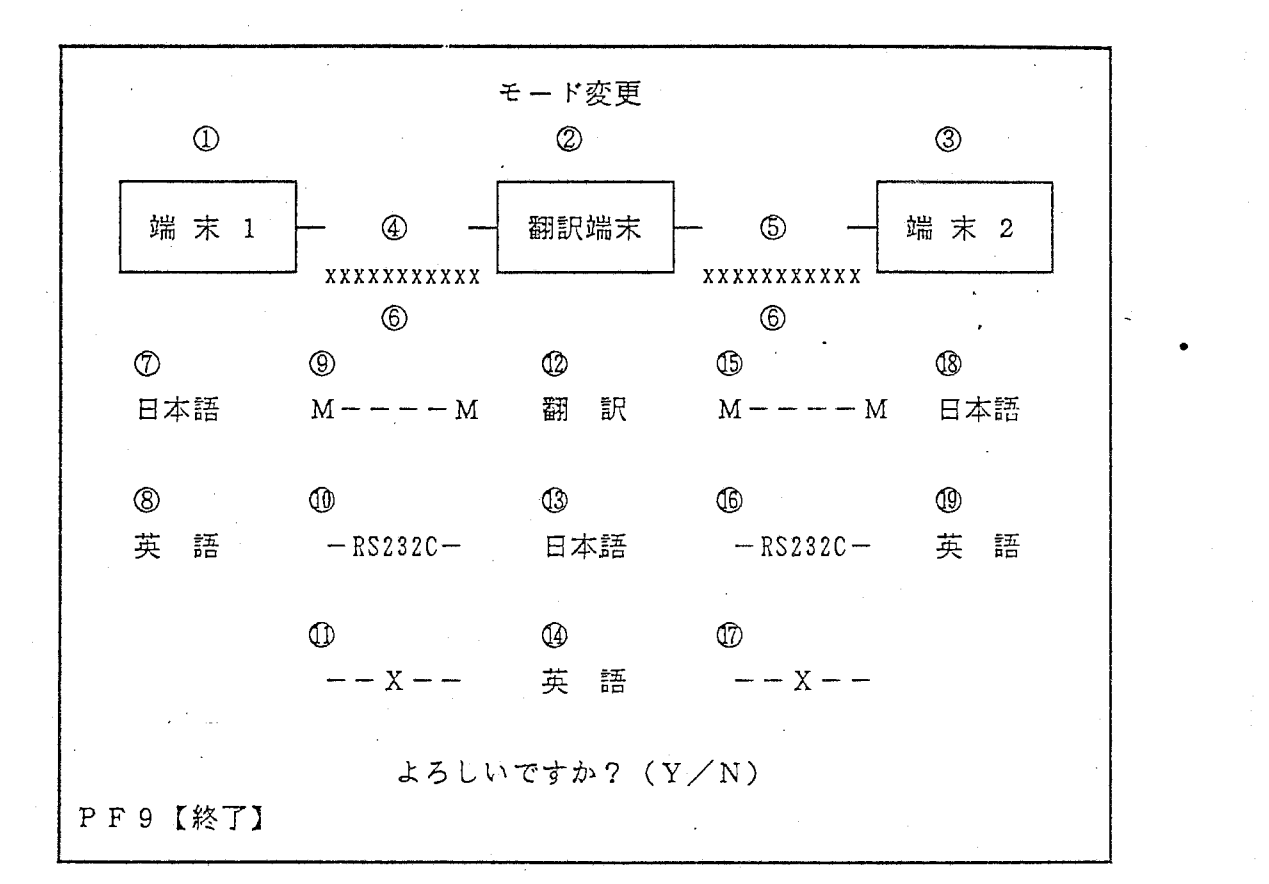

ここで、オプションの" \*"を入力して下さい。

システム選択入力画面(画面 No. 3) に変わります。

2 システムの選択

 $\bullet$ 

システム選択入力画面(画面NO. 3 )

言語データベース管理システム (Ver 2. 0) 1: 翻訳付き対話システム 2 : 対話システム 3. 治法収録支票者:及管理支ステム: 辺良:襄図:況:・ジ吾:祈況.芯:: 5: 未未未通信 6 : ファイル転送 7 : モード変更 8 :: 漢字端末 エミニン<del>・クー</del>ル PF 9 [終了】

翌殴恣唸匁忍唸裟急ど のメニューは、以降、通常と同様の方法で処理を行うことが

できます。

- 3 終了の方法
	- ① 各システムのメニュー回面で PF9キーを押して下さい。

` 上図のシステム選択入力画面に戻ります。

② そこで、再びPF9キーを押して下さい。

システムを終了し、 DOSのモードに移ります。

4 その他

1) 再起動について

通常と同じ方法で行えます。

IHOSTI HOST

- 2) H E L Pキーの機能は有効です。
- 3) 4 1ページ以降の生データファイルのメンテナンス、 44ページのEDITコマンドも使用可能です。

ファイルと拡張子の対応

XX XX :ファイル名

 $($ 

 $\sim$ 

,¥.

☆ 情報入力ファイル・・・・・・ x x x x. INF  $\blacksquare$ 

☆ 生データファイル

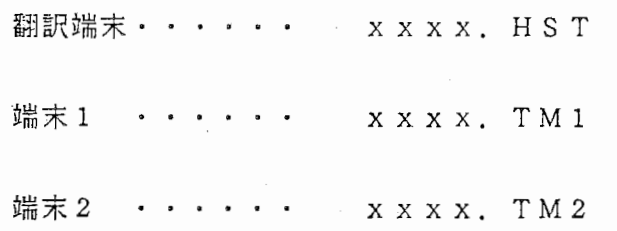

☆ 生データ加工ファイル

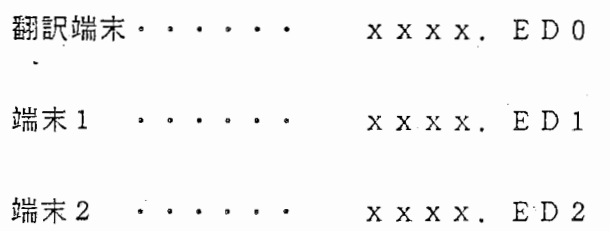

**Construction** 

## ☆ タイプ別生データ編集ファイル

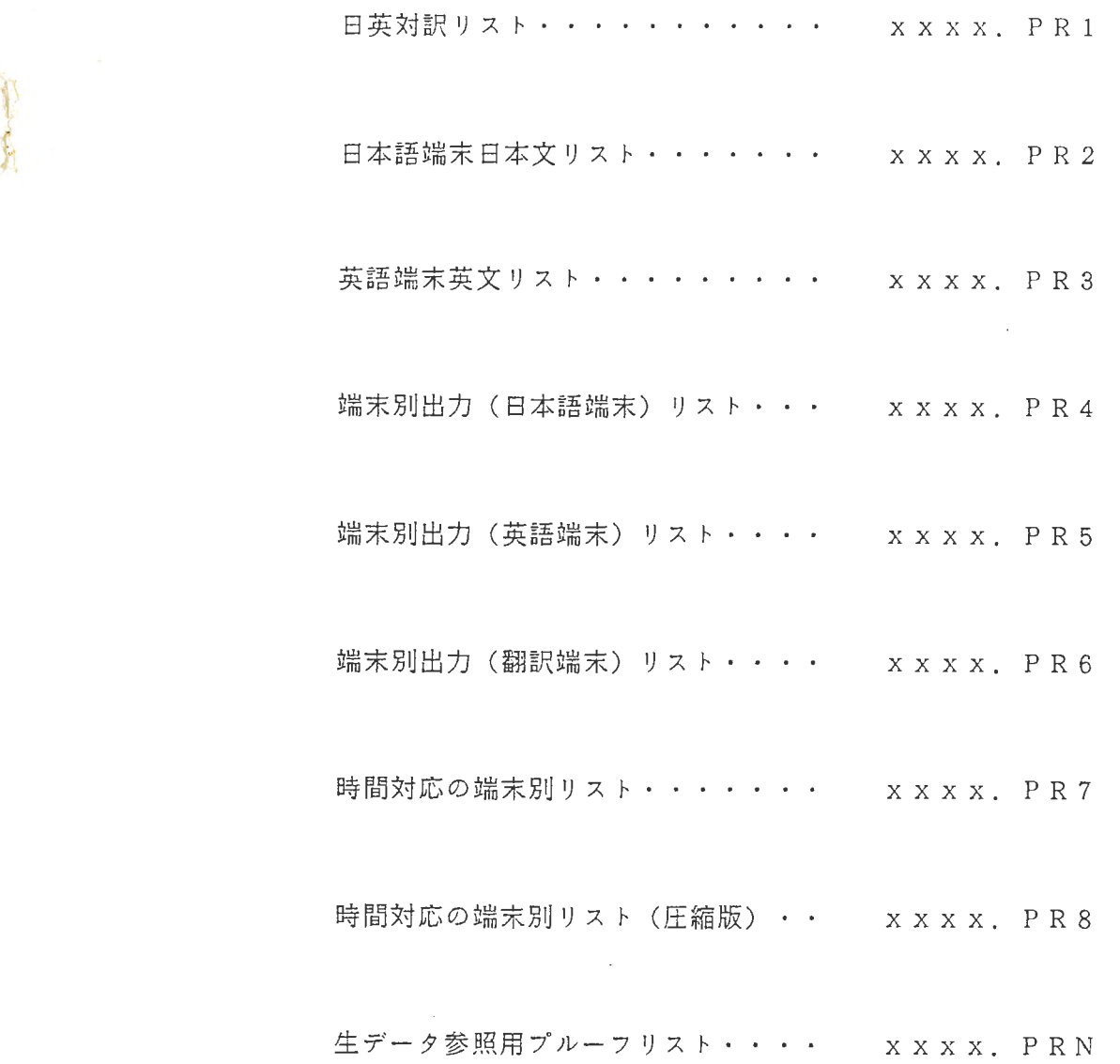

 $\bar{z}$